# **SAMSUNG**

# KASUTUSJUHEND

SM-X300 SM-X306B

Estonian. 01/2024. Rev.1.0

[www.samsung.com](http://www.samsung.com)

# Sisukord

# [Alustamine](#page-4-0)

- [Seadme paigutus ja funktsioonid](#page-4-0)
- [Aku laadimine](#page-8-0)
- [Nano-SIM kaart ja eSIM \(Mudelid, kus](#page-12-0)  [mobiilsidevõrk on lubatud\)](#page-12-0)
- [microSD kaart](#page-14-0)
- [Kaitseümbris](#page-16-0)
- [Seadme sisse- ja väljalülitamine](#page-18-0)
- [Algseadistamine](#page-19-0)
- [Samsung Account](#page-20-0)
- [Andmete ülekandmine teie eelmiselt](#page-21-0)  [seadmelt \(Smart Switch\)](#page-21-0)
- [Ekraani mõistmine](#page-24-0)
- [Teavituste paneel](#page-32-0)
- [Kuvahõive ja ekraani salvestamine](#page-34-0)
- [Teksti sisestamine](#page-35-0)
- [Teksti eraldamine](#page-37-0)

### [Rakendused ja funktsioonid](#page-38-0)

- [Rakenduste installimine ja desinstallimine](#page-38-0)
- [S Pen](#page-39-0)
- [Telefon](#page-50-0)
- [Kontaktid](#page-53-0)
- [Sõnumid](#page-55-0)
- [Kaamera](#page-57-0)
- [Galerii](#page-68-0)
- [AR-i tsoon](#page-72-0)
- [Bixby](#page-78-0)
- [Bixby Vision](#page-80-0)
- [Mitmikaken \(mitme rakenduse korraga](#page-81-0)  [kasutamine\)](#page-81-0)
- [Samsung Internet](#page-84-0)
- [Samsung Health](#page-85-0)
- [Samsung Notes](#page-86-0)
- [Samsung Members](#page-91-0)
- [Samsung Kids](#page-91-0)
- [Samsung Global Goals](#page-92-0)
- [Samsung Shop](#page-92-0)
- [Galaxy Shop](#page-92-0)
- 93 PFNUP
- [Kalender](#page-93-0)
- [Reminder\(ülesannete kohta teavituste](#page-94-0)  [saamine\)](#page-94-0)
- [Helisalvesti](#page-95-0)
- Minu Failid [\(failidega tutvumine ja nende](#page-96-0)  [haldamine\)](#page-96-0)
- [Kell](#page-96-0)
- [Kalkulaator](#page-96-0)
- [SmartThings](#page-97-0)
- [Sisu jagamine](#page-97-0)
- [Music Share](#page-99-0)
- Smart View [\(teleriekraanil peegeldamine\)](#page-100-0)
- [Samsung Flow](#page-101-0)
- [Daily Board](#page-102-0)
- [Windowsiga linkimine](#page-105-0) (seadme kasutamine [arvutiühenduse kaudu\)](#page-105-0)
- [Samsung DeX](#page-106-0)
- [Google rakendused](#page-107-0)

# [Seaded](#page-108-0)

- [Sissejuhatus](#page-108-0)
- [Samsung Account](#page-108-0)
- [Ühendused](#page-108-0)
	- [Wi-Fi](#page-110-0)
	- [Bluetooth](#page-111-0)
	- [NFC ja kontaktivabad maksed](#page-113-0)
	- [Andmesäästja](#page-114-0) (mudelid, kus [mobiilsidevõrk on lubatud\)](#page-114-0)
	- [Rakenduste jaoks lubatud võrgud](#page-114-0) [\(mudelid, kus mobiilsidevõrk on](#page-114-0)  [lubatud\)](#page-114-0)
	- [Mobiilne kuumkoht](#page-115-0) (mudelid, kus [mobiilsidevõrk on lubatud\)](#page-115-0)
	- [Veel ühenduseseadeid](#page-115-0)
- [Ühendatud seadmed](#page-117-0)
- [119 Režiimid](#page-118-0) ja rutiinid
	- [119 Režiimide](#page-118-0) kasutamine
	- [Rutiinide kasutamine](#page-118-0)
- [Helid ja värinad](#page-119-0)
	- [Heli kvaliteet ja efektid](#page-120-0)
	- [Rakenduse heli eraldamine](#page-120-0)
- [Teavitused](#page-121-0)
- [Ekraan](#page-121-0)
	- [Sujuv liikumine](#page-122-0)
- [Aku](#page-123-0)
- [Taustpilt ja stiil](#page-123-0)
- [Avaekraan](#page-123-0)
- [Lukustusekraan](#page-124-0)
	- [Avamise viivitus](#page-124-0)
- [Turvalisus ja privaatsus](#page-125-0)
	- [Näotuvastus](#page-126-0)
	- [Sõrmejäljetuvastus](#page-128-0)
	- [Turvaline kaust](#page-131-0)
	- [Turvaline Wi-Fi](#page-134-0)
	- [Samsung Pass](#page-135-0)
- [Asukoht](#page-138-0)
- [Ohutus ja hädaolukord](#page-138-0)
- [Kontod ja varundamine](#page-139-0) [Kasutajad](#page-140-0)
	- [Samsung Cloud](#page-142-0)
- [Google](#page-142-0)
- [Täpsemad funktsioonid](#page-143-0)
	- [Liigutused](#page-144-0)
	- [Dual Messenger](#page-145-0)
- [Digitaalne heaolu ja vanemlik kontroll](#page-146-0)
- [Seadmehooldus](#page-146-0)
	- [Seadme optimeerimine](#page-146-0)
	- [Aku](#page-147-0)
	- [Mäluruum](#page-147-0)
	- [Mälu](#page-147-0)
	- [Rakenduse kaitse](#page-147-0)
	- [Toimivus](#page-148-0)
	- [Lisahooldus](#page-148-0)
- [Rakendused](#page-148-0)
- [Üldine haldus](#page-149-0)
- [Juurdepääs](#page-150-0)
- [Tarkvaravärskendus](#page-151-0)
- [Kaugtugi](#page-151-0)
- [Teave tahvelseadme kohta](#page-152-0)

# [Kasutusmärkused](#page-153-0)

- 154 [Seadme kasutamisega seotud](#page-153-0)  [ettevaatusabinõud](#page-153-0)
- 156 [Märkused pakendi ja tarvikute kohta](#page-155-0)
- 157 [Vee- ja tolmukindluse säilitamine](#page-156-0)
- 158 [Olukorrad ja lahendused, kui seade üle](#page-157-0)  [kuumeneb](#page-157-0)

# [Lisa](#page-161-0)

162 [Tõrkeotsing](#page-161-0)

# <span id="page-4-0"></span>Alustamine

# Seadme paigutus ja funktsioonid

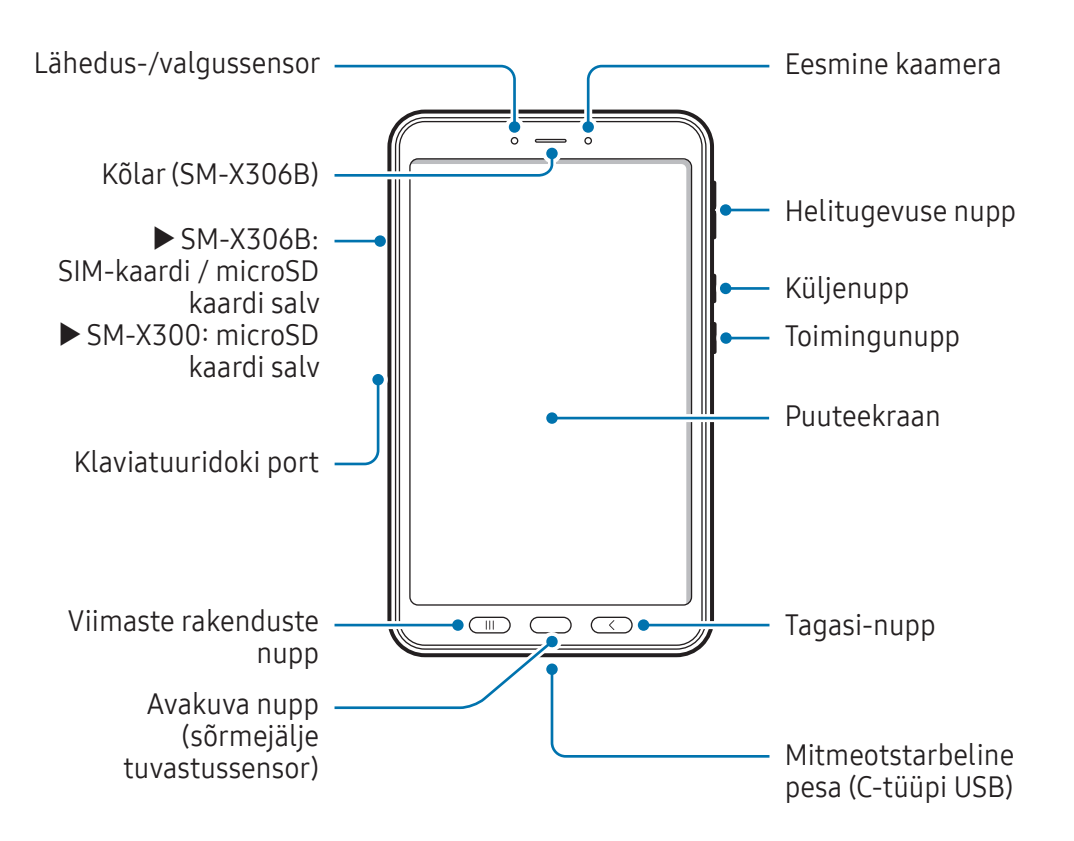

#### Alustamine

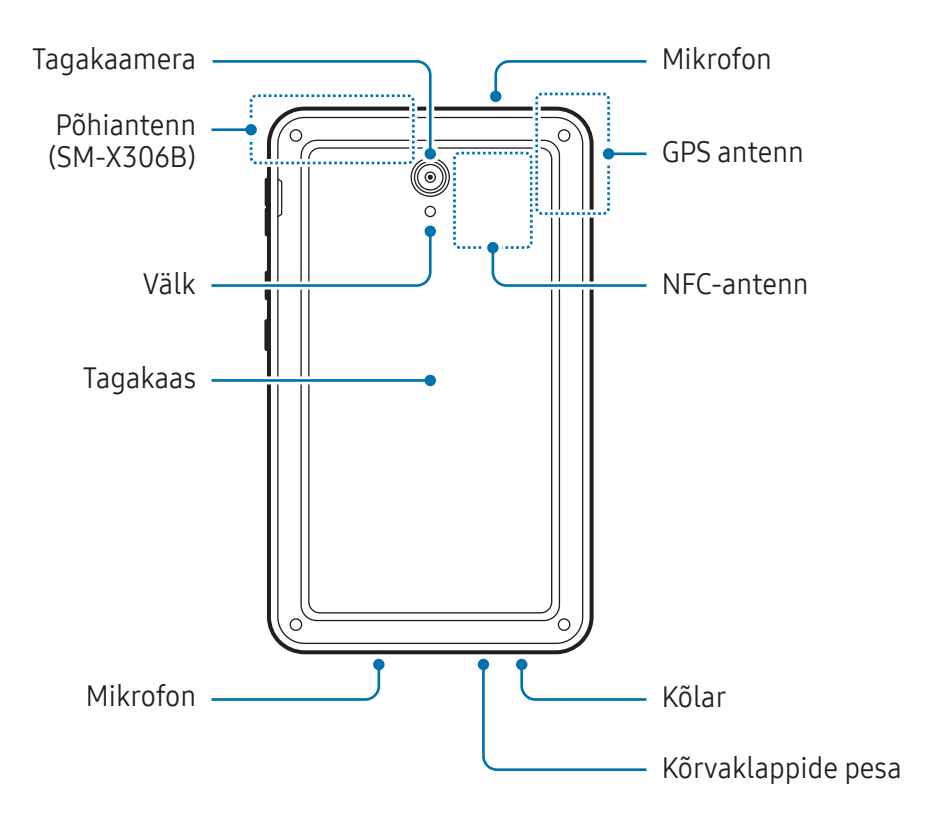

- Kõlareid kasutades, näiteks meediafaile esitades või valjuhääldit kasutades, ärge pange seadet oma kõrvade lähedale.
	- Vältige kaamera objektiivi kokkupuudet tugeva valgusallika, nt. otsese päikesevalgusega. Kui kaamera objektiiv puutub kokku tugeva valgusallika, nt. otsese päikesevalgusega, võib kaamera pildiandur kahjustuda. Kahjustunud pildiandurit ei ole võimalik parandada ja see põhjustab täppe ja laike piltidel.
	- Kui kasutate seadet katkise klaasi või akrüülist korpusega, võib tekkida vigastuse oht. Kasutage seadet uuesti ainult pärast seda, kui see on Samsungi teeninduskeskuses või volitatud teeninduskeskuses ära parandatud.
	- Kui mikrofoni, kõlarisse või vastuvõtjasse pääsevad tolm või võõrmaterjalid või kui need osad on kaetud, võib seadme heli vaikseks muutuda või teatud funktsioonid ei pruugi toimida. Kui üritate tolmu või võõrmaterjale terava esemega eemaldada, võib seade kahjustuda ja selle välimus kannatada saada.
- Ühenduvusprobleemid ja aku tühjenemine võivad tekkida järgnevates olukordades:
	- Kui kinnitate seadme antenni lähedusse metalli sisaldava kleebise
	- Kui paigaldate seadmele katte, mis sisaldab metalli
	- Kui katate teatud funktsioonide, nagu helistamine või mobiilne andmeside, kasutamise ajal seadme antenni oma kätega või mõne muu esemega
	- Kui tagakaamera ümber olev ala on kaetud tarvikutega, näiteks kaitsekile või kleebistega, võib kõnede või meediaesitue ajal kostuda soovimatuid helisid.
	- Ärge katke lähedus-/valgussensori ala tarvikute, näiteks kleebiste või kattega. See hoiab ära sensori talitlushäired.

7

### Tugevad nupud

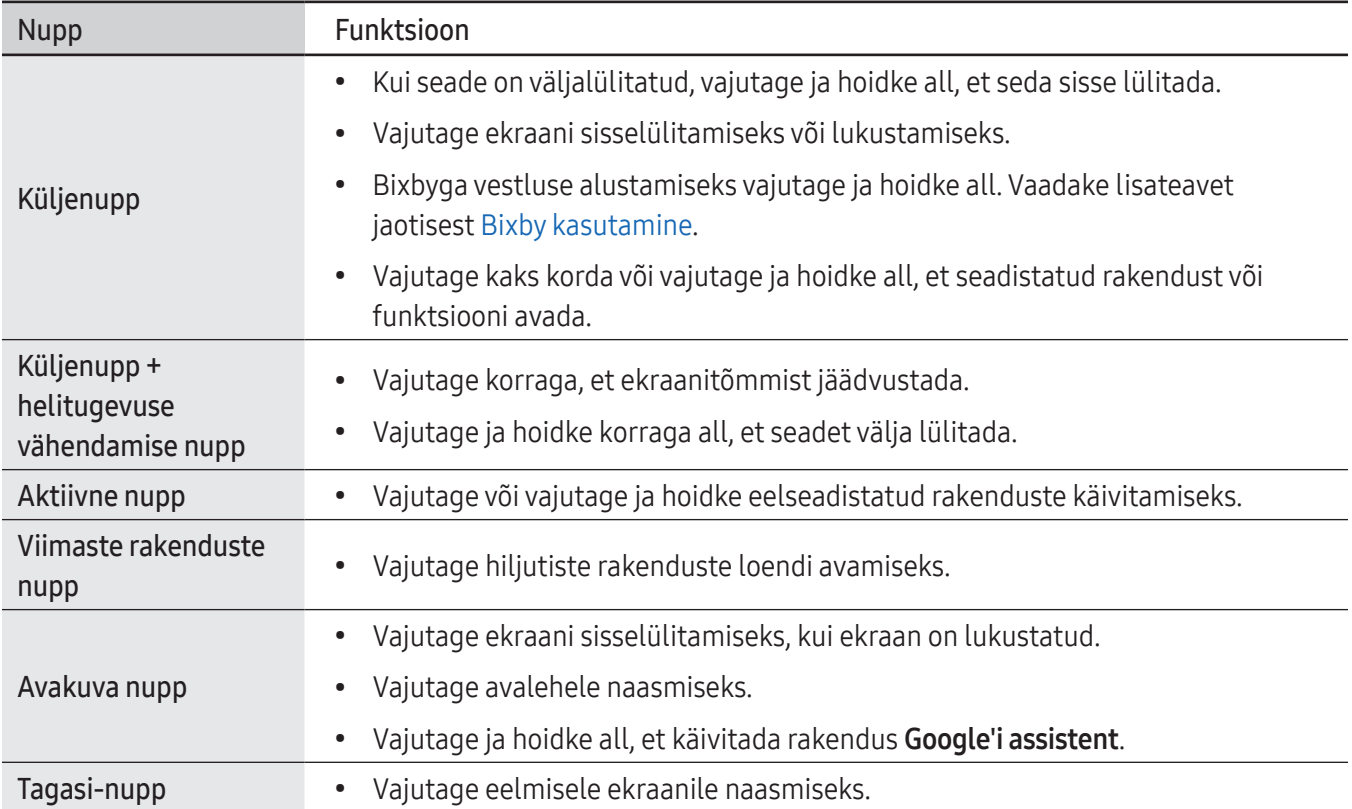

#### Küljenupu seadistamine

Valige rakendus või funktsioon, mida kaks korda küljenuppu vajutades või küljenuppu vajutades ja all hoides käivitada.

Avage Seaded, toksake Täpsemad funktsioonid → Küljenupp ja seejärel valige soovitav valik.

#### Aktiivse nupu seadistamine

Valige käivitatav rakendus, vajutades aktiivset nuppu või hoides seda all.

Avage Seaded, toksake Täpsemad funktsioonid → Aktiivne nupp ja seejärel valige soovitav valik.

# <span id="page-8-0"></span>Aku laadimine

Laadige aku enne esmakordset kasutamist või kui seda ei ole pikemat aega kasutatud.

# Aku sisestamine

1 Eemaldage tagakaas.

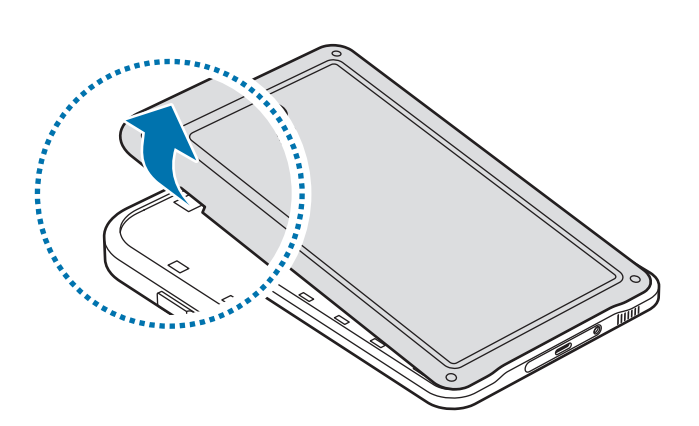

- $\bigwedge$ Olge tagakaane eemaldamisel ettevaatlik, et te ei vigastaks küüsi.
- O Ärge painutage ega väänake tagakaant. See võib tagakaant kahjustada.
- 2 Sisestage aku nii, et selle kuldsed kontaktid on seadme kontaktidega õigesti joondatud.

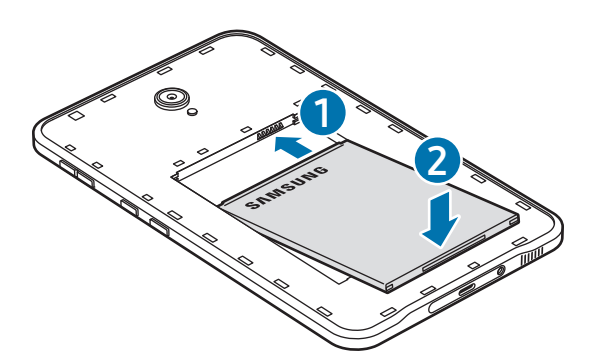

3 Paigaldage tagakaas.

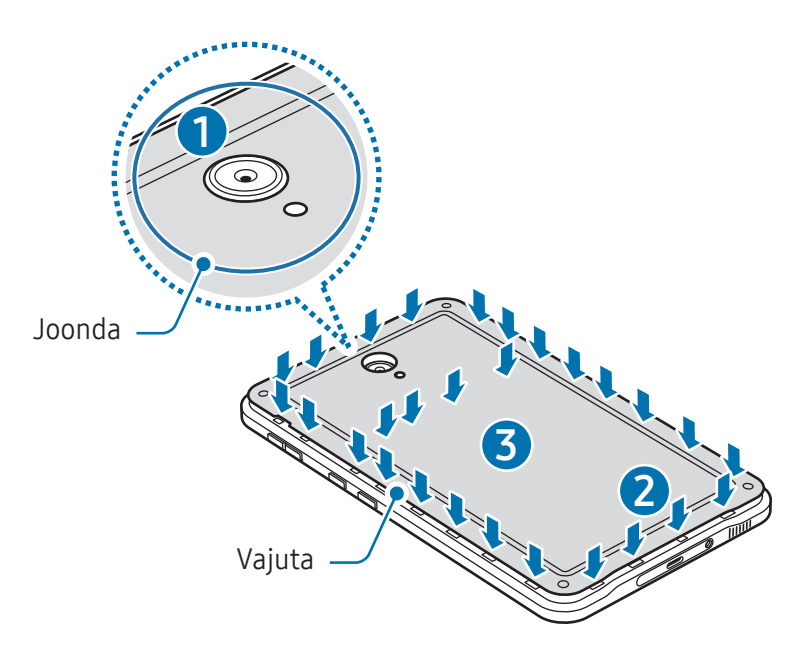

- Seadmesse vee ja tolmu sattumise vältimiseks veenduge, et tagakaas on tihedalt suletud. Avatud või  $\bigcirc$ halvasti suletud tagakaane tõttu võib vesi ja tolm seadmesse pääseda ning tekitada kahjustusi.
- $\mathbb{Z}$ Kasutage seadmel ainult Samsungi poolt heaks kiidetud tagakaasi ja lisatarvikuid.

### Aku eemaldamine

- 1 Eemaldage tagakaas.
- 2 Tõmmake aku välja.

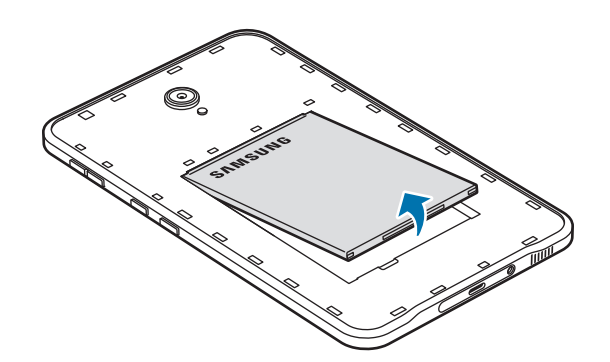

# Juhtmega laadimine

Aku laadimiseks ühendage USB-kaabel USB-toiteadapteriga ja ühendage kaabel seadme mitmeotstarbelise pesaga. Peale aku täislaadimist ühendage laadur seadme küljest lahti.

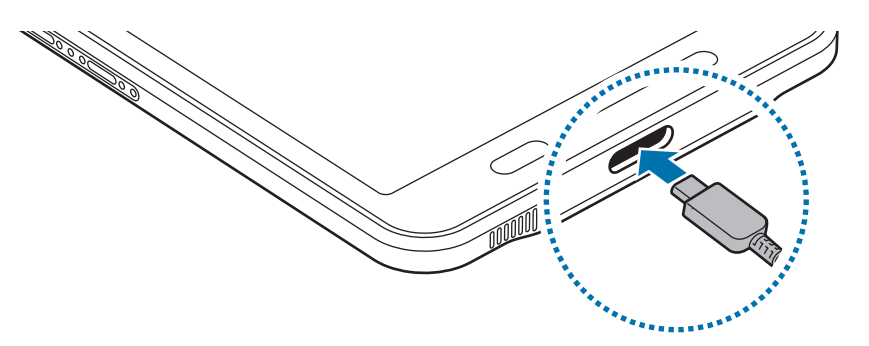

Ärge eemaldage akut enne laadijat. See võib seadet kahjustada.

## Kiirlaadimine

Kasutage kiirlaadijat.

ΙB

Saate laaduri ühenduse olekut kontrollida, kui avate Seaded ja toksate Aku.

- Kui kiirlaadimine ei toimi, avage Seaded, toksake Aku → Laadimisseaded ja seejärel kontrollige, kas soovitud funktsioon on sisse lülitatud. Samuti kontrollige, kas USB-kaabel ja USB-toiteadapter on korralikult ühendatud.
	- Te saate akut kiiremini laadida, kui seade või selle ekraan on välja lülitatud.

## Akuenergia tarbimise vähendamine

Teie seadmes on mitmesuguseid suvandeid akuenergia säästmiseks.

- Optimeerige seadet, kasutades seadme hoolduse funktsiooni.
- Kui te seadet ei kasuta, lülitage ekraan küljenupu vajutusega välja.
- Lülitage energiasäästurežiim välja.
- Sulgege ebavajalikud rakendused.
- Lülitage Bluetooth välja, kui te seda ei kasuta.
- Lülitage sünkroonitavate rakenduste automaatne sünkroonimine välja.
- Vähendage taustavalguse põlemisaega.
- Vähendage ekraani heledust.

# Aku laadimise näpunäited ja ettevaatusabinõud

Kasutage ainult Samsungi heakskiidetud akut, laadurit ja juhet, mis on loodud konkreetselt teie seadme Æ jaoks. Sobimatu aku, laadur ja juhe võivad põhjustada tõsiseid vigastusi või teie seadme rikkuda.

- Laaduri vale ühendamine võib seadet tõsiselt kahjustada. Ebaõigest kasutamisest tingitud rikked ei **(T)** ole garantiiga kaetud.
	- Kasutage ainult seadmega kaasas olevat C-tüüpi USB-kaablit. Seade võib kahjustuda, kui kasutate Mikro USB-kaablit.
	- Seadme laadimine märja mitmeotstarbelise pesaga võib seadet kahjustada. Enne seadme laadimist, kuivatage mitmeotstarbeline pesa põhjalikult.
	- Energia säästmiseks võtke laadur, kui te seda ei kasuta, pistikupesast välja. Laaduril puudub toitelüliti, seega peate te selle siis, kui te seda ei kasuta, energia säästmiseks pistikupesast välja võtma. Laadur peab laadimise ajal olema elektrikontakti läheduses ja lihtsalt ligipääsetav.
		- Laadurit kasutades on soovituslik kasutada heakskiidetud laadurit, mis tagab laadimise toimivuse.
		- Kui aku on täiesti tühi, ei saa seadet kohe peale laaduri ühendamist sisse lülitada. Laske akul mõni minut laadida, enne kui seadme uuesti sisse lülitate.
		- Kui kasutate korraga mitmeid rakendusi, võrgurakendusi või rakendusi, mis vajavad ühendust teise seadmega, tühjeneb aku kiiresti. Elektritoite kadumise vältimiseks andmeedastuse ajal kasutage neid rakendusi vaid pärast aku täislaadimist.
		- Laadurist erineva toiteallika, näiteks arvuti, kasutamine võib väiksema voolutugevuse tõttu pikendada laadimisele kuluvat aega.
		- Võite seadet laadimise ajal kasutada, aga see võib pikendada aku täislaadimise aega.
		- Seadme puuteekraan võib laadimise ajal katkendliku toitevarustuse tõttu tõrkuda. Eemaldage sel juhul laadur seadme küljest.
		- Laadimise ajal võivad seade ja laadur kuumeneda. See on normaalne ega mõjuta teie seadme tööiga ega toimimist. Kui aku muutub tavalisest kuumemaks, võib laadur laadimise lõpetada.
		- Kui seade ei lae õigesti, tooge seade ja laadur Samsungi teeninduskeskusesse või volitatud teeninduskeskusesse.
		- Kui te mobiilseadet pikema aja jooksul ei kasuta, eemaldage enne selle hoiustamist aku.

۱B

# <span id="page-12-0"></span>Nano-SIM kaart ja eSIM (Mudelid, kus mobiilsidevõrk on lubatud)

Sisestage operaatorilt saadud SIM- või USIM-kaart.

Et ühe seadme jaoks oleks kaks telefoninumbrit või teenusepakkujat, aktiveerige eSIM. eSIM, mis erineb füüsilisest nano-SIM kaardist, on sisseehitatud digitaalne SIM. Nii nano-SIM kaardi kui ka eSIMi kasutamine võib mõnes piirkonnas kaasa tuua aeglasemad andmeedastuskiirused.

- eSIM ei pruugi piirkonnast, operaatorist või mudelist sõltuvalt saadaval olla.
	- Olenevalt operaatorist ei pruugi mõned võrguühendust vajavad teenused saadaval olla.

### SIM- või USIM-kaardi sisestamine

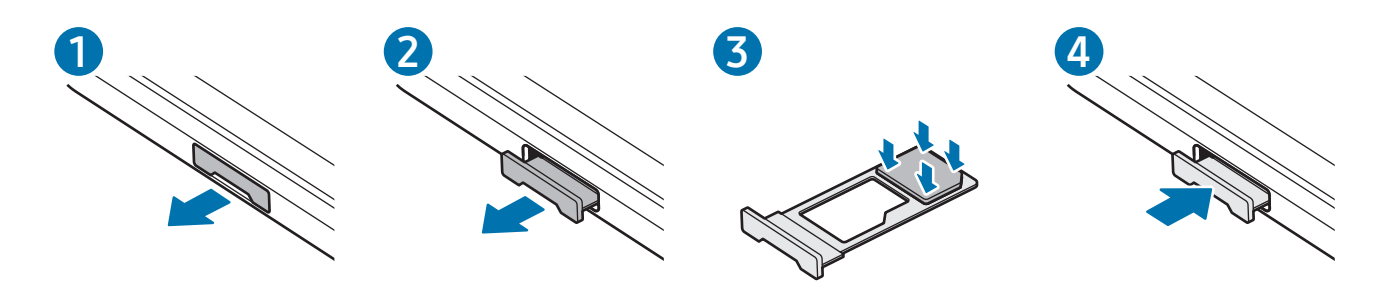

- 1 Tõmmake salv õrnalt salve pesast välja.
- 2 Asetage SIM- või USIM-kaart salve nii, et kulla värvi kontaktid jäävad allapoole, ja suruge SIM- või USIM-kaart ettevaatlikult salve, et see kinnitada.

#### 3 Sisestage salv õrnalt salve pesasse tagasi.

- Kasutage ainult nano-SIM kaarti.  $\mathbf C$ 
	- Ärge kaotage ega laske teistel kasutada oma SIM- või USIM-kaarti. Samsung ei vastuta kaotatud või varastatud kaardi tõttu tekkinud kahjude või ebamugavuste eest.
	- Kui kaart pole korralikult salve kinnitatud, võib SIM kaart salvest välja tulla või kukkuda.
	- Sisestades salve oma seadmesse, kui salv on märg, võite seadet kahjustada. Veenduge alati, et salv on kuiv.
	- Sisestage salv täielikult salve pessa, et vältida vedelike sattumist seadmesse.

### eSIMi aktiveerimine

Avage Seaded ja toksake Ühendused → SIM-i haldur → Lisa eSIM. Kui mobiilipakett on leitud, järgige eSIMi aktiveerimiseks ekraanil toodud juhiseid.

Kui teie operaator on teile QR-koodi andnud, avage Seaded, toksake Ühendused → SIM-i haldur → Lisa eSIM → QR-koodi skannimine ja seejärel skannige QR-kood.

### SIM-i haldur

Avage Seaded ja toksake Ühendused → SIM-i haldur.

- SIM-kaardid: aktiveerige SIM-kaart SIM-kaardi seadete kasutamiseks ja kohandamiseks.
- eSIM-id: aktiveerige eSIM.
- Eelistatud SIM-kaardid: valige, et kasutada teatud funktsioonide, näiteks häälkõnede, jaoks konkreetset SIM-kaarti, kui kaks kaarti on aktiveeritud.
- Andmeside vahetus: seadistage seade kasutama andmeteenuste jaoks teist SIM-kaarti, kui eelistatud SIM-kaart ei suuda võrguga ühendust luua.

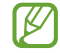

Antud funktsiooni kasutamine võib tekitada lisakulusid.

• Veel SIM-kaardi seadeid: kõne või eSIMi seadete kohandamine.

# <span id="page-14-0"></span>microSD kaart

# SD-kaardi sisestamine

Teie seadme SD-kaardi mahutavus võib olla teiste mudelite omast erinev ja SD-kaardi tootjast ja tüübist olenevalt ei pruugi mõned SD-kaardid teie seadmega ühilduda. Oma seadme maksimaalse SD-kaardi mahutavuse teada saamiseks külastage Samsungi veebisaiti.

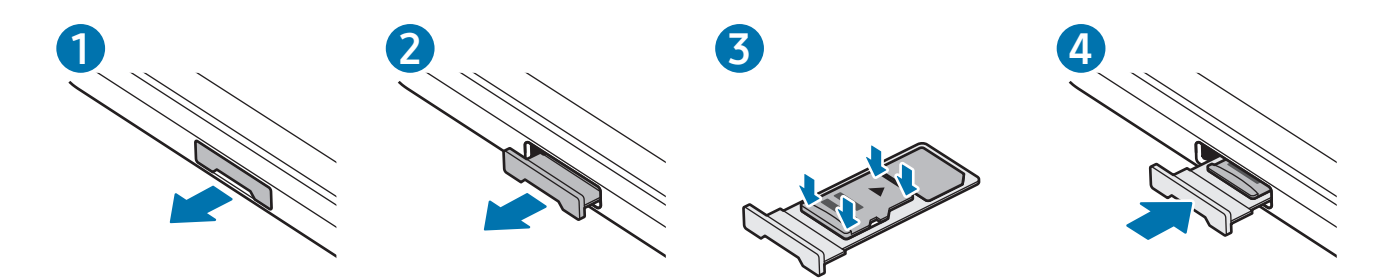

- 1 Tõmmake salv õrnalt salve pesast välja.
- 2 Asetage SD-kaart salve nii, et kuldset värvi kontaktid jääksid allapoole, ja vajutage SD-kaart ettevaatlikult salve, et see kinnitada.
- 3 Sisestage salv õrnalt salve pesasse tagasi.
	- Kasutage ainult microSD kaarti.
		- Mõned SD-kaardid ei pruugi selle seadmega täielikult ühilduda. Mitteühilduva kaardi kasutamine võib kahjustada nii seadet, SD-kaarti kui ka sellele talletatud andmeid.
		- Olge hoolikas, et sisestaksite SD-kaardi õigetpidi.
		- Salve seadmest eemaldamisel katkestatakse mobiilne andmeside. (Mudelid, kus mobiilsidevõrk on lubatud)
		- Kui kaart pole korralikult salve kinnitatud, võib SD kaart salvest välja tulla või kukkuda.
		- Sisestades salve oma seadmesse, kui salv on märg, võite seadet kahjustada. Veenduge alati, et salv on kuiv.
		- Sisestage salv täielikult salve pessa, et vältida vedelike sattumist seadmesse.
- Seade toetab SD-kaartide jaoks FAT- ja exFAT-failisüsteeme. Kui sisestate kaarti, mis on vormindatud mõnes muus failisüsteemis, palub seade teil kaardi ümber vormindada, vastasel juhul ei tunne see kaarti ära. SD-kaardi kasutamiseks peate selle vormindama. Kui seade ei saa SD-kaarti vormindada ega tuvastada, võtke ühendust SD-kaardi tootjaga, Samsungi teeninduskeskusega või volitatud teeninduskeskusega.
	- Andmete pidev kaartidele kirjutamine ja sealt kustutamine lühendab SD-kaartide eluiga.
	- Kui sisestate SD-kaardi seadmesse, ilmub SD-kaardi failikataloog kaustas Minu Failid → SD-kaart.

### SD-kaardi eemaldamine

Enne SD-kaardi eemaldamist siduge see ohutuks eemaldamiseks lahti.

- 1 Avage Seaded ja toksake Seadmehooldus → Mäluruum.
- 2 Libistage vasakule, et pääseda lehele SD-kaart.
- $3$  Toksake  $\stackrel{\bullet}{\bullet} \rightarrow$  Katkesta ühendus.
- Ärge eemaldage välist mäluruumi, nagu SD-kaart või USB-mäluseade, kui seade andmeid parajasti üle **D** kannab või kasutab või kui andmed on äsja üle kantud. Vastasel juhul võivad andmed kahjustuda või kaduma minna, samuti võivad kahjustuda väline mäluruum ja tahvelseade. Samsung ei vastuta kadude, sealhulgas andmekadude eest, mille on põhjustanud välismäluseadmete väärkasutus.

### SD-kaardi vormindamine

Arvutis vormindatud SD-kaart ei pruugi seadmega ühilduda. Vormindage SD-kaart seadmes.

- 1 Avage Seaded ja toksake Seadmehooldus → Mäluruum.
- 2 Libistage vasakule, et pääseda lehele SD-kaart.
- $3$  Toksake  $\rightarrow$  Vorminda.
- Pidage enne SD-kaardi vormindamist meeles SD-kaardile salvestatud olulistest andmetest varukoopia  $(\mathbf{I})$ teha. Tootjagarantii ei kata kasutaja tegevusest tulenevat andmekadu.

# <span id="page-16-0"></span>Kaitseümbris

 $\mathbf{O}$ S Peni kahjustamise vältimiseks eemaldage S Pen ümbrisest enne selle paigaldamist või eemaldamist.

## Kaitseümbrise paigaldamine

Pange seadme ülemine osa ümbrisesse ning seejärel vajutage selle kindlaks paigaldamiseks ükshaaval alumise osa servadele.

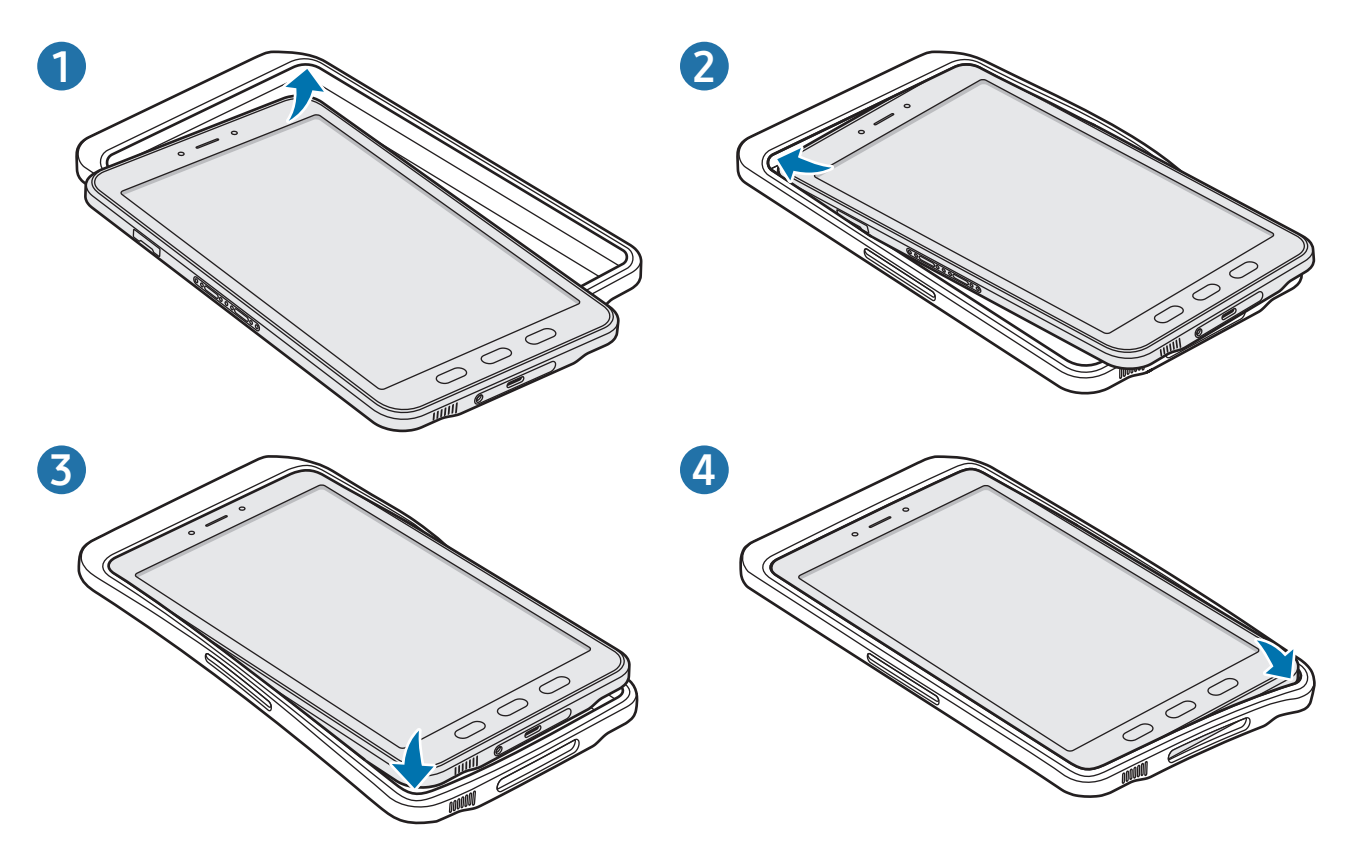

### Kaitsva ümbrise eemaldamine

Hoidke seadet püstises asendis, vajutage ülemise osa servad ükshaaval alla, kuni seade ümbrisest välja ulatub ning eemaldage ümbris seadmelt.

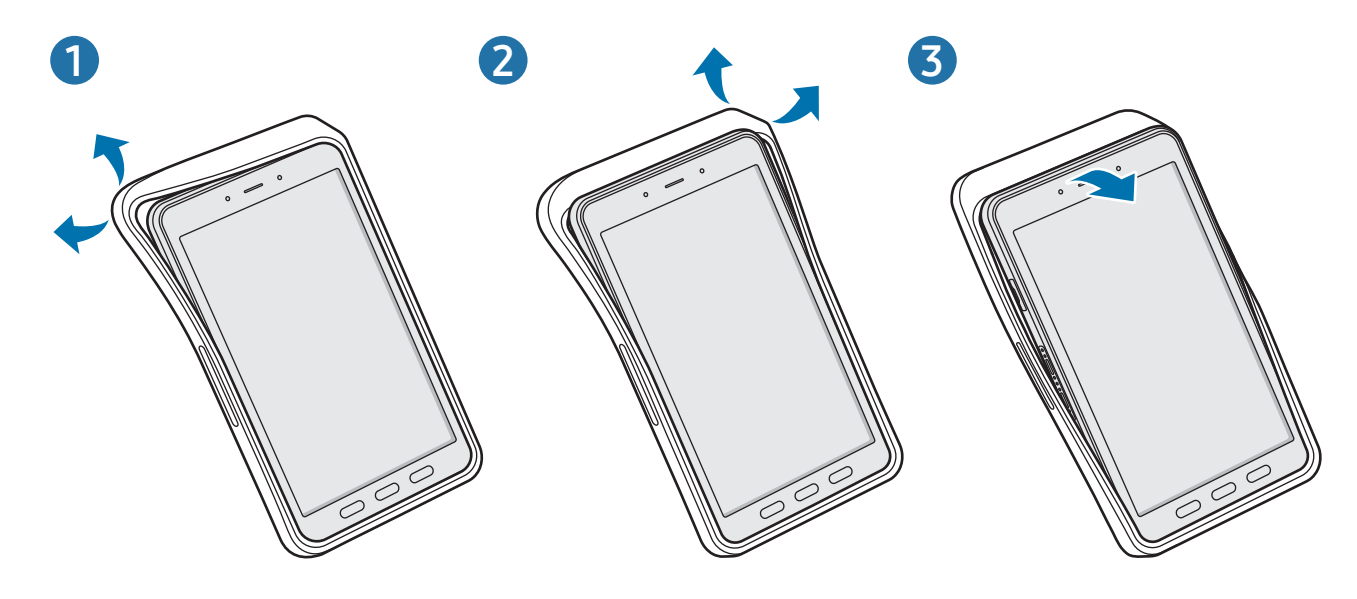

### S Peni sisestamine

Sisestage S Pen kaitsva ümbrise ülaossa.

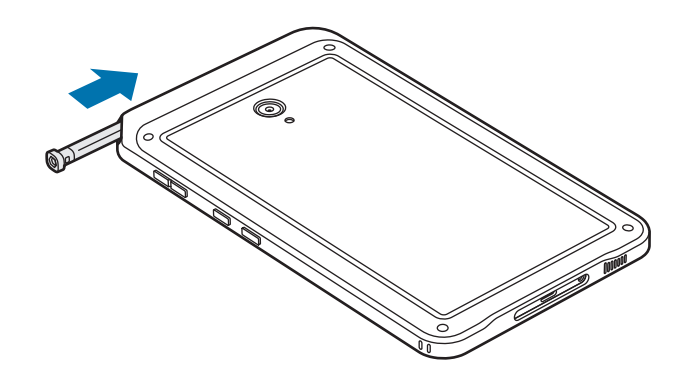

 $\mathbf{D}$ Ärge sisestage S Peni kaitsvasse ümbrisesse tagurpidi.

# <span id="page-18-0"></span>Seadme sisse- ja väljalülitamine

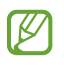

Kui asute piirkonnas, kus juhtmevabade seadmete kasutamine on piiratud, nagu lennukid ja haiglad, järgige kõiki väljapandud hoiatusi ja volitatud isikute juhiseid.

 $LT$ 

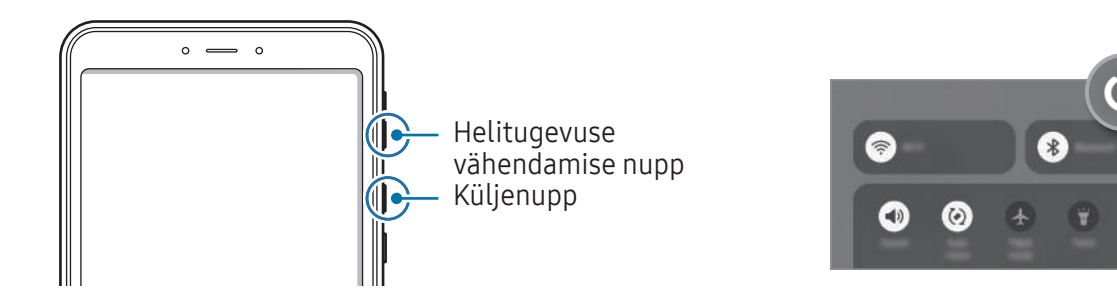

#### Seadme sisselülitamine

Seadme sisselülitamiseks vajutage ja hoidke küljenuppu paar sekundit all.

### Seadme väljalülitamine

- 1 Seadme väljalülitamiseks vajutage ja hoidke küljenuppu ja helitugevuse vähendamise nuppu korraga all. Samuti võite avada teavituste paneeli, libistada alla ja toksata  $\bigcup$ .
- 2 Toksake Toide VÄLJA.

Seadme taaskäivitamiseks toksake Taaskäivita.

Saate seadet küljenupu vajutamisel ja allhoidmisel välja lülituma seadistada. Avage Seaded, toksake  $\not\!\!\!D$ Täpsemad funktsioonid → Küljenupp ja seejärel toksake Väljalülitamise menüü valiku all Vajutage ja hoidke all.

#### Taaskäivitama sundimine

Kui teie seade on külmunud ja ei reageeri, vajutage ja hoidke seadme taaskäivitamiseks rohkem kui 7 sekundit samaaegselt all küljenuppu ja helitugevuse vähendusnuppu.

### <span id="page-19-0"></span>Hädaabikõne (mudelid, kus mobiilsidevõrk on lubatud)

Saate teha hädaabikõne ja tutvuda salvestatud meditsiiniteabega.

Vajutage ja hoidke samaaegselt all küljenuppu ja helitugevuse vähendamise nuppu ning seejärel koputage valikut Hädaabikõne. Teise võimalusena avage teavituste paneeli, libistage alla ja toksake seejärel  $\bigcup \rightarrow$ Hädaabikõne.

Oma meditsiiniteabe ja hädaabikontaktide haldamiseks avage Seaded ja toksake Ohutus ja hädaolukord.

# Algseadistamine

Seadme esmakordsel või andmete lähtestamise järgsel sisselülitamisel järgige ekraani juhiseid oma seadme seadistamiseks.

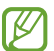

 $\not\!\!\! D$ 

Kui te ei loo Wi-Fi-võrguga ühendust, ei pruugi algseadistamise ajal olla võimalik mõnda seadme funktsiooni seadistada.

# <span id="page-20-0"></span>Samsung Account

Samsung Accountiga saate kasutada mitmesuguseid Samsungi teenuseid, mida pakutakse mobiilseadmete, telerite ja Samsungi veebisaidi kaudu.

Selleks, et näha nimekirja teenustest, mida oma Samsung Accountiga kasutada saate, külastage veebilehte [account.samsung.com.](http://account.samsung.com)

1 Avage Seaded ja toksake Samsung Account.

Teise võimalusena avage Seaded ja toksake Kontod ja varundamine → Kontode haldamine → Lisa konto → Samsung Account.

2 Logige oma Samsung Accounti sisse. Kui teil Samsung Accounti kontot ei ole, toksake Unustasid parooli või puudub konto? → Loo konto.

#### Oma kasutajanime leidmine ja parooli lähtestamine

Kui unustate oma Samsung Accounti kasutajanime või parooli, toksake Samsung Accounti sisselogimiskuval Unustasid parooli või puudub konto? → Unustasin ID või Unustasin parooli. Te saate leida oma kasutajanime või lähtestada oma parooli pärast seda, kui sisestate vajaliku teabe.

### Oma Samsung Accountist välja logimine

Kui logite oma Samsung Accountist välja, eemaldatakse teie seadmest ka teie andmed, näiteks kontaktid või sündmused.

- 1 Avage Seaded ja toksake Kontod ja varundamine → Kontode haldamine.
- 2 Toksake Samsung Account → Minu profiil ja toksake ekraani allosas Logi välja.
- 3 Toksake Logi välja, sisestage oma Samsung Accounti parool ja toksake seejärel OK.

 $\not\!\!\!D$ 

# <span id="page-21-0"></span>Andmete ülekandmine teie eelmiselt seadmelt (Smart Switch)

Smart Switchi abil saate edastada andmeid eelmisest seadmest oma uude tahvelarvutisse.

#### Avage Seaded ja toksake Kontod ja varundamine → Andmete toomine vanast seadmest.

- Mõned seadmed või arvutid ei pruugi seda funktsiooni toetada.
	- Kehtivad piirangud. Lisateabe jaoks külastage veebilehte [www.samsung.com/smartswitch.](http://www.samsung.com/smartswitch) Samsung suhtub autoriõigustesse tõsiselt. Edastage ainult sisu mis kuulub teile või mille edastamiseks teil õigus on.

### Andmete edastamine USB-kaabli kaudu

Andmete edastamiseks saate USB-kaabli abil ühendada oma eelmise seadme uue tahvelarvutiga. Kui teie eelmises seadmes seda rakendust ei ole, laadige see alla poest Galaxy Store või Play pood.

1 Ühendage oma uus tahvelarvuti ja eelmine seade uue tahvelarvuti USB-kaabli abil.

Eelmisest seadmest olenevalt võib vajalik olla USB-ühenduspesa.

- 2 Kui ekraanile ilmub rakenduse valimise hüpikaken, toksake Smart Switch  $\rightarrow$  Andmete vastuvõtmine.
- 3 Toksake eelmises seadmes Ühenda. Teie uus tahvelarvuti tunneb eelmise seadme ära ja ilmub nimekiri andmetest, mida saate edastada.
- 4 Valige oma uues tahvelarvutis soovitud valik, koputage valikut Järgmine ja järgige seejärel andmete edastamiseks ekraanil kuvatavaid juhiseid.
- Ärge eemaldage seadmelt failiedastuse ajal USB-kaablit. See võib põhjustada andmekadu või seadme  $(\mathbf{I})$ kahjustusi.
- Andmete ülekanne suurendab teie seadme aku energiatarvet. Enne andmete ülekandmist veenduge, M et teie seadme aku on piisavalt laetud. Kui aku hakkab tühjenema, võib see katkestada andmete ülekandmise.

### Andmete üle kandmine juhtmevabalt

Edastage andmed oma eelmisest seadmest uude tahvelarvutisse juhtmevabalt Wi-Fi Directi kaudu.

1 Avage eelmises seadmes rakendus Smart Switch.

Kui teil nimetatud rakendust ei ole, laadige see alla poest Galaxy Store või Play pood.

- 2 Avage oma uues tahvelarvutis valik Seaded ja koputage valikut Kontod ja varundamine → Andmete toomine vanast seadmest.
- 3 Asetage seadmed üksteise lähedale.
- 4 Toksake eelmisel seadmel Saada andmed → Juhtmevaba.
- 5 Oma uues tahvelarvutis koputage valikut Andmete vastuvõtmine, valige oma eelmise seadme operatsioonisüsteem ja seejärel koputage valikut Juhtmevaba.
- 6 Toksake eelmises seadmes Ühenda.
- 7 Valige oma uues tahvelarvutis soovitud valik, koputage valikut Järgmine ja järgige seejärel andmete edastamiseks ekraanil kuvatavaid juhiseid.

#### Andmete varundamine ja taastamine välist mäluruumi kasutades

Kandke andmed üle, kasutades välist mäluruumi, nagu microSD kaart.

- 1 Varundage andmed oma eelmisest seadmest välisesse mäluruumi.
- 2 Sisestage välise mäluruumi seade oma tahvelseadmesse või looge nende vahel ühendus.
- 3 Avage oma tahvelseadmes Seaded ja toksake Kontod ja varundamine → Välismäluruumist edastam.
- 4 Valige suvandi Taasta allikast all varundamise andmed.
- 5 Valige soovitud valik, toksake Järgmine ja järgige seejärel ekraanil kuvatavaid juhiseid, et andmed üle kanda.

#### Varundamisandmete ülekandmine arvutist

Varundage andmed eelmisest seadmest arvutisse ja importige need uude tahvelarvutisse.

- 1 Arvutis külastage rakenduse Smart Switch allalaadimiseks lehte [www.samsung.com/smartswitch](http://www.samsung.com/smartswitch).
- 2 Avage arvutis Smart Switch.
- Kui teie eelmine seade ei olnud Samsungi seade, tehke andmetest arvutisse varukoopia seadme tootja M poolt pakutava rakenduse abil. Seejärel liikuge edasi viienda sammu juurde.
- 3 Ühendage oma eelmine seade arvutiga seadme USB-kaabli abil.
- 4 Järgige arvutiekraanil olevaid juhiseid seadme andmete varundamise kohta. Seejärel ühendage oma eelmine seade arvutist lahti.
- 5 Ühendage oma uus tahvelarvuti USB-kaabli abil arvutiga.
- 6 Järgige arvutis ekraanil kuvatavaid juhiseid, et edastada andmeid oma uude tahvelarvutisse.

M

# <span id="page-24-0"></span>Ekraani mõistmine

# Puuteekraani juhtimine

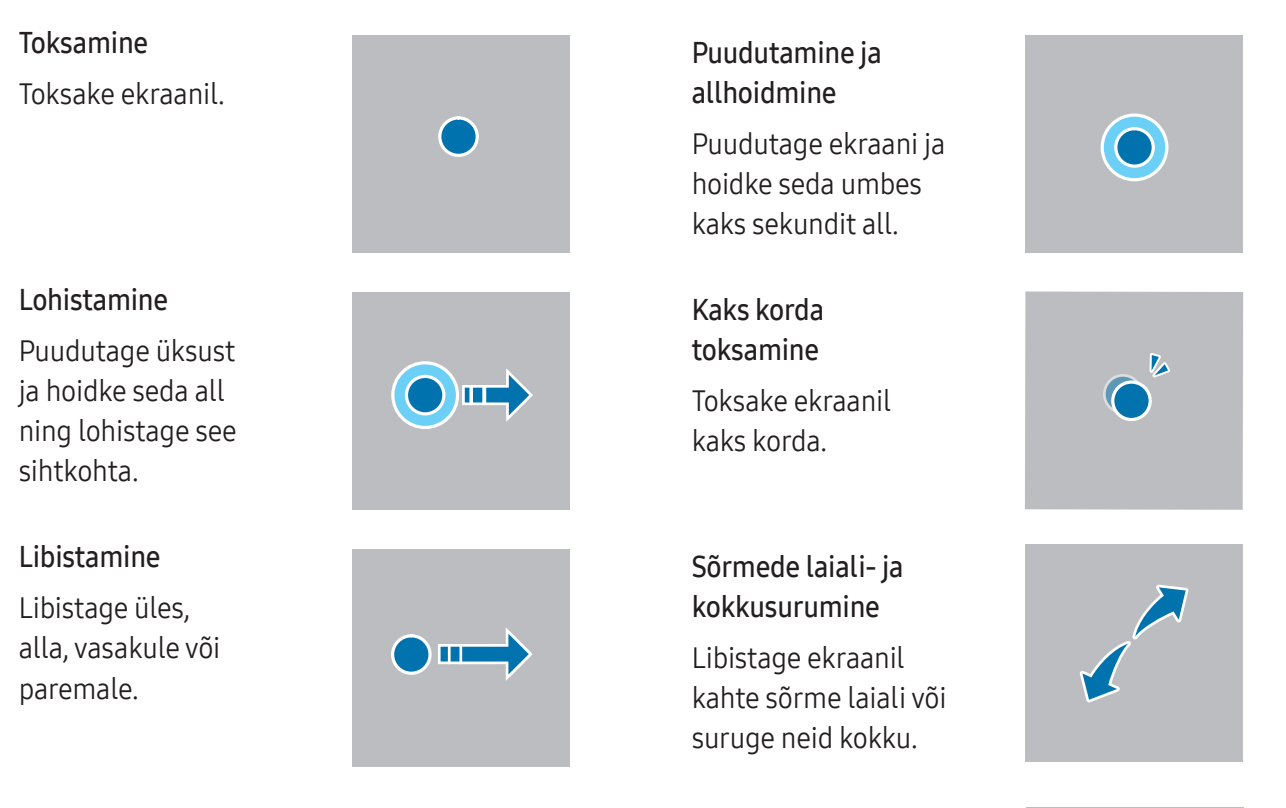

- 
- Ärge laske puuteekraanil muude elektriseadmetega kokku puutuda. Elektrostaatilised laengud võivad O põhjustada puuteekraani talitlushäireid.
	- Hoidmaks puuteekraani kahjustumast, ärge toksake sellele teravate esemetega ega rakendage sõrmede ega muude esemetega liiga tugevat survet.
	- Puuteekraanil ei ole soovitatav kasutada fikseeritud graafikat, mis kuvatakse pikema aja jooksul. See võib põhjustada järelhelendust või kõrvaliste kujutiste ilmumist.

Seade ei pruugi tuvastada puudutusi ekraani servades, mis asuvad väljaspool puutetundlikku piirkonda.

# Avaleht ja rakenduste ekraan

Avaleht on stardipunktiks seadme funktsioonidele juurdepääsul. See kuvab vidinaid, rakenduste otseteid jne. Rakenduste ekraanil kuvatakse kõigi rakenduste ikoonid, kaasa arvatud uute paigaldatud rakenduste ikoonid.

### Avalehe ja rakenduste ekraani vahel liikumine

Rakenduste ekraani avamiseks libistage avalehel üles.

Avalehele naasmiseks libistage rakenduste ekraanil üles või alla. Samuti saate vajutada avaekraani nuppu või tagasiliikumise nuppu.

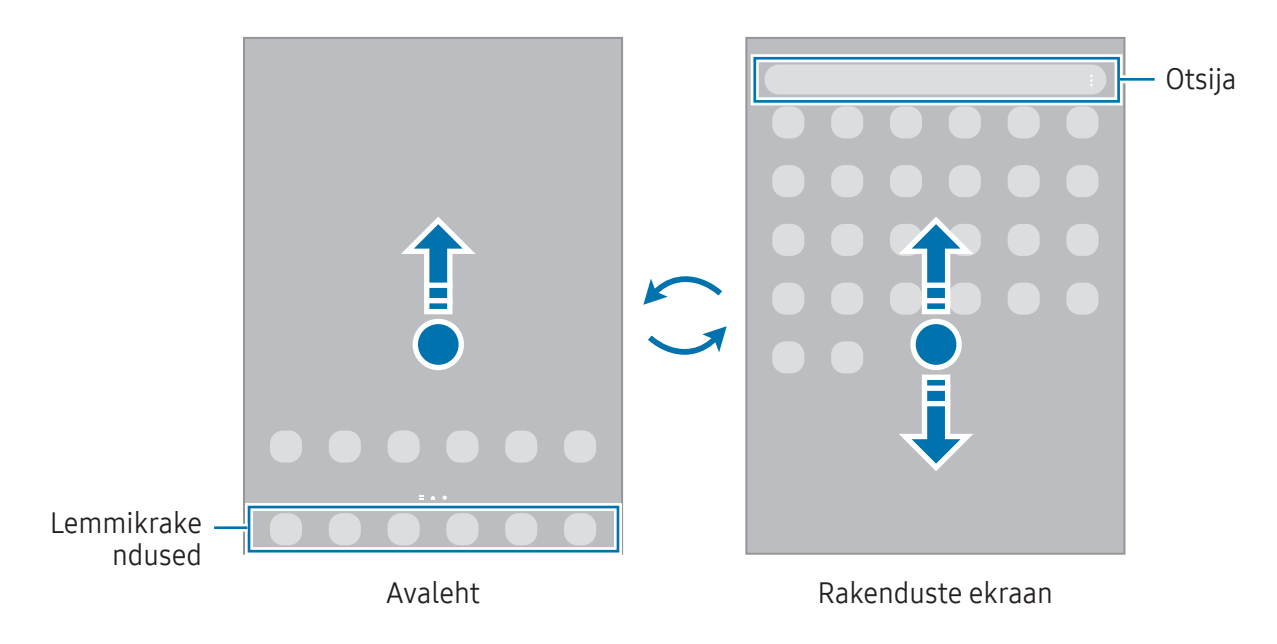

Kui lisate avalehele rakenduste nupu, saate rakenduste ekraani nupu toksamisega avada. Puudutage avalehel tühja ala ja hoidke seda all, toksake Seaded ja seejärel toksake lülitit Rakenduste ekraani nupu kuvamine avaekraanil, et see sisse lülitada. Rakenduste nupp lisatakse avalehe allossa.

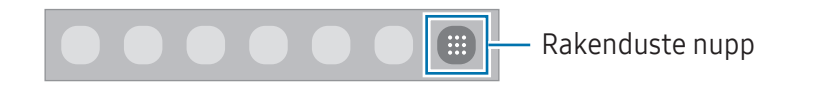

### Avalehe redigeerimine

Muutmisvalikutele ligipääsuks puudutage avalehel tühja ala ja hoidke seda all või suruge sõrmed ekraanil kokku. Saate seada taustapildi, lisada vidinaid jne. Saate ka avalehe paneele lisada, kustutada või ümber korraldada.

- Paneeli lisamine: libistage vasakule ja toksake seejärel  $+$ .
- Paneeli teisaldamine: lohistage paneeli eelvaade uude asukohta.
- Paneeli kustutamine: toksake paneelil  $\overline{m}$ .

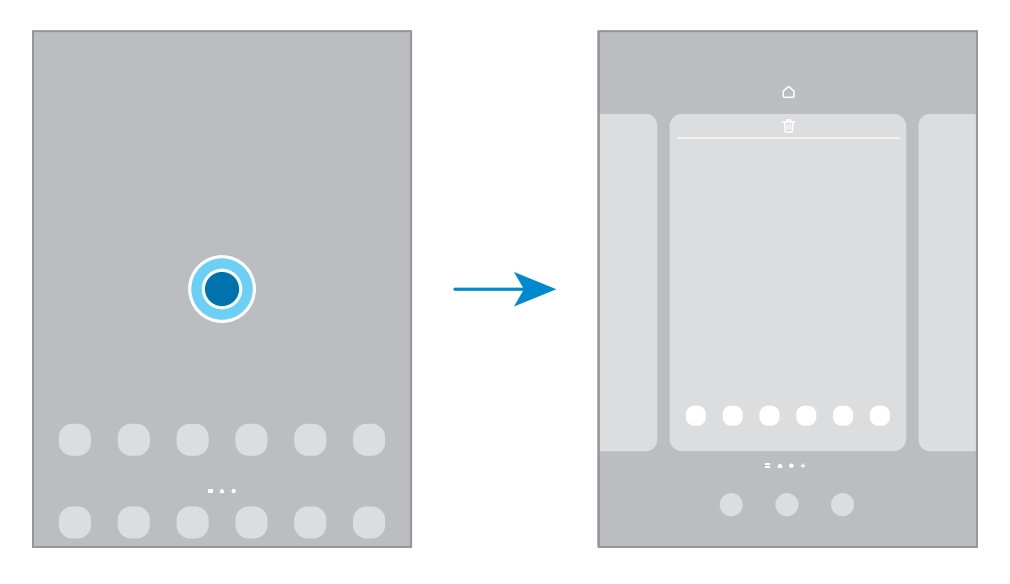

- Taustpilt ja stiil: avalehe ja lukustatud ekraani taustpildi seadete muutmine.
- Vidinad: vidinad on konkreetseid funktsioone avavad väiksemad rakendused, mis pakuvad teavet ja mugavat juurdepääsu avalehelt. Valige vidin ja toksake Lisa. Vidin lisatakse avalehele.
- Seaded: seadistage avalehe seadeid, näiteks ekraani paigutust.

#### Avalehel kõigi rakenduste kuvamine

Saate panna seadme kõiki rakendusi avalehel kuvama, kasutamata eraldi rakenduste ekraani. Puudutage avalehel tühja ala ja hoidke seda all ning seejärel toksake Seaded → Avaekraani paigutus → Ainult avaekraan → Rakenda.

### Rakenduse Finder käivitamine

Sisu otsing seadmes.

- 1 Toksake rakenduste ekraanil Otsing.
- 2 Sisestage märksõna. Otsitakse teie seadmes olevatest rakendustest ja sisust. Kui toksate klaviatuuril  $Q$ , saate rohkem sisu otsida.

### Üksuste teisaldamine

Lohistage üksus uude asukohta. Üksuse teisele paneelile liigutamiseks lohistage see ekraani serva. Kui üksust puudutate ja all hoiate ning toksate seejärel käsku Vali, saate valida rohkem üksuseid ja neid üheskoos kohe teisaldada.

Avalehel rakenduse otsetee lisamiseks puudutage rakenduste ekraanil üksust ja hoidke seda all ning seejärel toksake Lisa avaek.-le. Rakenduse otsetee lisatakse avalehele.

Samuti saate teisaldada tihti kasutatavaid rakendusi avalehe alaosas olevasse otseteede alasse.

### Kaustade loomine

Lohistage rakendus avalehel või rakenduste ekraanil teise rakenduse peale.

Luuakse uus kaust, mis sisaldab valitud rakendusi. Toksake Kausta nimi ja sisestage kausta nimi.

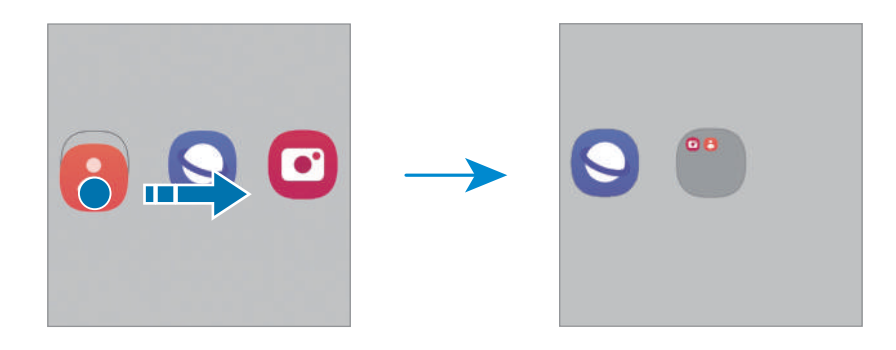

• Rakenduste lisamine

Toksake kaustal valikut +. Tähistage lisatavad rakendused ja toksake Valmis. Rakendusi on võimalik lisada ka neid kausta lohistades.

• Rakenduste kaustast liigutamine

Lohistage rakendus uude asukohta.

• Kausta kustutamine

Puudutage kausta ja hoidke seda all ja seejärel toksake Kustuta kaust. Kustutatakse ainult kaust. Kaustas olevad rakendused viiakse üle rakenduste ekraanile.

# **Tegumiriba**

Rakenduse kasutamise ajal kuvatakse ekraani allservas tegumiriba. Tegumiribal kuvatakse avakuva allservad olevad lemmikrakendused, hiljuti kasutatud rakendused ja kõigi rakenduste nupp. Rakendusi saate vahetada, valides tegumiribalt soovitud rakenduse.

Teil on samuti võimalik samaaegselt mitut rakendust käimas hoida. Rakenduse kasutamise ajal valige tegumiribal rakendus, hoidke sõrme peal ja lohistage see üles ja seejärel jätke, kuhu soovite.

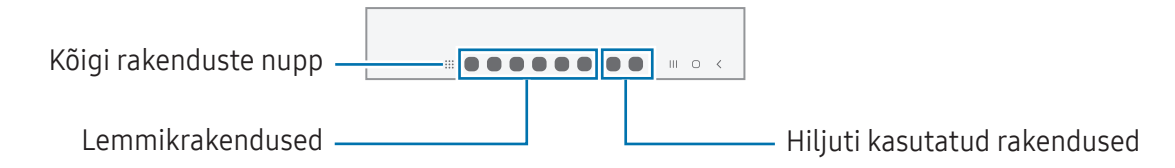

Kui te ei soovi tegumiriba kasutada, avage Seaded, koputage valikut Ekraan, ja seejärel koputage lülitit Tegumiriba selle väljalülitamiseks.

### Servapaneel

Servapaneelidelt pääsete ligi oma lemmikutele rakendustele ja funktsioonidele.

Lohistage servapaneeli link ekraani keskele.

Kui servapaneeli pide pole nähtaval, avage Seaded, toksake Ekraan ja toksake seejärel lülitit Servapaneelid, et see sisse lülitada.

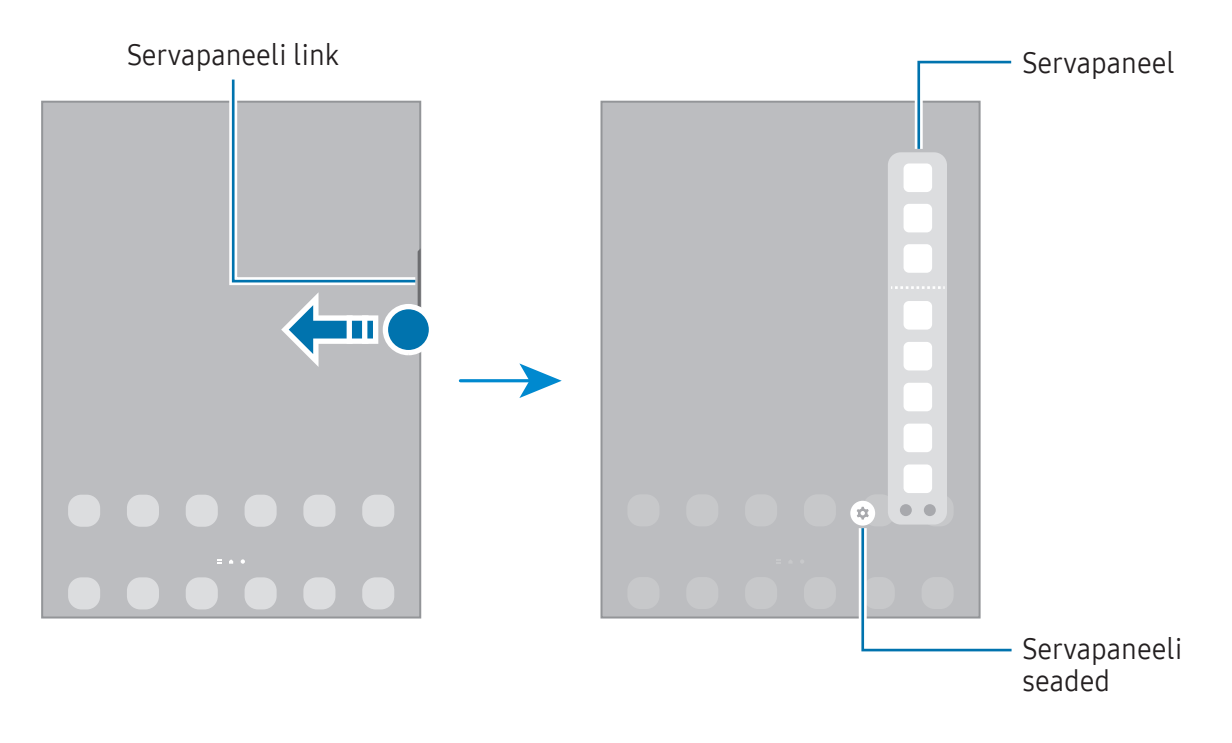

### Lukustusekraan

Küljenupu vajutamine lülitab ekraani välja ja lukustab selle. Peale selle lülitub ekraan välja ning lukustub automaatselt, kui seadet ei kasutata teatud hulk aega.

Ekraani avamiseks libistage ekraani sisse lülitudes ükskõik mis suunas.

Kui ekraan on välja lülitatud, vajutage ekraani sisselülitamiseks küljenuppu. Teise võimalusena toksake kaks korda ekraanil.

#### Ekraanilukustuse tüübi muutmine

Ekraanilukustuse tüübi muutmiseks avage Seaded, toksake Lukustusekraan → Ekraaniluku tüüp ja valige seejärel tüüp.

Mustri, PINi, parooli või oma biomeetriliste andmete seadistamisel ekraaniluku tüübiks saate kaitsta oma isiklikke andmeid, ennetades teiste ligipääsu teie seadmele. Pärast ekraaniluku tüübi seadistamist nõuab seade avamiseks alati avamiskoodi.

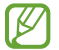

Saate määrata oma seadme tehaseseadeid taastama, kui sisestate avamiskoodi mitu korda järjest valesti ja lubatud katsete piirmäär saab täis. Avage Seaded, toksake Lukustusekraan → Turvaluku seaded, avage ekraan eelseadistatud ekraanilukustuse tüübiga ning toksake seejärel lülitit Aut. tehaseseadete läht., et see sisse lülitada.

# Indikaatorikoonid

Indikaatorikoonid ilmuvad ekraani ülaosas olevale olekuribale. Tabelis on välja toodud enimkasutatavad ikoonid.

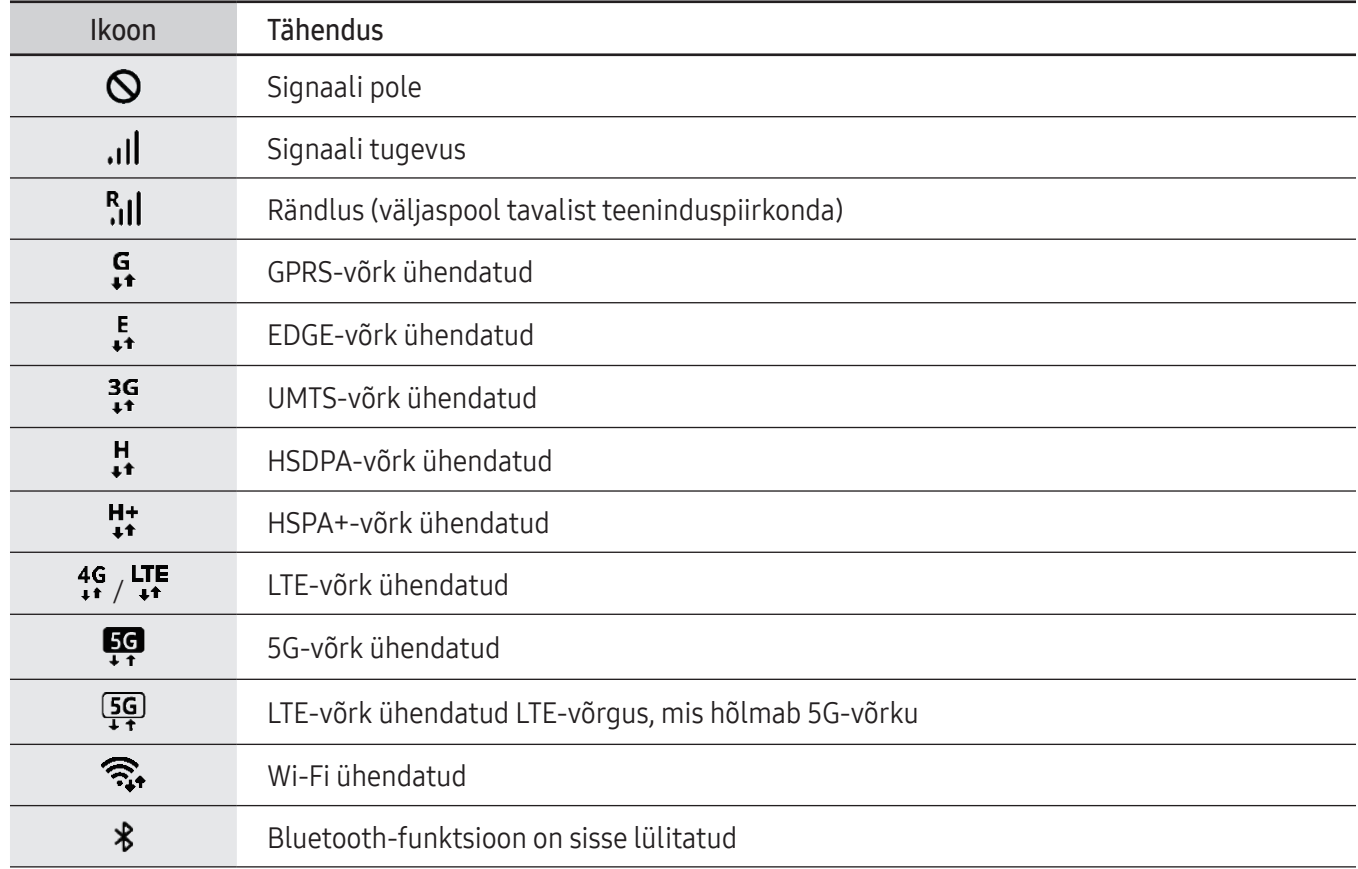

 $\mathbb{Z}$ 

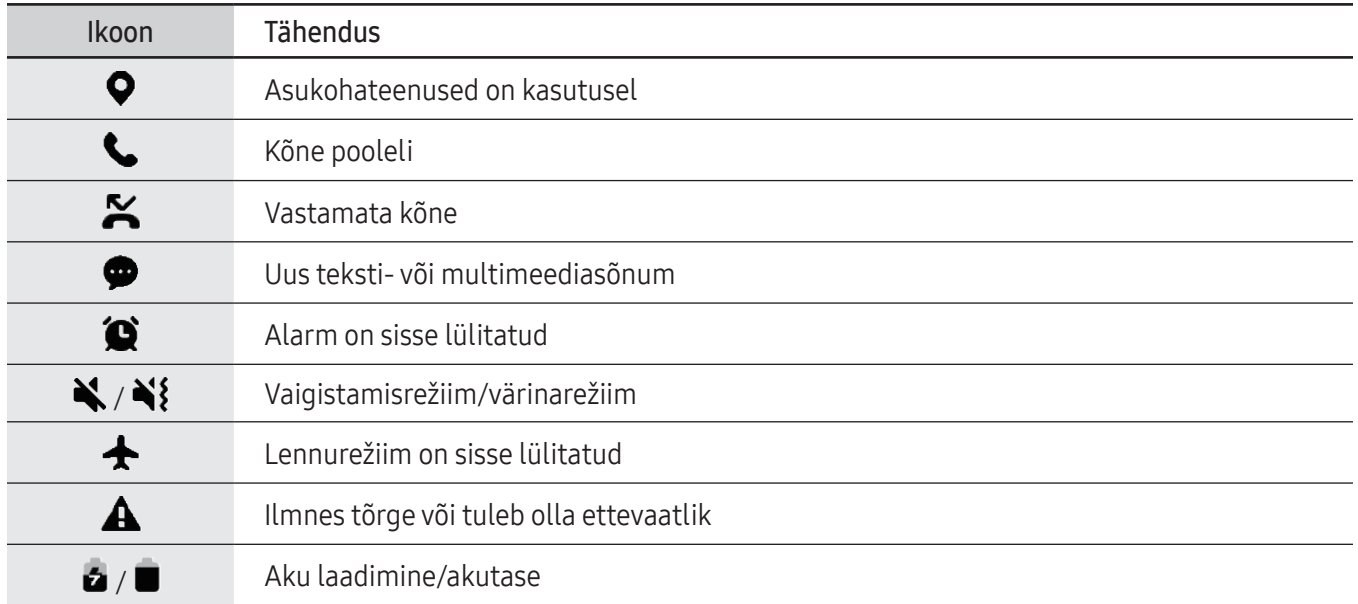

- Olekuriba ei pruugi kõigis rakendustes ekraani ülaosas ilmuda. Olekuriba kuvamiseks lohistage see ekraani ülaosast alla.
- Mõned indikaatoriikoonid kuvatakse ainult teavituste paneeli avamisel.
- Indikaatorikoonid võivad sõltuvalt operaatorist või mudelist erineda.

# <span id="page-32-0"></span>Teavituste paneel

Kui saate uusi teavitusi, ilmuvad olekuribal indikaatorikoonid. Saamaks ikoonide kohta lisateavet, avage teavituste paneel ja tutvuge üksikasjadega.

Teavituste paneeli avamiseks lohistage olekuriba allapoole. Teavituste paneeli sulgemiseks libistage ekraanil sõrmega ülespoole.

Teavituste paneelil on võimalik kasutada järgmisi funktsioone.

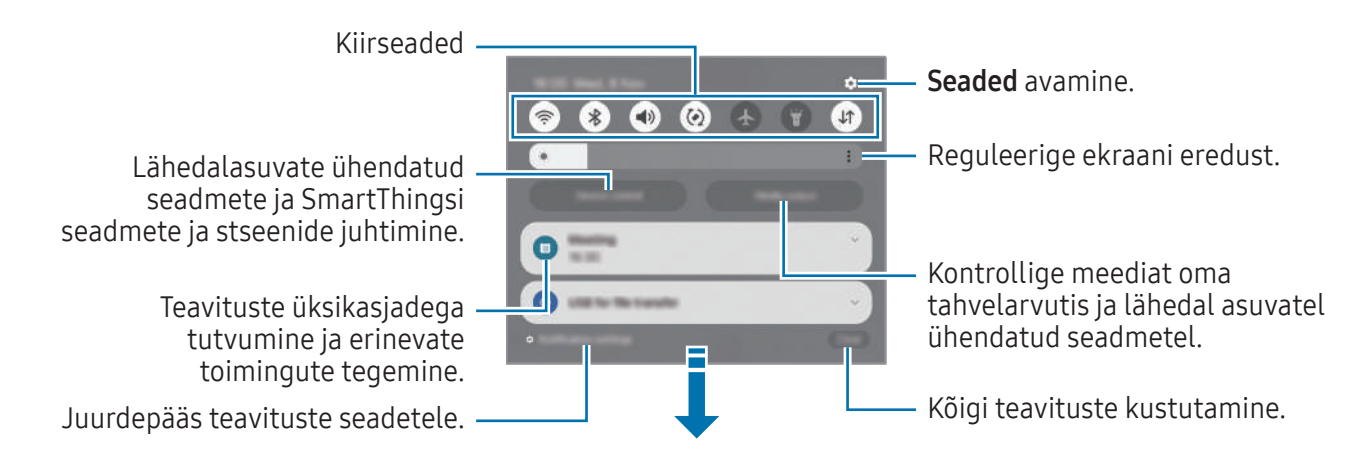

### Kiirseadete paneeli kasutamine

Kiirseadete paneeli vaatamiseks libistage teavituste paneelil allapoole.

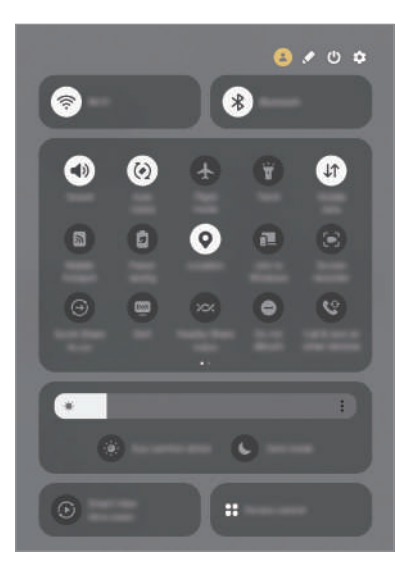

Vajutage igat nuppu funktsiooni sisse- või väljalülitamiseks. Täpsematele seadetele ligipääsu saamiseks toksake nupu teksti või puudutage nuppu ja hoidke seda all.

Nuppude redigeerimiseks toksake → Redigeeri.

### Meediaesituse juhtimine

Kontrollige oma tahvelarvuti ja läheduses asuvate ühendatud seadmete meediat teavituste paneelil.

- 1 Avage teavituste paneel ja toksake Meediumiväljund.
- 2 Esituse reguleerimiseks toksake kontrolleri ikoonidel.

#### Läheduses olevate seadmete juhtimine

Avage ning juhtige teavituste paneelil läheduses olevaid ühendatud seadmeid ja sagedasti kasutatavaid SmartThingsi seadmeid ja stseene.

1 Avage teavituste paneel ja toksake Seadme juhtim.

Kuvatakse läheduses olevad ühendatud seadmed ja SmartThingsi seadmed ja stseenid.

2 Valige läheduses olev seade või SmartThingsi seade, et seda juhtida, või valige stseen, et seda käivitada.

# <span id="page-34-0"></span>Kuvahõive ja ekraani salvestamine

# Kuvahõive

ſØ

Tehke seadme kasutamise ajal ekraanitõmmis ning kirjutage või joonistage kuvahõivele või lõigake või jagage seda. Võimalik on jäädvustada hetke ekraanipilti ja keritavat ala.

### Ekraanitõmmise jäädvustamine

Ekraanitõmmise jäädvustamiseks kasutage järgnevaid viise. Jäädvustatud ekraanitõmmistega saate tutvuda rakenduses Galerii.

1. meetod – nupu jäädvustamine: vajutage samaaegselt küljenuppu ja helitugevuse vähendamise nuppu.

2. meetod – libistamisega jäädvustamine: libistage käeservaga üle ekraani vasakule või paremale.

- Teatud rakenduste ja funktsioonide kasutamise puhul ei ole võimalik ekraanitõmmist teha.
	- Kui ekraanitõmmise libistamisega jäädvustamine ei ole sisse lülitatud, avage Seaded, toksake Täpsemad funktsioonid → Liigutused ja toksake seejärel lülitit Pihuga libistamine, et jäädvustada, et see sisse lülitada.

Pärast ekraanitõmmise tegemist kasutage järgmisi ekraani all oleval tööriistaribal olevaid valikuid.

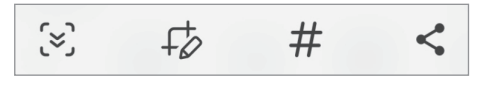

- $\zeta$ : jäädvustage väljavenitatud lehekülje (näiteks veebilehe) näha olevat ja peidetud sisu. Kui toksate  $\zeta$ , keritakse ekraani automaatselt alla ning jäädvustatakse rohkem sisu.
- $\downarrow$  : kirjutage või joonistage ekraanitõmmisele või lõigake osa ekraanitõmmisest välja. Lõigatud osa saate kontrollida rakenduses Galerii.
- $\#$ : lisage ekraanitõmmisele silte. Ekraanitõmmiste siltide järgi otsimiseks toksake  $\bf Q$  rakenduses Galerii. Pääsete ligi siltide loendile ja saate soovitud ekraanitõmmist otsida.
- $\cdot$   $\leq$ : ekraanitõmmise jagamine teistega.
- Kui jäädvustatud ekraanil ei ole valikud nähtaval, avage Seaded, toksake Täpsemad funktsioonid → 网 Ekraanipildid ja ekraanisalvestised ja toksake lülitit Töö.-riba kuvam. pärast jäädv., et see sisse lülitada.

 $\not\!\!{E}$ 

### <span id="page-35-0"></span>Ekraani salvestamine

Salvestage seadme kasutamise ajal ekraanitegevust.

- 1 Avage teavituste paneel, libistage alla ja toksake seejärel (B) (Ekraanisalvesti).
- 2 Valige heliseadistus ja toksake Alusta salvestamist. Pärast loendust algab salvestamine.
	- Ekraanile kirjutamiseks või joonistamiseks toksake  $\blacktriangleright$ .
	- Pliiatsi S Pen kursori kuvamiseks ekraanil toksake $\blacktriangleright$ .
	- Ekraani iseenda videoülekattega salvestamiseks toksake  $\blacktriangle$ .
- $3$  Kui te olete video salvestamise lõpetanud, toksake  $\blacksquare$ . Saate videoga tutvuda rakenduses Galerii.

Ekraanisalvesti seadete muutmiseks avage Seaded ja toksake Täpsemad funktsioonid → Ekraanipildid ja ekraanisalvestised.

# Teksti sisestamine

# Klaviatuuri paigutus

Teksti sisestamisel ilmub klaviatuur automaatselt.

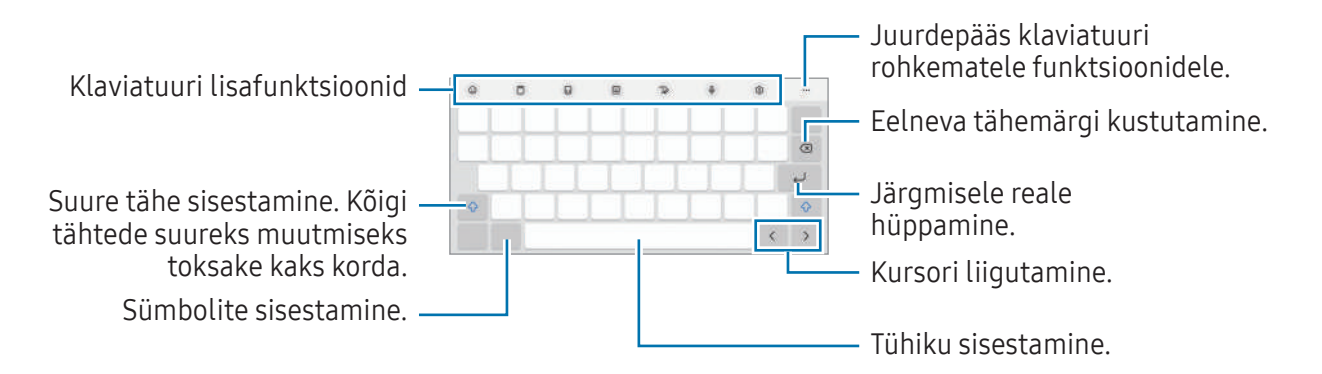

Mõnes keeles ei saa teksti sisestada. Teksti sisestamiseks peate sisestuskeele muutma mõnele toetatud keelele.

#### Sisestuskeele muutmine

Toksake ⊗े3 → Keeled ja tüübid → Halda sisestuskeeli ja valige kasutatavad keeled. Kui valite kaks või enam keelt, saate sisestuskeelt ümber lülitada toksates  $\bigoplus$ .
#### Klaviatuuri muutmine

Klaviatuuri muutmiseks puudutage tegumiribal :::::.

Klaviatuuri tüübi muutmiseks toksake &े? → Keeled ja tüübid, valige keel ja soovitud klaviatuuri tüüp.

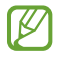

Kui tegumiribale ei ilmu klaviatuuri nuppu (; iiii; ), avage Seaded, puudutage Üldine haldus → Klaviat. loend ja vaikimisi → Vaikeklaviatuur ja seejärel puudutage aktiveerimiseks lülitit Kuva klaviatuurinupp.

#### Klaviatuuri lisafunktsioonid

- $(\cup)$ : emojide, kleebiste ja muu sisestamine. Saate sisestada ka oma emoji kleebiseid, mis on teie välimusega. Vaadake lisateavet jaotisest [Oma LR-emoji kleebiste kasutamine vestlustes.](#page-76-0)
- $\Box$ : lõikelaualt üksuse lisamine.
- $\Box$ : jagatud klaviatuurile lülitumine.
- : ujuvklaviatuurile lülitamine. Saate klaviatuuri teise asukohta teisaldada, kui vahelehte lohistate.
- $\mathcal{D}$ : ümberlülitumine käsitsi kirjutamise režiimi.
- $\mathbb Q$ : teksti häälsisestus.
- @ : klaviatuuri seadete muutmine.

Toksake  $\bullet \bullet \bullet$ , et kasutada rohkem klaviatuuri funktsioone.

- $\mathsf{Q}$  : sisu otsimine ja selle sisestamine.
- $\mathbb{R}$  : teksti tõlkimine ja sisestamine.
- $\pi$ : tuvastage dokumentide või piltide tekst ja sisestage see.
- $\cos$ : sisestage oma Samsung Passis registreeritud isiklik teave.
- $\Gamma$  (G) : kirja- ja grammatikavigade leidmine ja soovituste saamine inglise keeles kirjutamise ajal.
- $\bullet$ : muusikalinkide jagamine.
- : videolinkide jagamine.
- $(\ddot{\bullet})$ : emojide sisestamine.
- **GIF-ide lisamine.**
- $\left( \frac{1}{2} \right) / \left( \frac{1}{2} \right)$  : kleebiste sisestamine.
- $\bigodot$  : klaviatuuri suuruse muutmine.
- $\langle \cdot \rangle$ : avage teksti redigeerimise paneel.

 $\cancel{\varphi}$ Mõni funktsioon ei pruugi sõltuvalt operaatorist või mudelist saadaval olla.

## Kopeerimine ja kleepimine

- 1 Puudutage ja hõljutage teksti kohal.
- 2 Lohistage soovitud teksti valimiseks või , või toksake kogu teksti valimiseks Vali kõik.
- 3 Toksake Kopeeri või Lõika. Valitud tekst kopeeritakse lõikelauale.
- 4 Puudutage ja hoidke kohta, kuhu tekst sisestada, ja toksake Kleebi. Eelnevalt kopeeritud teksti kleepimiseks toksake Lõikelaud ja valige teksti.

## Teksti eraldamine

Mõnes rakenduses, nagu Galerii või Kaamera, saate piltidest teksti eraldada ja kasutada valikuid, näiteks seda kopeerida või jagada. Alljärgnevad tegevused on näited teksti eraldamisest rakenduses Galerii.

- 1 Toksake rakenduses Galerii pildi vaatamise ajal (T). Ikoon (T) kuvatakse ainult seal, kus on teksti, mida eraldada.
- 2 Valige teksti eraldamiseks ala.

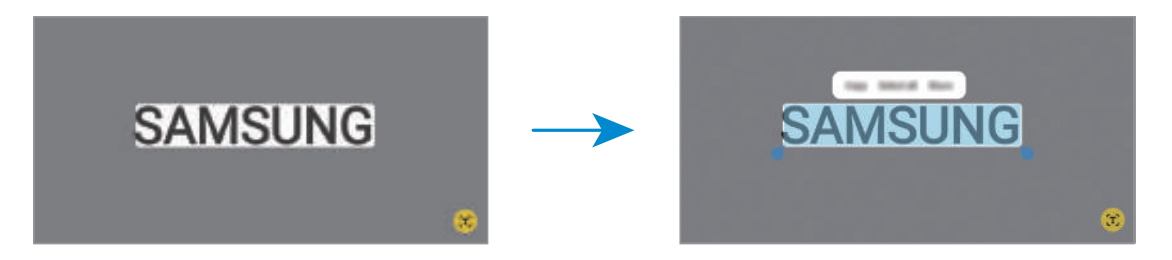

3 Valige soovitud valik.

# Rakendused ja funktsioonid

## Rakenduste installimine ja desinstallimine

## Galaxy Store

Ostke ja laadige alla rakendusi. Saate laadida alla rakendusi, mis on mõeldud spetsiaalselt Samsung Galaxy seadmetele.

Avage rakendus Galaxy Store. Sirvige rakendusi kategooriate järgi või toksake võtmesõna otsimiseks  $Q$ .

- See rakendus ei pruugi sõltuvalt operaatorist või mudelist saadaval olla.
	- Automaatse värskenduse seadistuste muutmiseks toksake Menüü  $\rightarrow$   $\tilde{\varphi}$   $\rightarrow$  Rakenduste autom. värskendamine ja valige seejärel suvand.

### Play pood

ſØ

Ostke ja laadige alla rakendusi.

Avage rakendus Play pood. Sirvige rakendusi kategooriate järgi või otsige neid märksõnade abil.

Automaatsete värskenduste seadete muutmiseks toksake oma konto ikoonil, toksake Seaded → ſØ Võrgueelistused → Rakenduste automaatne värskendamine ja tehke seejärel valik.

## Rakenduste haldamine

#### Rakenduste desinstallimine või keelamine

Puudutage rakendust ja hoidke seda all ning tehke valik.

- Desinstal.: deinstallige alla laaditud rakendused.
- Inaktiv.: blokeerige valitud vaikerakendused, mida ei saa seadmest eemaldada.
- Teatud rakendused ei pruugi seda funktsiooni toetada.

#### Rakenduste lubamine

Avage Seaded, toksake Rakendused →  $\downarrow^{\text{--}}$  → Inaktiveeritud → OK, valige rakendus ja toksake Aktiveeri.

#### Rakenduse lubade seadistamine

Mõned rakendused vajavad õigesti toimimiseks luba kasutada teie seadmel olevaid andmeid.

Rakenduste lubade seadete juurde pääsemiseks avage Seaded ja toksake Rakendused. Valige rakendus ja toksake Õigused. Saate tutvuda rakenduse lubade nimekirjaga ja muuta rakenduse lube.

Rakenduste lubade seadetega tutvumiseks või nende muutmiseks loa kategooria alusel avage Seaded ja toksake Rakendused →  $\stackrel{\bullet}{\rightarrow}$  → Lubade haldur. Valige üksus ja valige rakendus.

 $\not\!\!\!D$ Kui te rakendustele lubasid ei anna, ei pruugi rakenduste põhifunktsioonid õigesti funktsioneerida.

## S Pen

### Rakenduse S Pen kasutamine

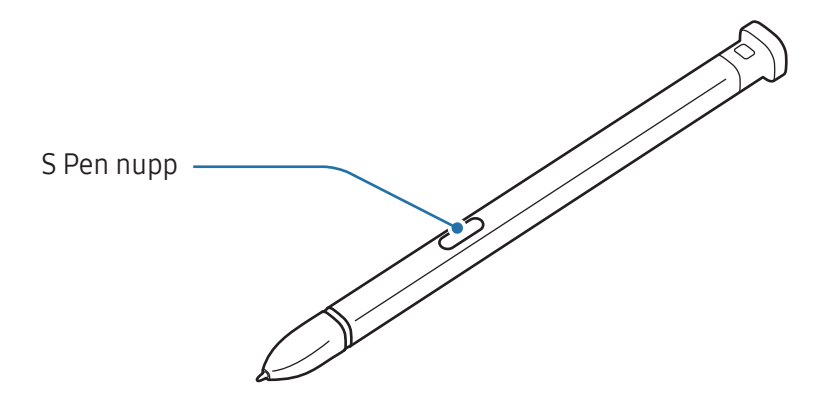

- Ärge painutage S Pen pliiatsit selle kasutamise ajal ega suruge sellele liigselt. S Pen võib viga saada O või otsaku kuju muutuda.
	- Ärge vajutage S Pen pliiatsiga ekraanile liiga tugevalt. Pliiatsi otsaku kuju võib kahjustuda.
	- Kui seadme lähedal on magnet, ei pruugi mõned pliiatsi S Pen toimingud, näiteks puuteekraani toksamine, töötada.
		- Kui kasutate S Pen pliiatsit ekraanil terava nurga all, ei pruugi seade S Pen pliiatsi toiminguid ära tunda.
		- Kui S Pen ei tööta korralikult, viige see Samsungi hoolduskeskusesse või volitatud teeninduskeskusesse.

## Õhukäsklus

#### (pliiatsi S Pen funktsioonide ja rakenduste otse avamine)

Õhukäsklus on menüü, mis pakub pliiatsi S Pen funktsioone ja otseligipääsu sageli kasutatavatele rakendustele.

Õhukäskluse paneeli avamiseks hoidke pliiatsit S Pen ekraani kohal ja vajutage pliiatsi S Pen nupule. Teise võimalusena hoidke pliiatsit S Pen ekraani kohal ja toksake pliiatsiga S Pen õhukäskluse ikoonile ( $\langle \rangle$ ).

Valige õhukäskluse paneelil funktsioon või rakendus.

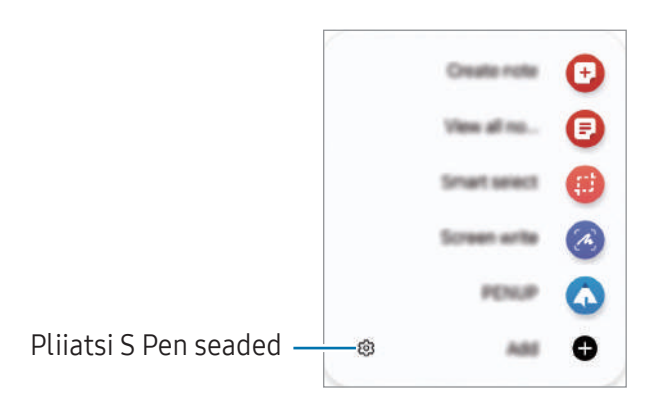

- Loo märkus: looge märkmeid hüpikaknas. Te saate selle funktsiooni käivitada ka kaks korda ekraanil toksates, vajutades ja hoides samal ajal pliiatsi S Pen nuppu all. Vaadake lisateavet jaotisest [Samsung](#page-86-0)  [Notes.](#page-86-0)
- Kuva kõik märkused: saage rakenduses Samsung Notes ligipääs kõikidele märkmetele.
- Nutikas valik: kasutage S Peni, et valida ala ja teostada tegevusi, nagu jagamine või salvestamine. Vaadake lisateavet jaotisest [Nutikas valik](#page-42-0).
- Ekraanile kirjutamine: jäädvustage ekraanitõmmiseid, et neile kirjutada või joonistada või lõigake jäädvustatud pildist osa välja. Samuti saate jäädvustada väljavenitatud lehekülje (näiteks veebilehe) näha olevat ja peidetud sisu. Vaadake lisateavet jaotisest [Ekraanile kirjutamine](#page-44-0).
- PENUP: postitage oma kunstiteoseid, tutvuge teiste teostega ja hankige kasulikke joonistamise näpunäiteid.
- Otsesõnumid: looge ja saatke tekstisõnumite asemel ainulaadseid sõnumeid, jäädvustades oma tegevust animeeritud sõnumit kirjutades või joonistades ja seda animeeritud failina salvestades. Vaadake lisateavet jaotisest [Otsesõnumid](#page-45-0).
- Bixby Vision: kasutage Bixby Visioni funktsioone, et otsida sarnaseid pilte, tuvastada ja tõlkida tekste jne. Lisateavet vaadake jaotisest [Bixby Vision](#page-46-0).
- Tõlkimine: hoidke S Pen pliiatsit sõna kohal, et seda tõlkida. Vaadake lisateavet jaotisest [Tõlkimine.](#page-46-1)
- LR-i kritseldus: salvestage vahvaid videoid, millel on virtuaalne käsitsikiri või joonistused nägudel või kustahes mujal. Vaadake lisateavet jaotisest [LR-i kritseldus](#page-77-0).
- Kirjuta kalendrisse: avage Kalender rakendus ning kirjutage või joonistage ekraanile. Vaadake lisateavet jaotisest [Kirjuta kalendrisse](#page-47-0).
- Värvimine: lisage PENUP rakendusest saadud piltidele värve, kasutades selleks S Pen pliiatsit.
- Lisa: lisage õhukäskluse paneelile otseteid sageli kasutatavate rakenduste juurde.

#### Õhukäskluse ikoon

Kui hoiate pliiatsit S Pen ekraani kohal, jääb õhukäskluse ikoon ( ) lühikeseks ajaks ekraanile. Õhukäskluse paneeli saate avada ikoonile S Peni abil toksates.

Kui õhukäskluse ikoon ekraanile ei ilmu, avage Seaded, toksake Täpsemad funktsioonid → S Pen → Õhukäsklus ja seejärel toksake lülitit Õhukäskluse ikooni kuvamine, et see sisse lülitada.

Ikooni teisaldamiseks lohistage  $\Box$  uude asukohta.

## <span id="page-42-0"></span>Nutikas valik

Kasutage S Peni, et valida ala ja teostada tegevusi, nagu jagamine või salvestamine. Lisaks saate valida videost piirkonna ja salvestada selle GIF-ina.

- 1 Kui leiate sisu, mida soovite jäädvustada, näiteks osa pildist, avage õhukäskluste paneel ja toksake Nutikas valik.
- 2 Valige tööriistaribalt soovitud kujuga ikoon ja lohistage S Pen pliiatsit üle sisu, mida valida soovite.

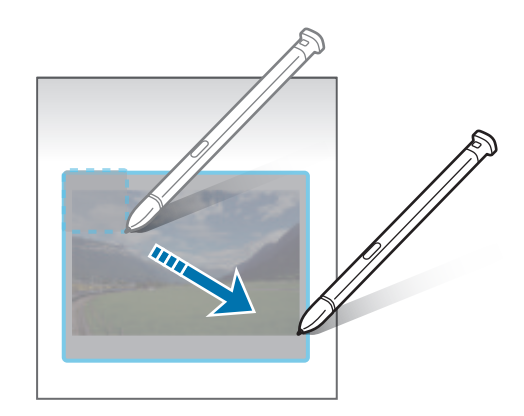

- 3 Valige valitud alaga kasutatav suvand.
	- Kinnita: kinnitage valitud ala ekraanile. Samuti saate pildi sisestada teistesse rakendustesse, nagu Samsung Notes. Lohistage pilt teise rakenduse ekraanile.
	- Kopeeri: kopeerige ja kleepige valitud ala teise rakendusse või teistesse seadmetesse, mis on teie Samsung Account'iga sisselogitud.
	- $(\mathfrak{T})$ : valitud alalt teksti eraldamine.
	- $\bigcap_{i=1}^{\infty}$ : muudab automaatselt valitud ala välimust.
	- $\oslash$  : valitud piirkonnale kirjutamine või joonistamine.
	- $\leq$ : valitud ala jagamine teistega.
	- $\cdot$   $\sqrt{\psi}$ : salvestage valitud piirkond Galerii.

#### Videost piirkonna talletamine

Video esitamise ajal saate piirkonna valida ja selle GIF-ina jäädvustada.

- 1 Kui leiate video esitamise ajal sisu, mida soovite jäädvustada, avage õhukäskluste paneel ja toksake Nutikas valik.
- 2 Avage tööriistariba, toksake [GIF].
- 3 Muutke jäädvustamise piirkonna asendit ja suurust.

Asendi reguleerimine.

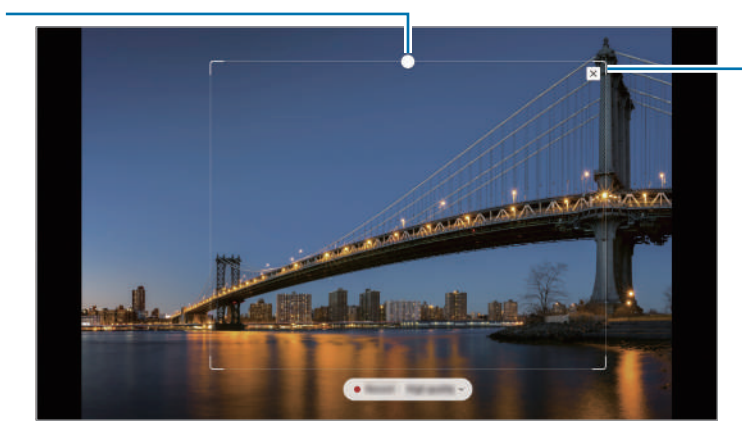

Lohistage raami nurka, et suurust muuta.

- 4 Toksake Salvest, et salvestamist alustada.
	- Enne video salvestamist veenduge, et videot esitatakse.
		- Ekraanil kuvatakse maksimaalne pikkus, mille jooksul videost piirkonda salvestada saate.
		- Video piirkonna talletamise ajal ei salvestata selle heli.
- 5 Toksake talletamise peatamiseks Peata.
- 6 Valige valitud alaga kasutatav suvand.
	- Kinnita: kinnitage valitud ala ekraanile. Samuti saate GIF-i sisestada teistesse rakendustesse, nagu Samsung Notes. Lohistage GIF teise rakenduse ekraanile.
	- Kopeeri: kopeerige ja kleepige valitud ala teise rakendusse või teistesse seadmetesse, mis on teie Samsung Account'iga sisselogitud.
	- $\oslash$ : valitud piirkonnale kirjutamine või joonistamine. Toksake  $\triangleright$ , et tulemusega enne faili salvestamist tutvuda.
	- $\cdot \cdot$ : valitud ala jagamine teistega.
	- $\cdot$   $\sqrt{\downarrow}$ : salvestage valitud piirkond Galerii.

## <span id="page-44-0"></span>Ekraanile kirjutamine

Jäädvustage ekraanitõmmiseid, et neile kirjutada või joonistada või lõigake jäädvustatud pildist osa välja.

- 1 Kui leiate sisu, mida soovite jäädvustada, avage õhukäskluste paneel ja toksake Ekraanile kirjutamine. Hetkel kuvatud kujutis jäädvustatakse automaatselt ning kuvatakse redigeerimistööriistade riba.
- 2 Kirjutage ekraanitõmmisele memo.

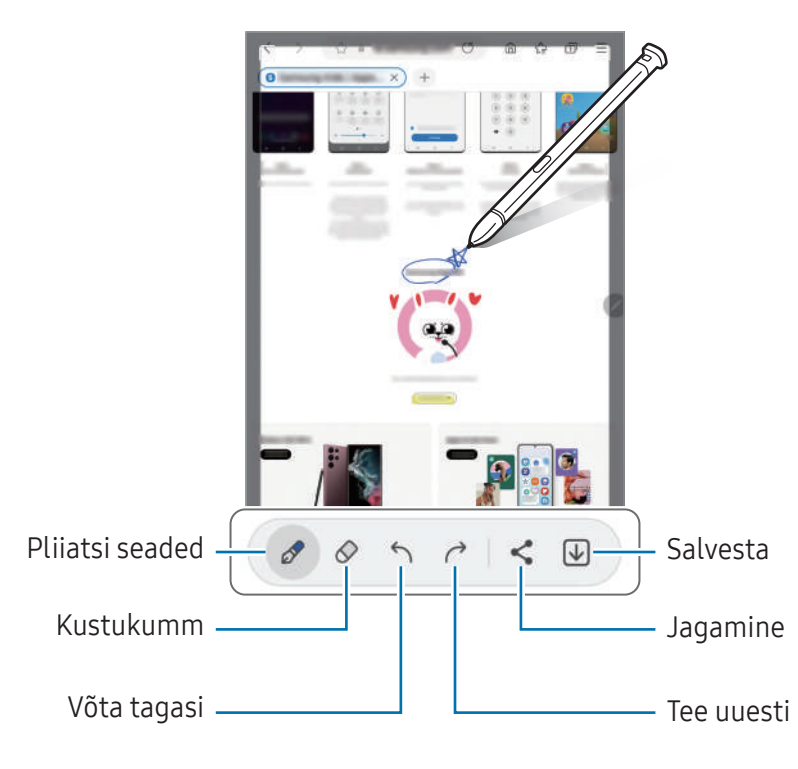

- 3 Jagage või salvestage ekraanitõmmist. Jäädvustatud ekraanitõmmistega saate tutvuda rakenduses Galerii.
- ΙK Teatud rakenduste puhul ei ole võimalik ekraanitõmmist teha.

## <span id="page-45-0"></span>**Otsesõnumid**

#### (sõnumi loomise protsessi salvestamine ja saatmine)

Looge ja saatke tekstisõnumite asemel ainulaadseid animeeritud sõnumeid, jäädvustades oma tegevust sõnumit käsitsi kirjutades või joonistades ja seda animeeritud failina salvestades.

- 1 Kui soovite animeeritud sõnumit saata, avage õhukäskluse paneel ja toksake Otsesõnumid.
- 2 Kohandage taustapilti ja toksake Valmis või Hakka joonistama.
- 3 Kirjutage või joonistage animeeritud sõnumi ekraanile.

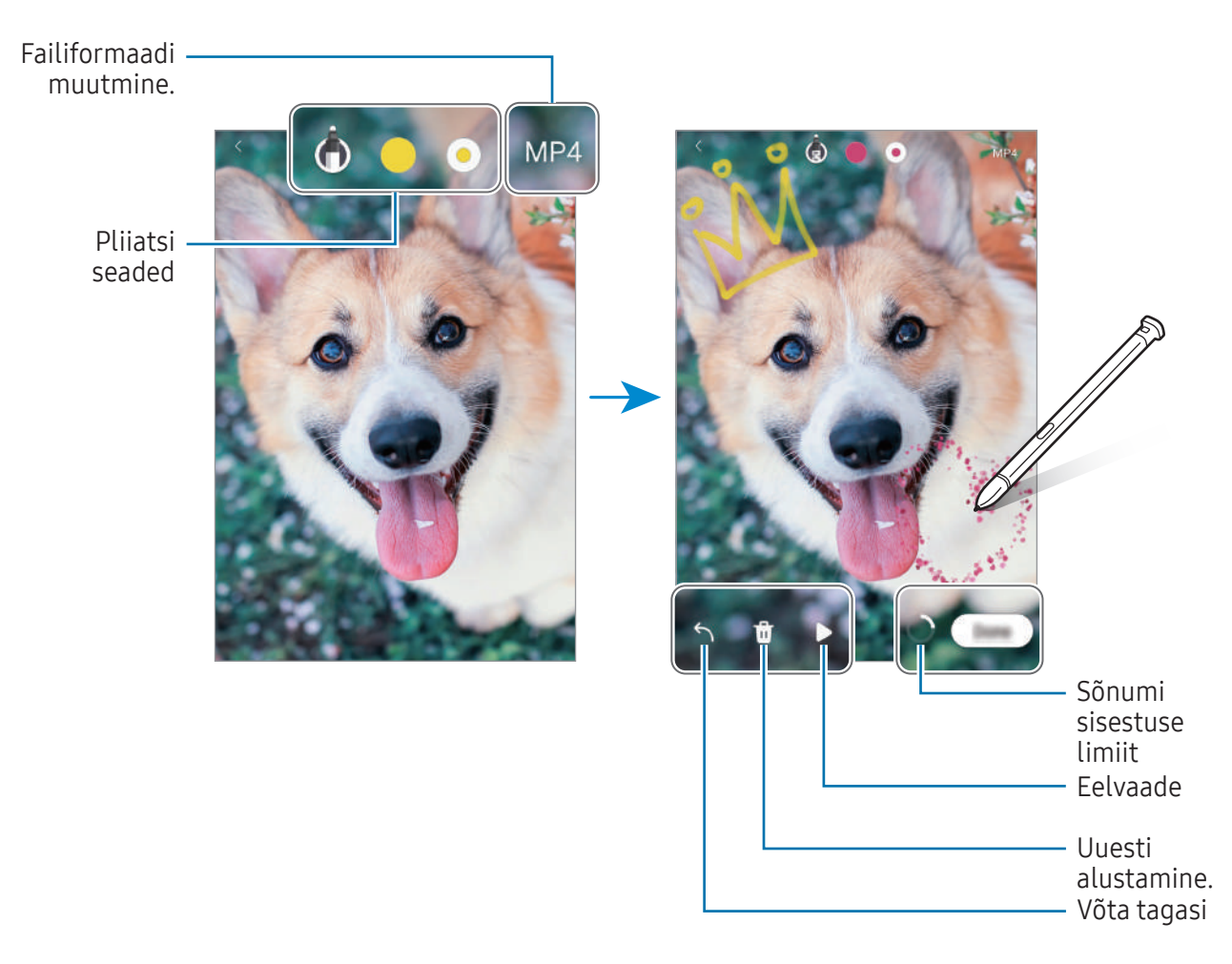

#### 4 Toksake Valmis.

Animeeritud sõnum salvestatakse rakenduses Galerii GIF-i või videona.

5 Toksake Jaga ja valige jagamisviis.

## <span id="page-46-0"></span>Bixby Vision

Kui te liigutate S Pen pliiatsit sisu kohal, tuvastatakse sisu ja ilmuvad saadaolevad otsinguikoonid. Kasutage Bixby Visioni funktsioone, et otsida sarnaseid pilte, tuvastada ja tõlkida tekste ning muukski. Lisateavet vaadake jaotisest [Bixby Vision.](#page-80-0)

- 1 Kui teil on pilt, mida soovite otsida või kust te soovite eraldada teksti, avage õhukäskluse paneel ja toksake Bixby Vision.
- 2 Hoidke S Peni soovitud sisu kohal. Kui ekraanile ilmuvad saadavaolevad valikud, valige soovitud valik.

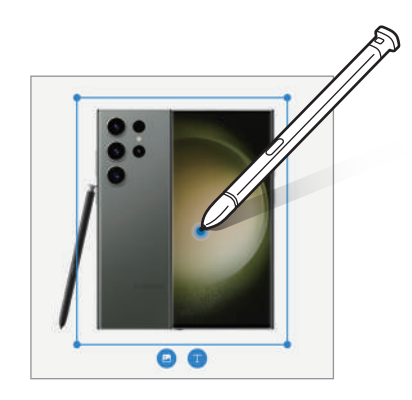

## <span id="page-46-1"></span>**Tõlkimine**

Hoidke S Peni teksti kohal, mida soovite tõlkida. Ka tekstis esinevad ühikud teisendatakse.

- 1 Kui leiate teksti, mida soovite tõlkida, avage õhukäskluse paneel ja toksake Tõlkimine.
- 2 Valige ekraani ülaosas olevalt tõlkepaneelilt keeled. Te saate teksti sõnade ja lausete vahel muuta, toksates  $\mathbb{T}$  või  $\equiv$ .

3 Hoidke S Pen pliiatsit teksti kohal, mida soovite tõlkida või ühiku kohal, mida soovite teisendada. Kuvatakse tõlgitud tekst. Originaalteksti häälduse kuulamiseks toksake . Ikooni . Ikooni . Ikooni ei pruugita sõltuvalt teie poolt valitud keelest kuvada.

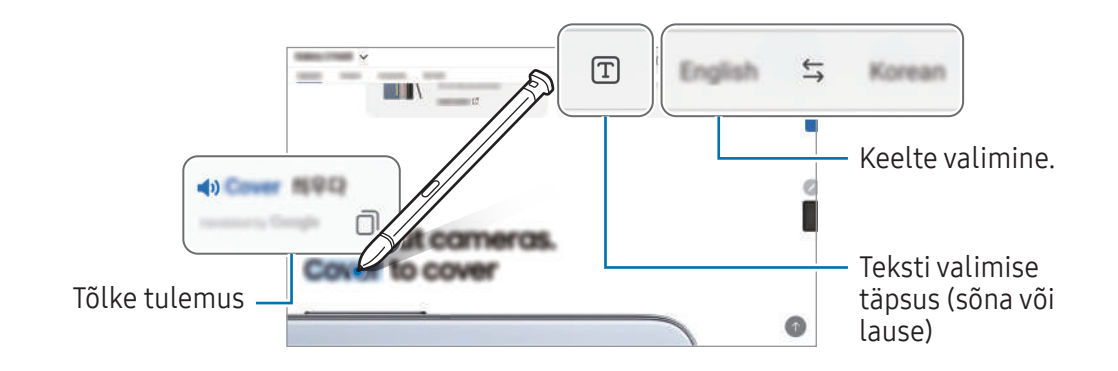

- See funktsioon ei toeta teatud keeli.  $\varnothing$ 
	- See funktsioon on saadaval üksnes siis, kui tuvastatav tekst on ekraanil.

## <span id="page-47-0"></span>Kirjuta kalendrisse

Täitke kalendri ekraanile kirjutades või joonistades oma ajakavasid.

Toksake õhukäskluse paneelil Kirjuta kalendrisse ja täitke seejärel kalendris oma ajakavasid. Kui olete lõpetanud, toksake Salvesta. Redigeerimiseks toksake  $\mathcal{D}$ .

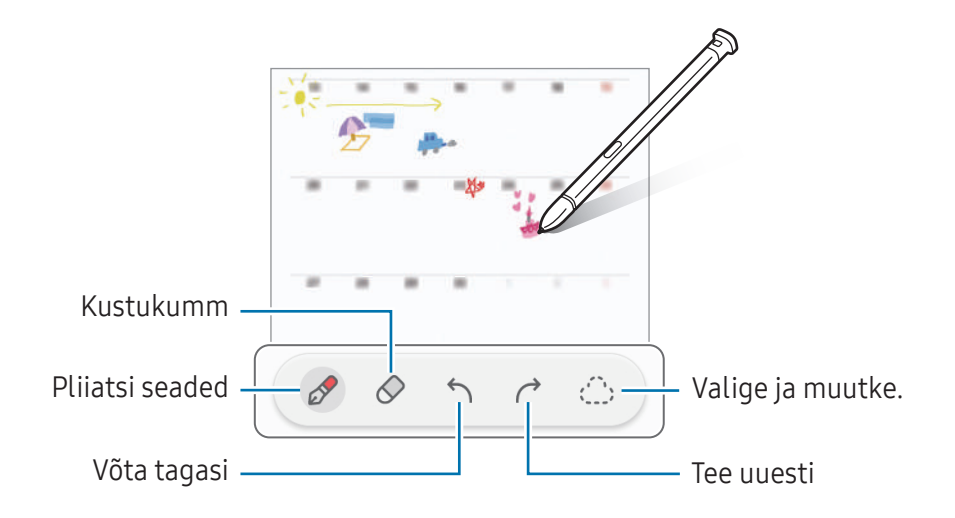

## S Pen tekstiks

Saate seadistada seadme muutma kõike, mida pliiatsiga S Pen kirjutate, tekstiks.

1 Avage Seaded, toksake Täpsemad funktsioonid → S Pen → S Pen tekstiks ja toksake seejärel lülitit, et see sisse lülitada.

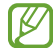

Et teada saada, kuidas pliiatsiga S Pen teksti muuta, toksake Kuidas muuta.

2 Kirjutage pliiatsi S Pen abil tekstisisestusväljale (nt otsinguväljale või aadressiribale). Käsitsikiri teisendatakse tekstiks.

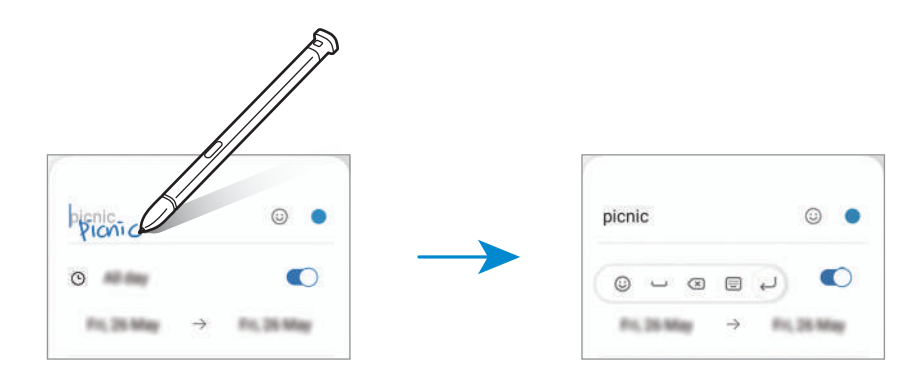

## Õhuvaade

 $\boldsymbol{\mathscr{C}}$ 

Hõljutage pliiatsit S Pen ekraanil oleva üksuse kohal, et hüpikaknas sisu eelvaade avada või teabele ligi pääseda. Mõnedes rakendustes kuvatakse eelvaate aknas tegevusnupud.

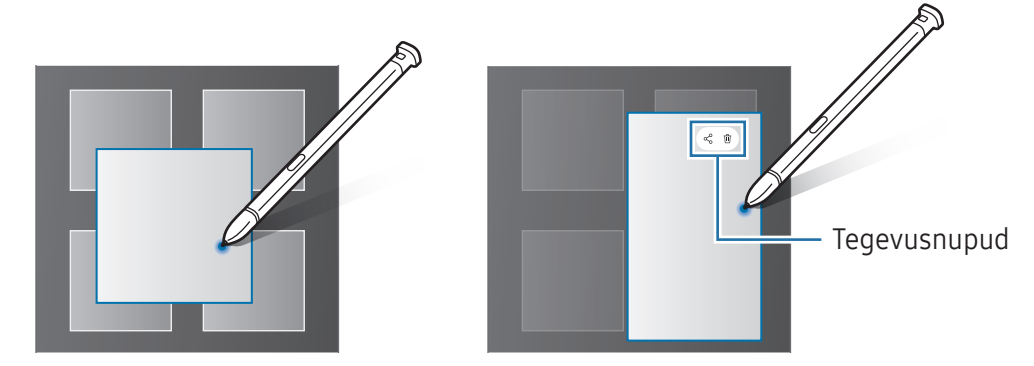

Kui see funktsioon ei ole sisse lülitatud, avage Seaded, toksake Täpsemad funktsioonid → S Pen ja seejärel toksake lülitit Õhuvaade, et see sisse lülitada.

## Puutepliiatsiga Pen valimine

#### (üksuste kiiresti valimine pliiatsiga S Pen)

Mitme üksuse või teksti valimiseks lohistage pliiats S Pen üle teksti või üksusteloendite, hoides pliiatsi S Pen nuppu all. Samuti saate valitud üksusi või teksti kopeerida ja kleepida teise rakendusse või jagada neid teistega.

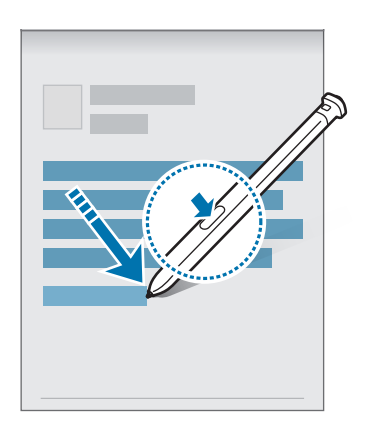

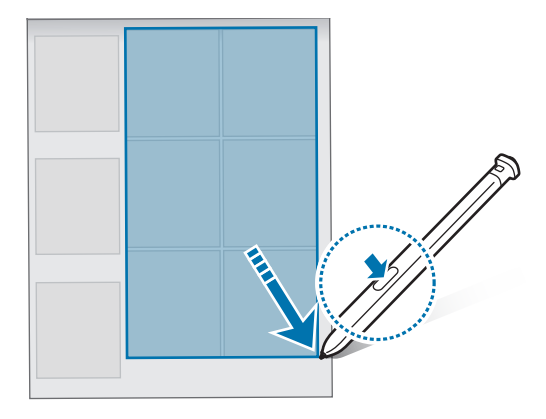

## Memod väljalülitatud ekraanil

Saate memosid luua, kirjutades neid ekraanile ilma ekraani sisse lülitamata.

Kui ekraan on välja lülitatud, toksake kaks korda ekraanil ning samal ajal vajutage pliiatsi S Pen nuppu ja hoidke seda all.

Kui toksate pärast memo kirjutamist Salvesta, salvestatakse memo rakendusse Samsung Notes.

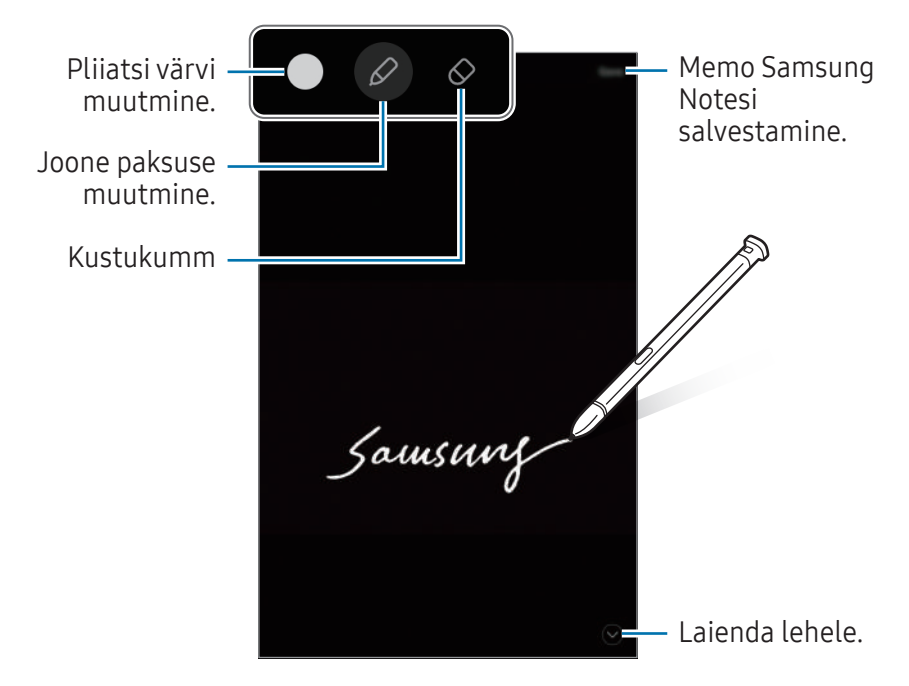

Kui see funktsioon ei ole sisse lülitatud, avage Seaded, toksake Täpsemad funktsioonid → S Pen ja  $\mathbb{\mathbb{Z}}$ seejärel toksake lülitit Memod väljalülitatud ekraanil, et see sisse lülitada.

## Telefon

## Sissejuhatus

Tehke hääl- ja videokõnesid ning vastake neile.

[K]

Saate kasutada oma tahvelarvuti helistamise ja sõnumite saatmise funktsioone oma telefoninumbriga, kasutades funktsiooni Kõned ja tekst teistes seadmetes. Käivitage oma tahvelarvutis ja telefonis rakendus Seaded, toksake Ühendatud seadmed  $\rightarrow$  ja seejärel toksake lülitit Kõned ja tekst teistes seadmetes, et seda aktiveerida. Peate tahvelarvutis ja telefonis sama Samsung Accounti konto registreerima ja sellesse sisse logima. Mõned helistamise ja sõnumivahetuse funktsioonid ei pruugi saadaval olla.

## Helistamine

- 1 Avage rakendus Telefon ja toksake Klahvist.
- 2 Sisestage telefoninumber.
- 3 Toksake häälkõne tegemiseks või videokõne tegemiseks või D.

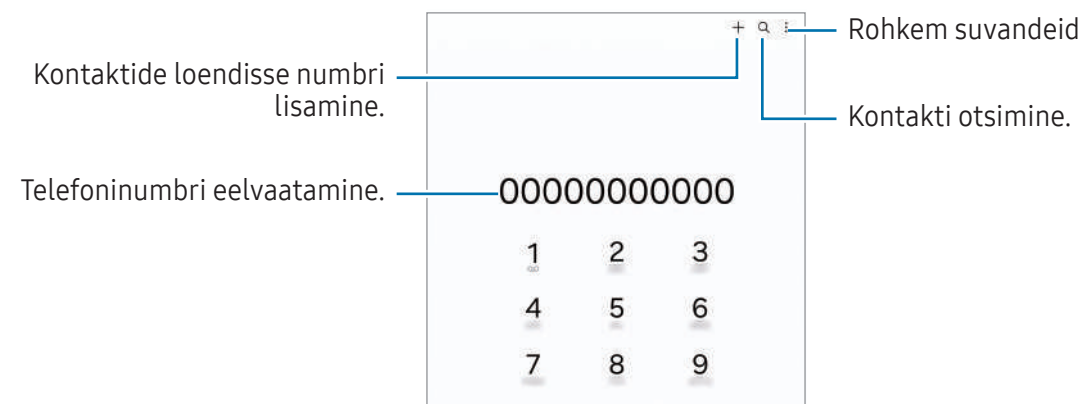

#### Kõnelogidest või kontaktide loendist helistamine

Avage rakendus Telefon, toksake Hiljut.-d või Kontaktid ning libistage seejärel helistamiseks kontakti või telefoninumbri peal paremale.

Kui see funktsioon on välja lülitatud, toksake • → Seaded → Teised kõneseaded ja toksake seejärel lülitit Libis. helist. või sõnumi saat., et see sisse lülitada.

#### Kiirvalimise kasutamine

Numbri kiirvalimisse määramiseks avage rakendus Telefon, toksake Klahvist. → •<br>
→ Kiirvalimise numbrid, valige kiirvalimise number ja seejärel lisage telefoninumber.

Kõne tegemiseks puudutage ja hoidke klaviatuuril kiirvalimise numbrit all. Kui kiirvalimise number on 10-kohaline või pikem, toksake selle esimes(t)el numbri(te)l, seejärel puudutage ja hoidke viimast numbrit all. Näiteks kui seate kiirvalimise numbriks numbrit 123, toksake 1, toksake 2 ja seejärel puudutage ja hoidke all 3.

#### Rahvusvahelise kõne tegemine

- 1 Avage rakendus Telefon ja toksake Klahvist.
- 2 Puudutage ja hoidke 0 all, kuni ilmub märk +.
- 3 Sisestage riigikood, piirkonnakood ja telefoninumber ning toksake

## Sissetulevad kõned

#### Kõnele vastamine

Sissetuleva kõne puhul lohistage suurest ringist välja.

#### Kõnest keeldumine

Sissetuleva kõne puhul lohistage suurest ringist välja.

Sõnumi saatmiseks kõnest keeldumisel lohistage riba Saada sõnum üles ja valige saadetav sõnum.

Erinevate keeldumissõnumite loomiseks avage rakendus Telefon, toksake • → Seaded → Kiirelt keeldumise sõnumid, sisestage sõnum ja toksake seejärel  $+$ .

## Telefoninumbrite blokeerimine

Keelduge konkreetsetest saabuvatest kõnedest, lisades need numbrid oma blokeerimisnimekirja.

Avage rakendus Telefon, toksake • Seaded → Numbrite blokeerimine ja seejärel valige kontaktid või telefoninumbrid, mida soovite blokeeritud numbrite loendisse salvestada.

Kui blokeeritud numbrid üritavad teiega ühendust saada, siis teid sellest ei teavitata. Kõned logitakse kõnelogisse.

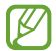

Samuti võite blokeerida sissetulevad kõned inimestelt, kes ei näita oma telefoninumbrit. Toksake lülitit Blokeeri kõned tundmatutelt nr.-tlt, et see funktsioon sisse lülitada.

## Valikud kõnede ajal

- Lisa kõne: teise kõne tegemine. Esimene kõne pannakse ootele. Kui te lõpetate teise kõne, jätkub esimene kõne.
- Pane kõne ootele: kõne ootele panemine.
- Videokõne: videokõnele lülitumine.
- Bluetooth: Bluetoothi peakomplekti sisselülitamine, kui see on seadmega ühendatud.
- Kõlar: valjuhääldi sisse ja välja lülitamine. Hoidke valjuhääldit kasutades seade oma kõrvadest eemal.
- Vaigista: mikrofoni väljalülitamine, et teine pool teid ei kuuleks.
- Klahvistik / Peida: avage või sulgege klaviatuur.
- **•** kestva kõne lõpetamine.
- : videokõne ajal häälkõnele lülitumine.
- **fa** : videokõne ajal lukustage ekraan.
- Efektid: videokõne ajal ekraani paigutuse muutmine.
- $\mathbb{R}^2$ : videokõne ajal muutke kuvasuhet.
- Kaamera: videokõne ajal kaamera väljalülitamine, et teine pool teid ei näeks.
- Vaheta: videokõne ajal esi- ja tagakaamera vahel lülitumine.
- Mõni funktsioon ei pruugi sõltuvalt operaatorist või mudelist saadaval olla.

## Kontaktid

## Sissejuhatus

Looge uusi kontakte või hallake seadmes olevaid kontakte.

## Kontaktide lisamine

#### Uue kontakti loomine

- 1 Avage rakendus Kontaktid ja toksake  $+$ .
- 2 Valige mäluruumi asukoht.
- 3 Sisestage kontaktandmed ja toksake Salvesta.

#### Kontaktide importimine

Lisage kontakte, importides neid teistest mäluruumidest oma seadmesse.

- 1 Avage rakendus Kontaktid ja toksake  $\equiv$  → Kontaktide haldamine → Kont. importimine.
- 2 Kontaktide importimiseks järgige ekraanil kuvatavaid juhiseid.

#### Veebikontodega kontaktide sünkroonimine

Sünkroonige seadme kontakte kontaktidega, mis on salvestatud teie veebikontodesse, näiteks teie Samsung Accounti.

- 1 Avage Seaded, toksake Kontod ja varundamine → Kontode haldamine ja valige konto, millega sünkroonida soovite.
- 2 Toksake Sünkrooni konto ja toksake lülitit Kontaktid, et see sisse lülitada.

#### Kontaktide otsimine

Avage rakendus Kontaktid. Toksake kontaktide loendi ülaosas  $Q$  ja sisestage otsingu kriteeriumid.

Toksake kontaktil. Seejärel kasutage ühte järgnevatest variantidest.

- : häälkõne tegemine.
- : sõnumi koostamine.
- $\bigcirc$  /  $\bigcirc$  : videokõne tegemine.
- $\bullet$   $\heartsuit$  : e-kirja koostamine.

## Kontaktide kustutamine

- 1 Avage rakendus Kontaktid ja toksake → Redigeeri.
- 2 Valige kontaktid ja toksake Kustuta.

Kontaktide ükshaaval kustutamiseks toksake kontaktide loendis oleval kontaktil ja toksake Veel → Kustuta.

#### Kontaktide jagamine

Saate jagada teistega kontakte, kasutades erinevaid jagamise võimalusi.

- 1 Avage rakendus Kontaktid ja toksake → Redigeeri.
- 2 Valige kontaktid ja toksake Jaga.
- 3 Valige jagamisviis.

### Gruppide loomine

Võite lisada gruppe nagu näiteks perekond või sõbrad ja hallata kontakte gruppide kaupa.

- 1 Avage rakendus Kontaktid ja toksake  $\equiv \rightarrow$  Rühmad  $\rightarrow$  Loo rühm.
- 2 Grupi loomiseks järgige ekraanil kuvatavaid juhiseid.

## Duplikaatkontaktide ühendamine

Kui teie kontaktide loend sisaldab duplikaatkontakte, ühendage need kontaktide loendi sujuvamaks muutmiseks üheks.

- 1 Avage rakendus Kontaktid ja toksake  $\equiv$  → Kontaktide haldamine → Ühenda kontaktid.
- 2 Märgistage kontaktid ja toksake Ühenda.

## Sõnumid

## Sissejuhatus

Saatke ja kontrollige vestluse ajal sõnumeid.

Rändluse ajal võib sõnumite saatmine või vastuvõtmine teile lisakulusid tekitada.

Saate kasutada oma tahvelarvuti helistamise ja sõnumite saatmise funktsioone oma telefoninumbriga, ſØ kasutades funktsiooni Kõned ja tekst teistes seadmetes. Käivitage oma tahvelarvutis ja telefonis rakendus Seaded, toksake Ühendatud seadmed → ja seejärel toksake lülitit Kõned ja tekst teistes seadmetes, et seda aktiveerida. Peate tahvelarvutis ja telefonis sama Samsung Accounti konto registreerima ja sellesse sisse logima. Mõned helistamise ja sõnumivahetuse funktsioonid ei pruugi saadaval olla.

### Sõnumite saatmine

- 1 Avage rakendus **Sõnumid** ja toksake  $\bigcap$ .
- 2 Lisage saajad ja sisestage sõnum. Häälsõnumi salvestamiseks ja saatmiseks puudutage  $\|\cdot\|$  ja hoidke seda all ning öelge oma sõnum. Salvestamise ikooni kuvatakse vaid seni, kuni sõnumisisestusväli on tühi.
- 3 Toksake sõnumi saatmiseks $\mathcal P$

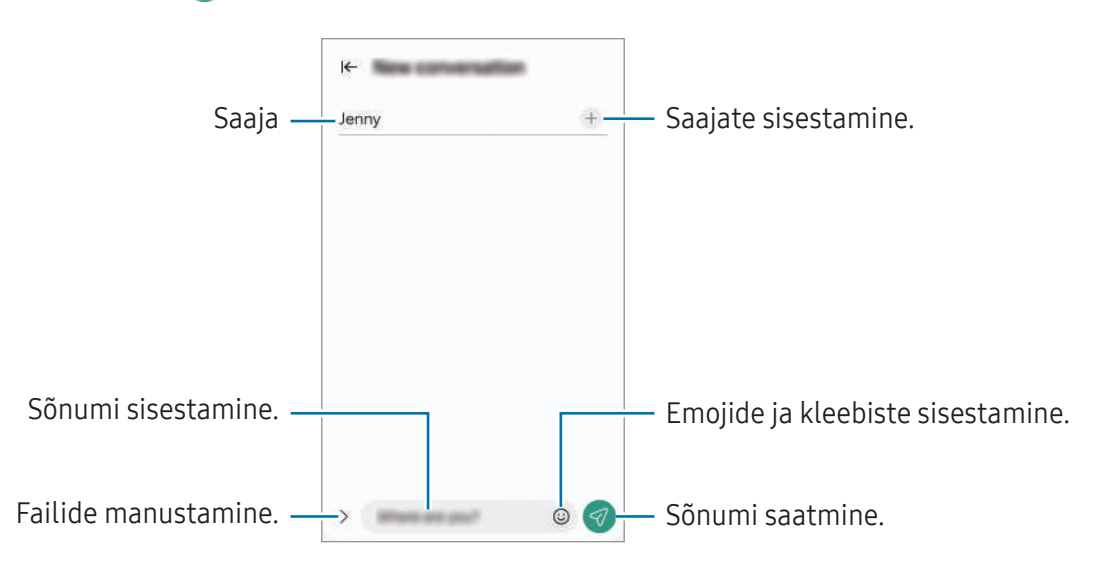

## Sõnumite kontrollimine

- 1 Avage rakendus Sõnumid ja toksake Vestlused.
- 2 Valige sõnumiloendist kontakt või telefoninumber.
	- Sõnumile vastamiseks toksake sõnumisisestusväljale, sisestage sõnum ja toksake seejärel
	- Fondi suuruse reguleerimiseks libistage ekraanil kahte sõrme laiali või suruge neid kokku.

#### Sõnumite sorteerimine

Sõnumeid on võimalik kategooriate järgi sorteerida.

Avage rakendus Sõnumid ja toksake Vestlused  $\rightarrow +$ .

Kui kategooria valikut ei ilmu toksake sõnumiloendi ülasosas , toksake Seaded ning seejärel toksake lülitit Vestluste kategooriad, et see sisse lülitada.

#### Sõnumite kustutamine

Kustutamiseks puudutage sõnumit ja hoidke seda all, seejärel toksake Kustuta.

### Sõnumiseadete muutmine

Avage rakendus Sõnumid, toksake → Seaded. Saate soovimatud sõnumid blokeerida, teavituste seadeid muuta ja palju muud.

## Kaamera

## Sissejuhatus

Pildistage ja salvestage videoid mitmesuguseid režiime ja seadeid kasutades.

#### Kaamera kasutamise reeglid

- Ärge pildistage ega filmige teisi inimesi ilma nende loata.
- Ärge tehke pilte või videoid kohtades, kus see on seadusega keelatud.
- Ärge tehke pilte või videoid kohtades, kus võite rikkuda teiste inimeste privaatsust.

### Pildistamine

#### 1 Avage rakendus Kaamera.

Rakenduse saate avada ka nii, et vajutate kaks korda küljenuppu või lohistate **ol**lukustatud ekraanil vasakule.

- Mõned kaamera funktsioonid ei ole saadaval, kui avate rakenduse Kaamera lukustatud ekraanil või kui ſØ ekraan on välja lülitatud ning olete valinud ekraanilukustusmeetodi.
	- Kui te kaamerat ei kasuta, lülitub see automaatselt välja.
	- Mõned meetodid ei pruugi operaatorist või mudelist sõltuvalt saadaval olla.

2 Toksake eelvaate kuval kujutist, mida kaamera peaks fookustama. Piltide heleduse reguleerimiseks lohistage ümmarguse raami kohal või all olevat reguleerimisriba. 3 Toksake pildistamiseks (

Pildistusrežiimi muutmiseks lohistage pildistusrežiimi loendit vasakule või paremale või libistage paremale või vasakule eelvaate ekraanil.

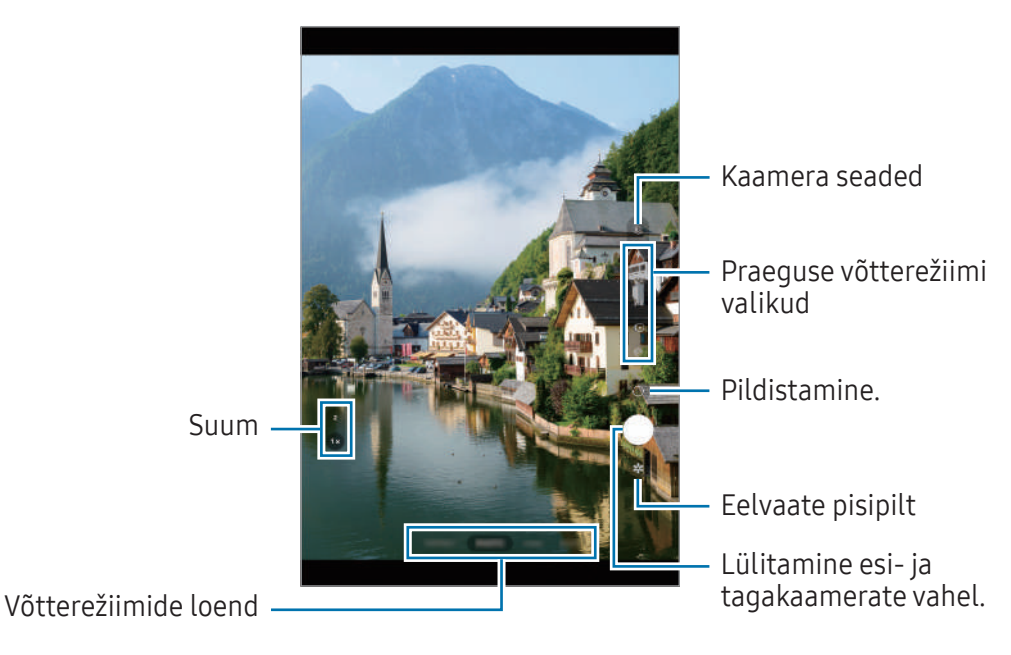

- Eelvaate ekraan võib olenevalt võtterežiimist ja kasutatavast kaamerast erineda.
	- Kui pildistatav objekt on lähedal, ei pruugi fookus selge olla. Jäädvustage fotosid ja videoid piisavalt kaugelt.
	- Kui tehtud fotod tunduvad hägused, puhastage kaamera objektiivi ja proovige uuesti.
	- Veenduge, et objektiiv ei oleks katki või kahjustatud. Vastasel juhul ei pruugi seade mõnedes kõrget eraldusvõimet nõudvates režiimides korralikult töötada.
	- Teie seadme eesmisel kaameral on lainurkobjektiiv. Lainurkfotodele või videotele võib jäädvustuda vähene müra, mis ei viita seadme talitlusprobleemidele.
	- Video salvestamiseks kasutatav suurim mälumaht võib sõltuvalt eraldusvõimest varieeruda.
	- Kui seade puutub kokku õhutemperatuuri äkiliste muutustega, võib kaamera muutuda kaamera kattest sissepoole ja väljapoole jäävate temperatuuride erinevuse pärast uduseks või sellel võib tekkida kondensatsioon. Kui plaanite kaamerat kasutada, püüdke selliseid tingimusi vältida. Kui kaamera siiski uduseks muutub, laske sel toatemperatuuril loomulikul viisil kuivada, enne kui fotosid teete või videoid salvestate, vastasel juhul võib tulemus jääda hägune.

#### Suumi funktsioonide kasutamine

Tagumise kaamera kasutamise ajal lähemale või kaugemale suumimiseks valige eelvaate ekraanil soovitud ikoon.

Soovitud suumitaseme saate samuti valida suumitasemete loendist, mis kuvatakse, kui puudutate suumiikooni.

Suumitaseme veelgi täpsemaks reguleerimiseks lohistage suumiikooni ning tõmmake pilti eelvaate ekraanil sõrmedega kokku või lükake laiali.

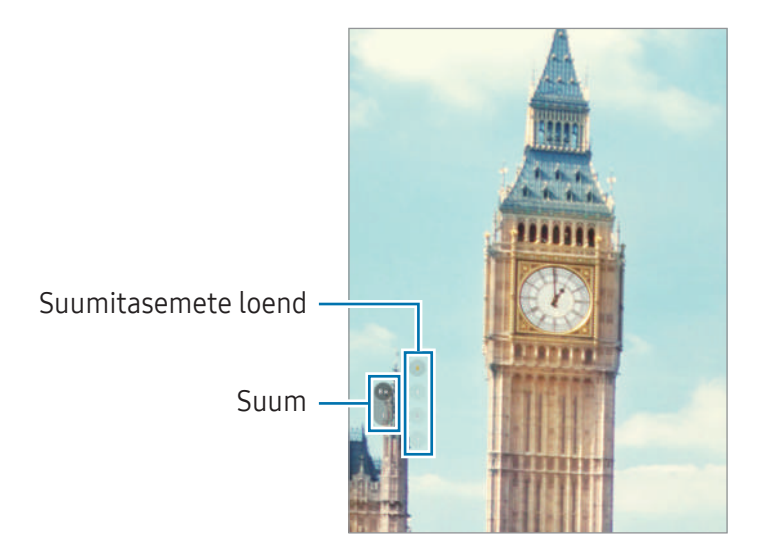

#### Säri (AE) ja fookuse (AF) lukustamine

Selleks, et vältida kaamera automaatset kohandumist objektidest või valgusallikatest tingitud muutustele, saate lukustada fookuse või säri kindlale valitud alale.

Fookustamiseks puudutage ala ja hoidke seda all, alale ilmub AF/AE-raam ning fookuse ja säri sätted lukustatakse. Sätted on lukustatud ka pärast pildi tegemist.

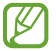

See funktsioon ei pruugi valitud pildistamise režiimist sõltuvalt võimalik olla.

#### Kaameranupu kasutamine

- Video salvestamiseks puudutage kaameranuppu ja hoidke seda all.
- Sarivõtete tegemiseks libistage kaameranupp ekraani servale ja hoidke seda all. Kui toksate eelvaate ekraanil  $\bigotimes$  ja seejärel toksate Libistage katikunuppu, et → Loo GIF, saate luua GIF-faile.
- Kui lisate veel ühe kaameranupu, saate selle ekraanil ükskõik kuhu teisaldada ja fotosid mugavamalt jäädvustada. Toksake eelvaate ekraanil  $\overleftrightarrow{Q}$ ) → Salvestamismeetodid ja toksake lülitit Hõljuv katikunupp, et see sisse lülitada.

#### Praeguse võtterežiimi valikud

Kasutage eelvaate ekraanil alljärgnevaid valikuid.

- $\ast$  : lülitage välk sisse või välja.
- $\odot$ : valige viivitusaja pikkus enne, kui kaamera automaatselt pildistab.
- 3:4: saate valida fotode kuvasuhte.
- $\bigcirc$ : lülitage liikuva foto funktsioon sisse või välja. Kui te selle sisse lülitate, tehakse paarist sekundist enne kaameranupu toksamist ka videoklipp.
- $\mathbb{G}_{\infty}$ : muutke kiirendusega videote salvestusaega.
- AUTO: valige kiirendusega videote kaadrisagedus.
- 9:16: valige videote kuvasuhe.

۱K

- $_{30}^{FHD}$  : video eraldusvõime valimine.
- $\otimes$ : rakendage filtriefekt või iluefektid.
- $\{\odot\}$ : valige mõõtmisviis. See määrab, kuidas valgustugevust arvutatakse.  $\odot$  Keskpunkt-kaalutud mõõtmine kasutab võtte keskosas olevat valgust, et võtte säri arvutada. ( $\odot$ ) Maatriksmõõtmine arvutab kogu kaadri keskväärtuse. (o) Täppmõõtmine kasutab võtte kontsentreeritud keskosas olevat valgust, et võtte säri arvutada.
- $\bigcirc$ : fookustage režiimis TOIT raami sees olev objekt ja hägustage raamist väljapoole jääv osa pildist.
- $\frac{1}{2}$ : kohandage režiimis TOIT värvitemperatuuri.

Saadaval olevad valikud võivad mudelist või võtterežiimist sõltuvalt varieeruda.

## Fotorežiim

Kaamera reguleerib ümbritsevast sõltuvalt võttevalikuid automaatselt. Toksake võtterežiimide loendis FOTO ja toksake pildi jäädvustamiseks $\bigcirc$ .

#### Võtte soovitused

Kaamera soovitab foto jaoks parimat kompositsiooni, tuvastades teie objekti asendi ja nurga. Toksake eelvaate ekraanil  $\oslash$  ja toksake lülitit Võtte soovitused, et see sisse lülitada.

- 1 Toksake võtterežiimide loendis FOTO. Eelvaate ekraanile ilmub juht.
- 2 Suunake juht objektile. Kaamera tuvastab kompositsiooni ja soovitatav kompositsioon kuvatakse eelvaate ekraanil.
- 3 Liigutage seadet nii, et juht vastaks soovitatavale kompositsioonile. Kui parim kompositsioon on saavutatud, muutub juht kollaseks.
- 4 Toksake pildistamiseks

Parim kompositsioon

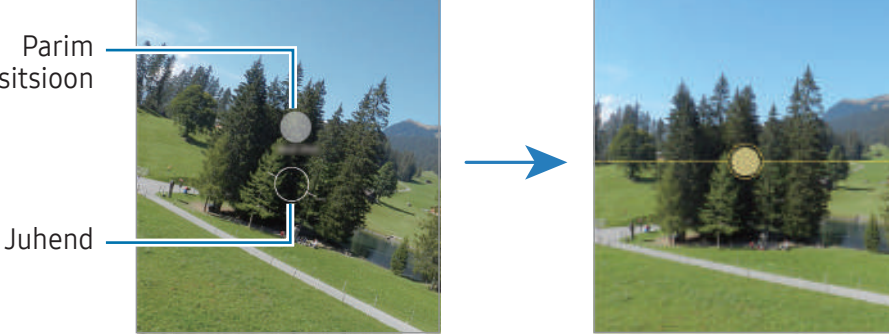

#### Selfide tegemine

Te saate eesmise kaameraga autoportreesid teha.

- 1 Eelvaate ekraanil libistage üles või alla või toksake , et lülituda autoportreede tegemiseks eesmisele kaamerale.
- 2 Keerake esikaamera objektiiv oma näo poole.
- 3 Toksake pildistamiseks (

#### Filtrite ja iluefektide kasutamine

Enne foto tegemist saate valida filtriefekti ja muuta näojooni, näiteks oma nahatooni või näokuju.

- 1 Toksake eelvaate ekraanil  $\otimes$ .
- 2 Valige efektid ja tehke pilt.

Kui toksate  $\Box$ , saate filtrid rakendusest Galaxy Store alla laadida või luua oma filtri, kasutades endale meeldivas värvitoonis pilti rakendusest Galerii.

## Videorežiim

Kaamera reguleerib ümbritsevast sõltuvalt võttevalikuid automaatselt.

- 1 Võtterežiimide loendis toksake VIDEO ja toksake video salvestamiseks
	- Salvestades esi- ja tagakaamera vahel liikumiseks libistage eelvaate ekraanil üles või alla või toksake  $\odot$
	- Video salvestamise ajal pildi tegemiseks toksake
- 2 Toksake video jäädvustamise peatamiseks

## Portreerežiim

Saate teha fotosid, mis hägustavad tausta ja fokuseerivad näole.

- 1 Toksake võtterežiimide loendis PÜSTPAIGUTUS.
- 2 Toksake nuppu i ja lohistage hägususe taseme reguleerimiseks tausta hägususe reguleerimise riba.
- 3 Kui eelvaate ekraanile ilmub Valmis, toksake foto jäädvustamiseks $\bigcirc$ .

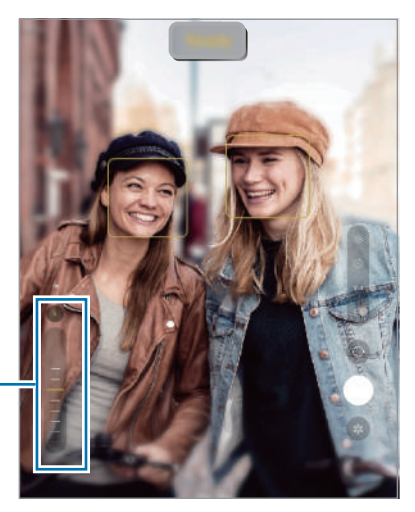

Tausta hägususe reguleerimise riba

- Kasutage seda funktsiooni kohas, kus on piisavalt valgust.
	- Tausta hägustamine ei pruugi õigesti rakenduda järgmistes tingimustes.
		- Seade või objekt liigub.
		- Objekti värv on taustaga sarnane.

## Professionaali režiim

Saate fotode jäädvustamise ajal käsitsi reguleerida mitmesuguseid võttesuvandeid, näiteks säriväärtust ja ISO-tundlikkust.

Toksake võtterežiimide loendis valikul VEEL → PRO. Valige suvandid ja kohandage seadeid ning seejärel toksake foto jäädvustamiseks $($ ).

#### Saadaolevad valikud

- WB: valige sobiv valgetasakaal, et piltide värvid oleksid elutruud. Teil on võimalik määrata värvi temperatuuri.
- EV: muutke säriväärtust. See määrab, kui palju valgust kaamera andur saab. Kasutage halvemates valgustingimustes suuremat säriväärtust.
- ISO: valige ISO väärtus. See määrab kaamera valgustundlikkuse. Madalad väärtused sobivad paigalseisvatele ja eredalt valgustatud objektidele. Kõrgemad väärtused sobivad kiiresti liikuvatele ja halvasti valgustatud objektidele. Kuid kõrgemad ISO seadistused võivad fotodel ja videotes müra põhjustada.
- $\bullet$   $\circlearrowleft$  : lähtestage seaded.

#### Säriala ja fookusala eraldamine

Saate eraldada fookusala ja säriala.

Puudutage eelvaate ekraanil ja hoidke all. Ekraanile ilmub AF/AE raam. Lohistage raam alale, kus te fookusala ja säriala eraldada soovite.

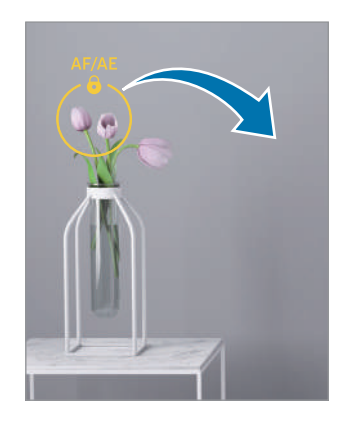

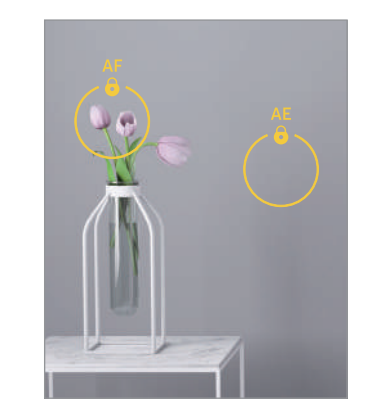

## Öörežiim

Tehke foto vähese valgusega tingimustes ilma välguta. Kui kasutate statiivi, saate eredamad ja ühtlasemad tulemused.

- 1 Toksake võtterežiimide loendis VEEL  $\rightarrow$  ÖÖ.
- 2 Toksake  $\bigcirc$  ja hoidke oma seadet jäädvustamise lõpuni stabiilselt.

## Toidurežiim

Pildistage roogasid värviküllaste toonidega.

- 1 Toksake võtterežiimide loendis VEEL  $\rightarrow$  TOIT. Ekraanile ilmub raam ja raamist väljapoole jääv ala hägustatakse.
- 2 Raami suuruse muutmiseks lohistage raami nurka. Toksake soovitud ala või lohistage raami, et seda liigutada.
- 3 Värvitemperatuuri kohandamiseks toksake  $\bigcirc$  ning tirige kohandusriba.
- 4 Toksake pildistamiseks  $\bigcirc$ .

### Panoraamrežiim

Tehke panoraamrežiimis fotoseeria ja kombineerige need lainurkvõtteks.

- 1 Toksake võtterežiimide loendis VEEL → PANORAAM.
- 2 Toksake  $\bigcirc$  ja liigutage seadet aeglaselt ühes suunas. Hoidke pilt kaamera pildiotsija raamis. Kui eelvaate pilt on juhtraamist väljas või kui te seadet ei liiguta, lõpetab seade automaatselt pildistamise.
- 3 Toksake pildistamise lõpetamiseks.
	- Vältige ebaselge taustaga, nagu nt tühja taeva või seinaga piltide jäädvustamist.

## Kiirendusrežiim

Salvestage stseene, nagu näiteks mööduvad inimesed või autod, ning vaadake neid kiirendusega videotena.

- 1 Toksake võtterežiimide loendis VEEL → LIIK. STOPPK.
- 2 Toksake AUTO ning valige kaadrisagedus. Kui valite kaadrisageduse seadistuseks AUTO, kohandab seade kaadrisagedust automaatselt vastavalt stseeni muutumise kiirusele.
- 3 Toksake $\left($   $\bullet\right)$  salvestamise alustamiseks.
- $4$  Toksake salvestamise lõpetamiseks.

#### Kaameraseadete kohandamine

Toksake eelvaate ekraanil  $\tilde{\Omega}$ . Osad suvandid ei pruugi valitud pildistamise režiimist sõltuvalt võimalikud olla.

#### Intelligentsed funktsioonid

- Stseeni optimeerija: määrake seade objektist või stseenist sõltuvalt automaatselt värve reguleerima ja optimeeritud efekti rakendama.
- Dokum. ja teksti skannimine: kuvatakse nupp ((D), et skannida tagakaameraga tuvastatud dokumente ja teksti.
- Skanni QR-koodi: määrake seade eelvaate ekraanilt QR-koode skannima.
- Võtte soovitused: saate määrata seadme soovitama foto jaoks parimat kompositsiooni, tuvastades objekti asukoha ja nurga.

#### Pildid

- Libistage katikunuppu, et: valige tegevus, mida tehakse, kui libistate kaameranupu ekraani servale ja hoiate seda all.
- Vesimärk: lisage piltide tegemisel vesimärk.
- Suure tõhususega pildid: tehke pilte vormingus High Efficiency Image Format (HEIF).

#### Selfied

- Salvesta selfid nagu eelvaates: saate määrata seadme salvestama fotosid eelvaate ekraanil kuvataval kujul, kui neid tehakse esikaameraga ilma ümber pööramata.
- Lib. üles/alla kaam.-te vahet.: lülitage see funktsioon sisse, kui soovite vahetada kaameraid eelvaatekuval üles või alla libistades.

#### Videod

- Video stabiliseer.: lülitage värinakaitse sisse, et vähendada või kõrvaldada video salvestamise ajal kaamera värinast tulenev hägus kujutis.
- Täpsemad videovalikud: määrake seade kasutama täpsemat salvestusvalikut.
	- Ruumisäästlikud videod: saate videoid salvestada HEVC-formaadis (High Efficiency Video Codec). Teie HEVC-videod salvestatakse seadme mäluruumi hoidmiseks tihendatud failidena.
	- 360 helisalvestus: saate salvestada kaasahaaravamaid 3D-heliga videoid, kui kasutate Bluetooth-kõrvaklappe, mis toetavad 360-kraadise helisalvestuse funktsiooni.
		- Teil ei pruugi olla võimalik HEVC-videoid teistes seadmetes esitada ega veebis jagada.
			- Mõnes võtterežiimis pole võimalik videoid HEVC‑vormingus salvestada.

#### Üldine

ſØ

- Automaatne HDR: tehke rikkalike värvidega fotosid ja talletage detailid isegi eredates ning tumedates kohtades.
- Ruudustik: kuvage pildiotsija juhised, mis abistavad kompositsiooni loomist objektide valimisel.
- Asukohasildid: lisab fotole GPS-i asukohasildi.
	- ſB
- GPS-signaal võib nõrgeneda piirkondades, kus signaali liikumine on takistatud, nagu ehitiste vahel ja madalates kohtades, või halva ilmaga.
- Teie asukoht võib internetti üles laaditud fotodel näidatud olla. Selle vältimiseks lülitage asukohasiltide seade välja.
- Salvestamismeetodid: valige täiendav foto või video salvestamise pildistamismeetod.
- Säilitatavad seaded: jätke kaamera avamisel alles viimati kasutatud seaded, näiteks võtterežiim.
- Mäluruumi asukoht: valige mäluruumi asukoht. See funktsioon ilmub, kui sisestate SD-kaardi.

#### Privaatsus

- Privaatsusteade: avage privaatsusteade.
- Load: avage kaamerarakenduse kasutamiseks vajalikud load.
- Lähtesta seaded: kaamera seadete lähtestamine.
- Kaamera teave: tutvuge kaamerarakenduse versiooni ja õigusalase teabega.
- Võtke meiega ühendust: esitage küsimusi või tutvuge korduma kippuvate küsimustega.
- $\mathbb{Z}$ Mõni funktsioon ei pruugi sõltuvalt mudelist saadaval olla.

## Galerii

### Sissejuhatus

Pääsege ligi oma mobiilseadmes salvestatud piltidele ja videotele. Lisaks saate pilte ja videoid albumi kaupa hallata või luua lugusid.

## Galerii kasutamine

Avage rakendus Galerii.

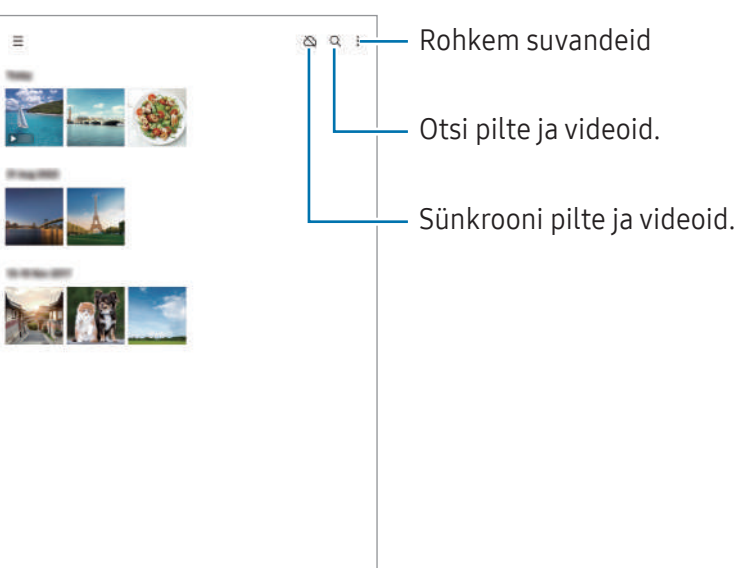

Rakendused ja funktsioonid

#### Piltide vaatamine

Avage rakendus Galerii ja valige pilt. Teiste failide vaatamiseks libistage ekraanil vasakule või paremale.

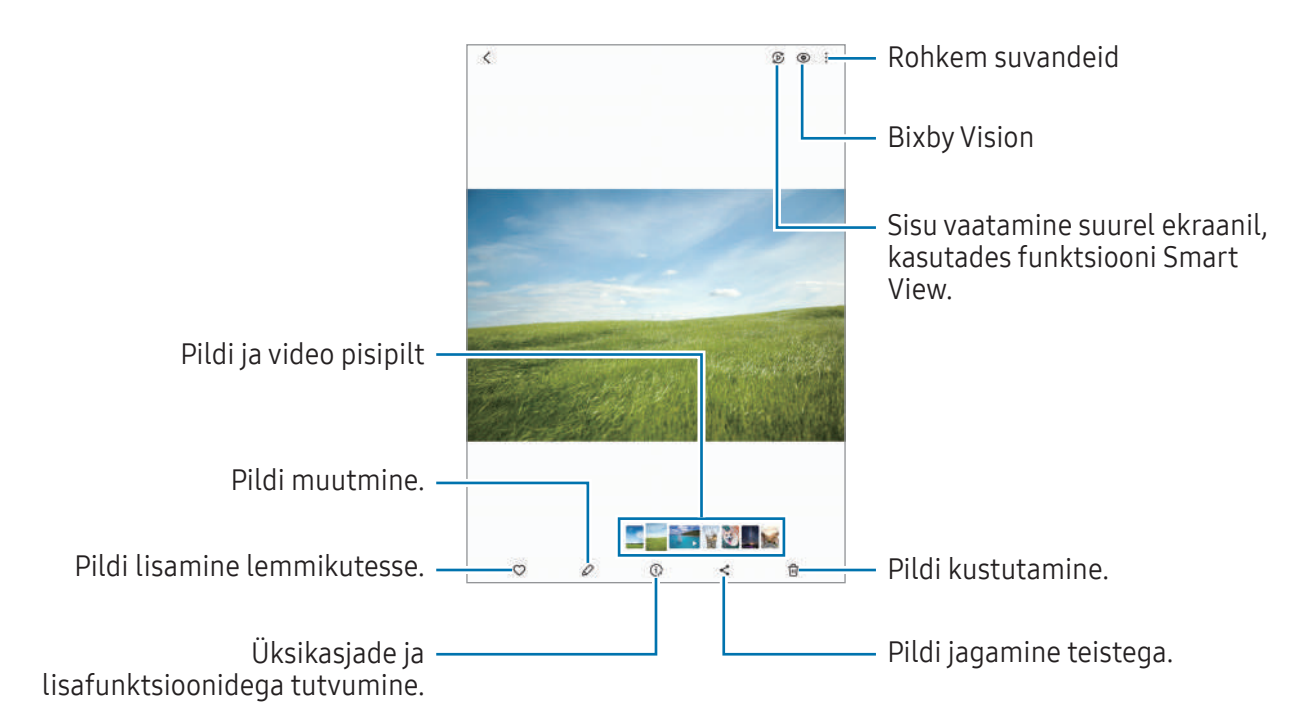

#### Suurendatud piltide kärpimine

- 1 Avage rakendus Galerii ja valige pilt.
- 2 Libistage kaks sõrme laiali alal, mida salvestada soovite, ja toksake ... Kärbitud ala salvestatakse failina.

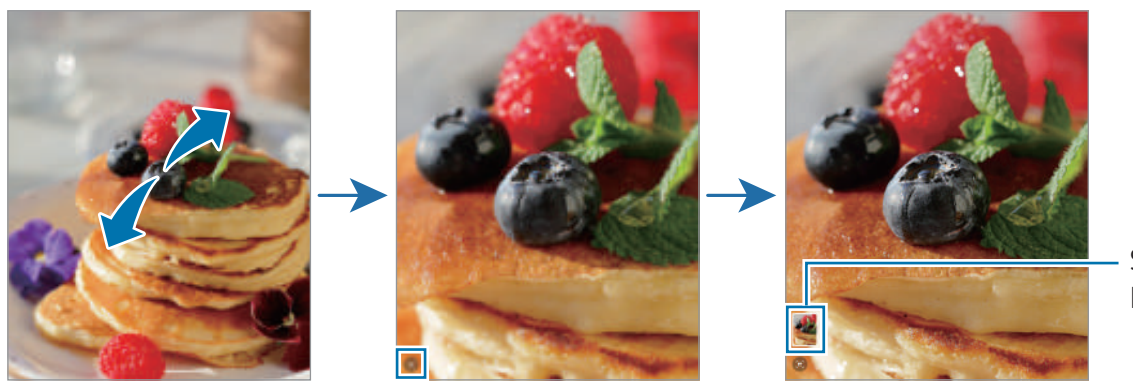

Salvestatud pildi pisipilt

## Videote kuvamine

Avage rakendus Galerii ja valige esitamiseks video. Teiste failide vaatamiseks libistage ekraanil vasakule või paremale.

Taasesituse ajal rohkemate valikute kasutamiseks valige • → Ava videomängijas.

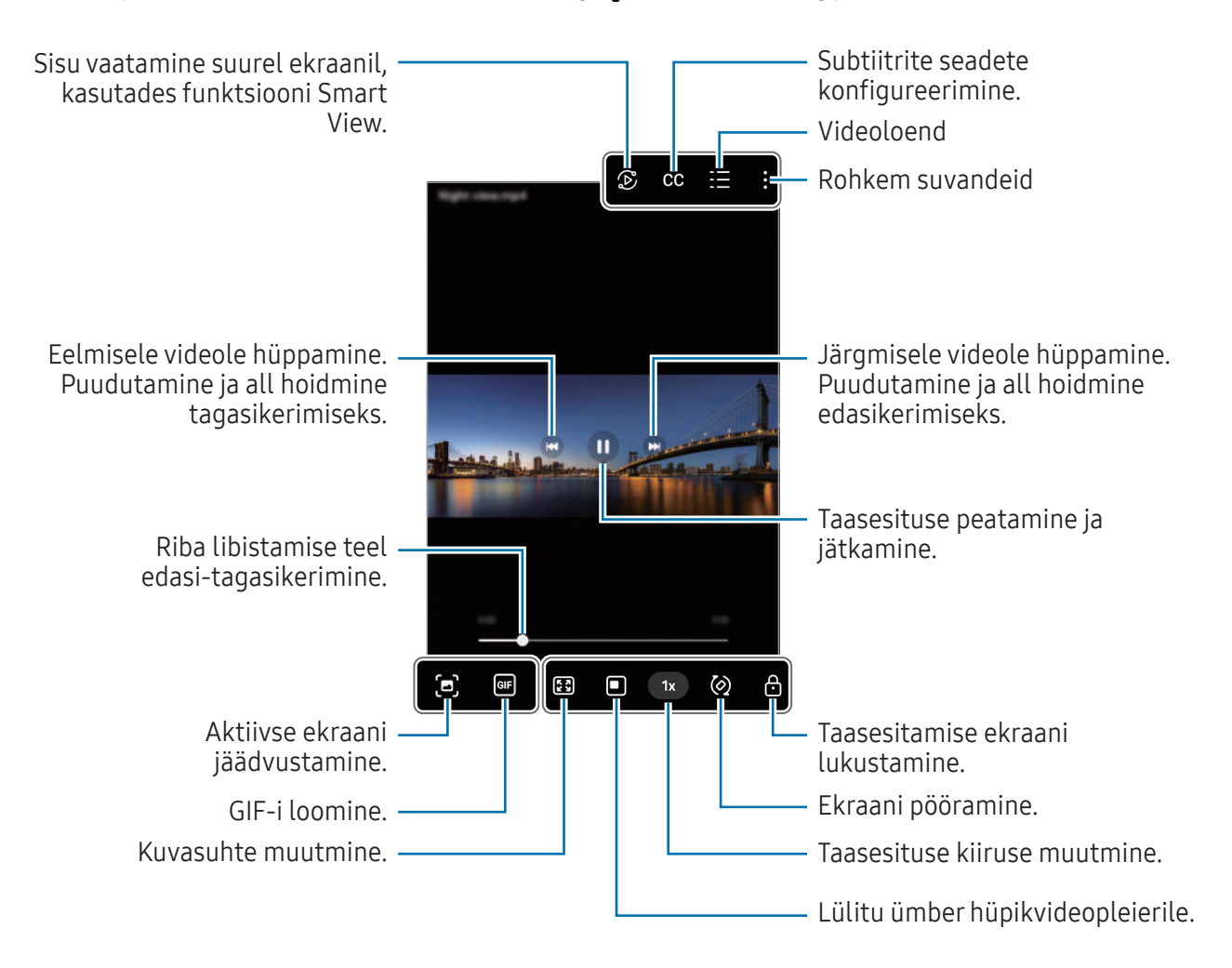

Heleduse reguleerimiseks libistage taasesitusekraani vasakut serva mööda üles või alla, helitugevuse reguleerimiseks paremat serva mööda üles või alla.

Tagasi- või edasikerimiseks libistage sõrme taasesitusekraanil vasakule või paremale.

## Albumid

Looge albumeid ning sortige oma pilte ja videoid.

- 1 Avage rakendus Galerii ja toksake  $\equiv \rightarrow$  Albumid  $\rightarrow \rightarrow$  Album, et luua album.
- 2 Valige pildid või videod, mida kopeerida soovite, või pukseerige need albumisse.

#### Lood

Kui teete või salvestate pilte või videoid, loeb teie seade nende kuupäeva ja asukoha silte, sorteerib pilte ja videoid ja loob siis lugusid.

Avage rakendus Galerii, toksake  $\equiv$  → Lood ja valige lugu. Nuppu toksates saate kasutada erinevaid suvandeid, nagu loo pealkirja muutmine.

Kui toksate lugude loendis • > Loo lugu, saate lugusid käsitsi luua.

## Piltide ja videote sünkroonimine

Avage rakendus Galerii, toksake  $\bigotimes$  ja järgige seejärel ekraanil kuvatavaid juhiseid, et sünkroonimine lõpule viia. Kui rakendus Galerii ja pilv on sünkroonitud, muutub ikoon selliseks:  $\oslash$ .

Sünkroonimise ajal salvestatakse tehtud pildid ja videod ka pilve. Pilve salvestatud piltidele ja videotele saate juurdepääsu rakendusest Galerii ja teistest seadmetest.

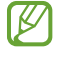

Kui ühendate oma Samsung Accounti ja Microsofti konto, saate pilvemäluruumiks seadistada Microsoft OneDrive'i.

## Piltide või videote kustutamine

Avage rakendus Galerii, puudutage ja hoidke kustutamiseks pilti, videot või lugu all ja seejärel toksake Kustuta.

#### Prügikastifunktsiooni kasutamine

Te saate hoida kustutatud pilte ja videoid prügikastis. Failid kustutatakse teatud aja möödudes.

Prügikastis olevatele failidele juurdepääsu saamiseks avage rakendus Galerii ja toksake  $\equiv$  → Prügikast.
# AR-i tsoon

## Sissejuhatus

AR-i tsoonist leiate AR-iga seotud funktsioonid. Valige funktsioon ning jäädvustage vahvaid fotosid ja videoid.

## AR-i tsooni käivitamine

AR-i tsooni käivitamiseks kasutage järgnevaid viise.

- Avage rakendus AR-i tsoon.
- Avage rakendus Kaamera ja toksake VEEL → AR-I TSOON.
- $\not\!\!\!D$ Mõni funktsioon ei pruugi sõltuvalt operaatorist või mudelist saadaval olla.

## AR Emoji stuud.

Looge emojisid, kuidas vaid soovite, ning lõbutsege neid erinevates funktsioonides kasutades.

#### AR Emoji loomine

- 1 Avage rakendus AR-i tsoon ja toksake AR Emoji stuud.
- 2 Saate valida juba eelnevalt loodud emoji. Libistage vasakule või paremale, valige emoji ja toksake seejärel  $\leftrightarrow$

Kui soovite luua oma emoji, tehke selfi või valige pilt.

3 Emoji loomiseks järgige ekraanil kuvatavaid juhiseid.

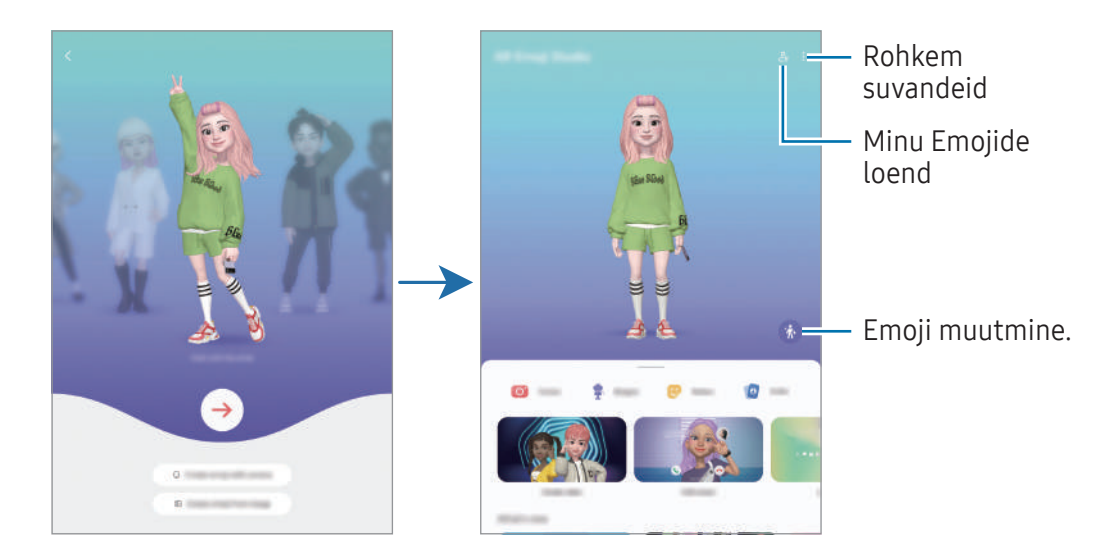

#### Kasutatava AR Emoji valimine

Avage rakendus AR-i tsoon, toksake AR Emoji stuud.  $\rightarrow \mathcal{E}_{\equiv}$  ja valige seejärel soovitud emoji.

#### AR Emojide kustutamine

Avage rakendus **AR-i tsoon**, toksake **AR Emoji stuud. →** *은* **= → ரி**, märgistage emojid, mida kustutada soovite ja toksake seejärel Kustuta.

#### AR Emojide sünkroonimine

Kui olete seadmetes samale Samsung Accounti kontole sisse logitud, saate oma AR Emojid kõikidesse oma seadmetesse hankida.

Avage rakendus AR-i tsoon, toksake AR Emoji stuud. → • Seaded ning seejärel toksake lülitit Samsung Cloudiga sünkroonimine, et see sisse lülitada.

#### AR Emoji lühivideo loomine ja oma seadme sellega kaunistamine

Saate emojiga lühivideo luua ja kasutada seda taustpildi või kõne taustana.

- 1 Avage rakendus AR-i tsoon ja toksake AR Emoji stuud.
- 2 Valige Video loomine, Kõneekraan või Luk.-ekraan.
- 3 Valige soovitud mall. Taustpildi muutmiseks toksake  $\mathcal{A} \rightarrow \mathcal{B}$ .
- 4 Video salvestamiseks toksake Salvesta. Salvestatud videotega saate tutvuda rakenduses Galerii.
- 5 Video otse kasutamiseks tehke ekraani alaservas valik.

#### AR Emojiga kontaktprofiili loomine

Kasutage emojit oma Samsung Accountis ja rakenduses Kontaktid profiilipildina. Saate valida erinevate pooside vahel ja luua oma ilmeid.

- 1 Avage rakendus AR-i tsoon ja toksake AR Emoji stuud.
- 2 Toksake Profiil ja valige emoji.
- $3$  Toksake , et oma ilme jäädvustada või soovitud poos valida.
- 4 Toksake Valmis → Salvesta.

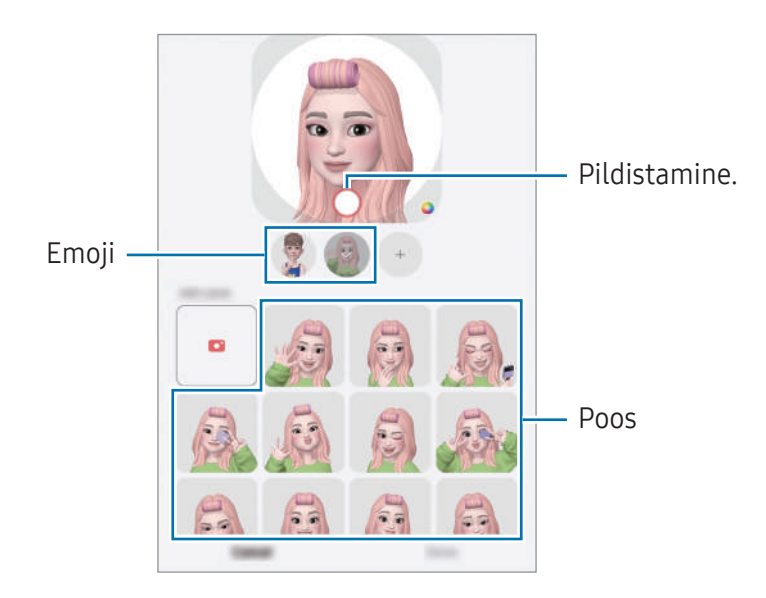

## AR Emoji kaam.

Looge emojidega lõbusaid pilte või videoid, kasutades erinevaid võtterežiime.

- 1 Avage rakendus AR-i tsoon ja toksake AR Emoji kaam.
- 2 Valige emoji ja režiim, mida soovite kasutada. Võimalikud režiimid võivad sõltuvalt teie valitud emojist erineda.
	- STSEEN: emoji imiteerib teie näoilmeid. Samuti saate muuta taustpilti.
	- MASK: emoji nägu kuvatakse teie näo peal, nii et tundub, nagu kannaksite maski.

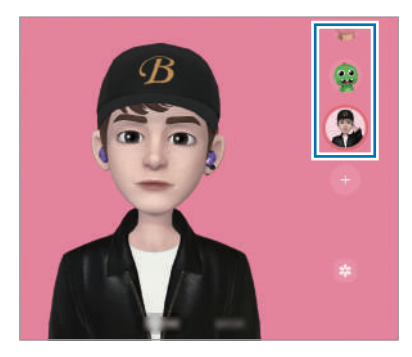

3 Toksake pildistamiseks emoji ikooni või puudutage ja hoidke ikooni all, et videot salvestada. Jäädvustatud fotode ja videotega saate tutvuda ja neid jagada rakenduses Galerii.

## AR Emoji kleeb.-d

Kui loote AR-emojisid, luuakse emojide ilmete ja tegevustega kleebiseid automaatselt. Saate luua ka oma kleebiseid, kui muudate ilmet või tausta. Oma emoji kleebiseid saate kasutada sõnumeid saates ja sotsiaalvõrgustikes.

#### Oma kleebiste loomine

- 1 Avage rakendus AR-i tsoon ja toksake AR Emoji kleeb.-d.
- 2 Toksake kleebiste loendi ülaosas $+$ .
- 3 Muutke soovitud viisil kleebiseid ja toksake Salvesta. Pääsete enda loodud kleebistele juurde kleebiste loendi ülaosas.

#### AR Emoji kleebiste kustutamine

Avage rakendus AR-i tsoon ja toksake AR Emoji kleeb.-d → • → Redigeeri. Valige kustutatavad emoji kleebised ja toksake Kustuta.

#### Oma LR-emoji kleebiste kasutamine vestlustes

Oma emoji kleebiseid saate vestluse ajal kasutada sõnumites ja sotsiaalvõrgustikes. Alljärgnevad tegevused on näited oma emoji kleebiste kasutamisest rakenduses Sõnumid.

- 1 Sõnumi koostamisel rakenduses **Sõnumid** toksake Samsungi klaviatuuril nuppu  $\bigodot$ .
- 2 Toksake emoji ikooni.
- 3 Valige üks oma emoji kleebistest. Emoji kleebis lisatakse vestlusesse.

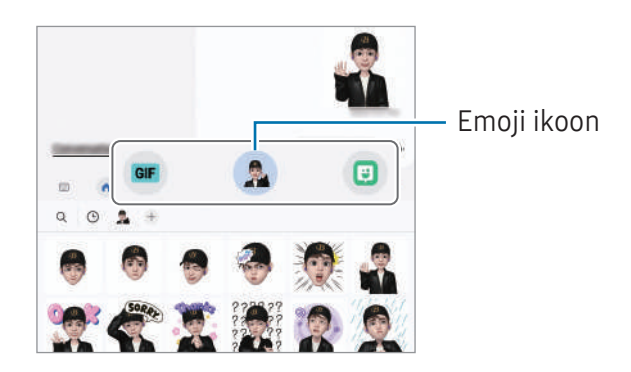

## LR-i kritseldus

#### (videote salvestamine liitreaalsuse funktsiooniga)

Salvestage vahvaid videoid, millel on virtuaalne käsitsikiri või joonistused nägudel või kustahes mujal. Kui kaamera tuvastab näo või ruumi, liiguvad sirgeldused näo liikudes sellega kaasa ja ruumis olevad sirgeldused jäävad paigale, isegi kui kaamera liigub.

1 Avage rakendus AR-i tsoon ja toksake LR-i kritseldus.

Kui kaamera tuvastab objekti, ilmub ekraanile tuvastusala.

- 2 Kirjutage või joonistage valitud alale.
	- Kui võtate kasutusele tagakaamera, saate ka väljapoole tuvastusala kirjutada ja joonistada.
	- Kui toksate  $\blacksquare$  ja alustate seejärel sirgeldamist, saate oma sirgeldamist salvestada.

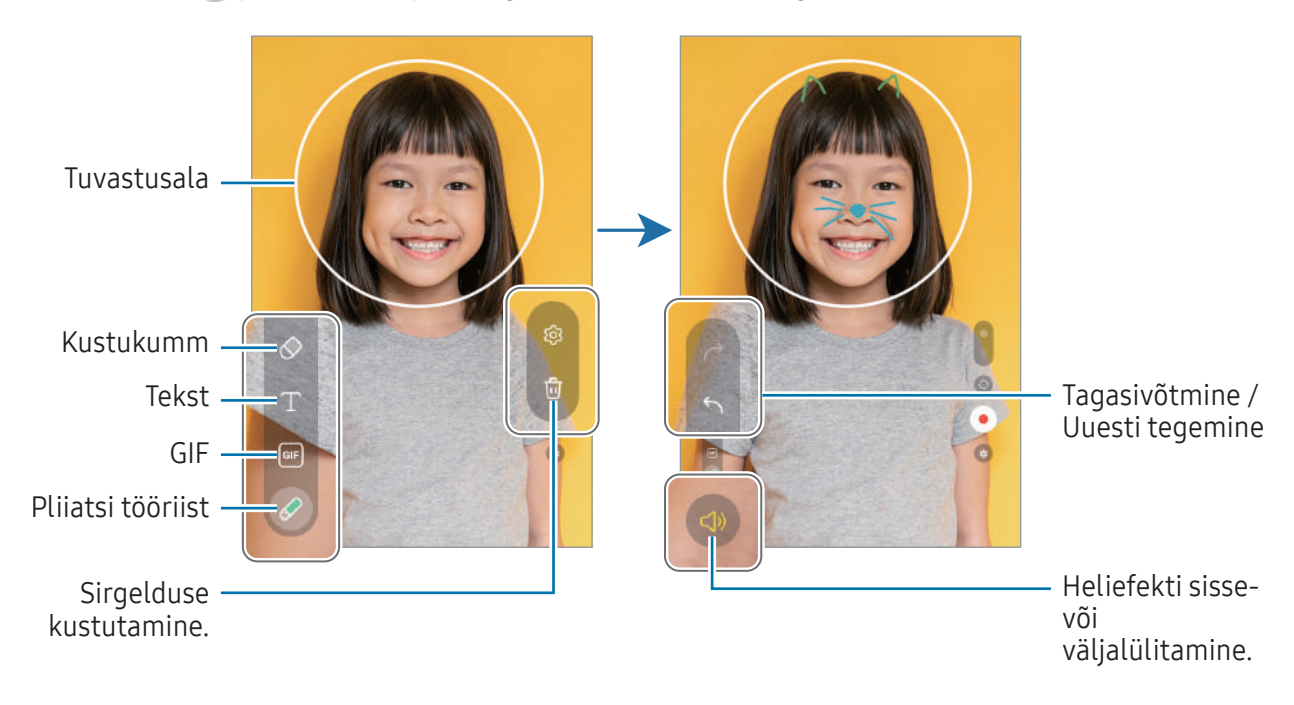

3 Toksake video salvestamiseks $\left( \bullet \right)$ .

**K** 

4 Toksake video jäädvustamise peatamiseks Saate videoga tutvuda ja seda jagada rakenduses Galerii.

Eelvaateekraanil saadaolevad funktsioonid võivad kasutatavast kaamerast olenevalt erineda.

# **Bixby**

## Sissejuhatus

Bixby on kasutajaliides, mis aitab teil oma seadet mugavamalt kasutada.

Te võite Bixbyga rääkida või trükkida teksti. Bixby käivitab soovitud funktsiooni või näitab soovitud teavet. Lisateabe saamiseks külastage veebisaiti [www.samsung.com/bixby](http://www.samsung.com/bixby).

 $\not\!\!{E}$ Bixby on saadaval ainult teatud keeltes ja sõltuvalt piirkonnast ei pruugi see saadaval olla.

## Bixby käivitamine

Bixby käivitamiseks vajutage ja hoidke all küljenuppu. Ilmub Bixby sissejuhatuse lehekülg. Kui olete valinud Bixbyga kasutatava keele, logige oma Samsungi kontosse sisse ja lõpetage seadistamine, järgides ekraanil kuvatavaid juhiseid, seejärel kuvatakse Bixby ekraan.

## Bixby kasutamine

Vajutades ja hoides all küljenuppu, öelge Bixbyle, mida soovite. Teise võimalusena öelge käivitusfraas ja öelge, mida soovite.

Näiteks, vajutades ja hoides all küljenuppu, öelge: "How's the weather today?". Ilma teave kuvatakse ekraanile.

Kui Bixby esitab teile vestluse ajal küsimuse, saate jätkata Bixbyga rääkimist, ilma et vajutaksite kõrvalnuppu või koputaksite **.** 

Kui te ei leia ekraanilt Bixby rakenduse ikooni ( $\Box$ ), käivitage rakendus Seaded, toksake Täpsemad funktsioonid  $\rightarrow$  Bixby ja toksake selle aktiveerimiseks lülitit Show Bixby on Apps screen.

#### Bixby käivitamine häält kasutades

Saate Bixbyga vestlust alustada, öeldes "Hi, Bixby" või "Bixby". Registreerige oma hääl, et Bixby teie häälele reageeriks.

- 1 Avage rakendus Bixby ja toksake ۞→ Voice wake-up.
- 2 Toksake lülitit, et see sisse lülitada.
- 3 Valige suvandi Wake-up phrase all soovitud käivitusfraas.
- 4 Toksake lülitit Respond to my voice, et see sisse lülitada.
- 5 Seadistamise lõpetamiseks järgige ekraanil kuvatavaid juhiseid. Nüüd saate öelda käivitusfraasi ja vestlust alustada.

#### Teksti trükkimise kaudu info vahetamine

Kui teie häält ei tuvastata mürarikka ümbruse pärast või olete olukorras, kus rääkimine on raskendatud, saate Bixbyga suhelda teksti kaudu.

Avage rakendus Bixby, toksake [ $\equiv$ ] ja seejärel trükkige, mida soovite.

Infovahetuse ajal vastab Bixby teile samuti teksti kaudu häältagasiside asemel.

# Bixby Vision

## Sissejuhatus

Bixby Vision on teenus, mis pakub erinevaid pildituvastusel põhinevaid funktsioone. Saate kasutada Bixby Visionit, et objektide tuvastamise abil teavet otsida. Kasutage mitmesuguseid kasulikke Bixby Visioni funktsioone.

- See funktsioon ei pruugi saadaval olla või te ei pruugi saada õigeid otsingutulemusi, seda olenevalt  $\not\!\!\!D$ pildi suurusest, vormingust või eraldusvõimest.
	- Samsung ei vastuta Bixby Visioni kaudu kuvatud tooteandmete eest.

## Bixby Visioni käivitamine

Käivitage Bixby Vision järgmiselt.

- Toksake rakenduses Kaamera võtterežiimide loendis VEEL ja toksake BIXBY VISION.
- Galerii rakenduses valige pilt ja toksake  $\odot$ .
- Puudutage rakenduses Samsung Internet pilti ja hoidke seda all ja toksake Otsi Bixby Visioni abil.
- Kui olete rakenduse Bixby Vision rakenduste ekraanile lisanud, avage rakendus Bixby Vision.

## Bixby Visioni kasutamine

- 1 Bixby Visioni käivitamine.
- 2 Valige funktsioon, mida kasutada soovite.
	- TÕLGI: tuvastage dokumentide või piltide tekst ja tõlkige see.
	- TEKST: tuvastage dokumentide või piltide tekst ja eraldage see.
	- AVASTAM.: saate otsida veebis tuvastatud objektile sarnaseid pilte ja seotud teavet.

IM Saadaval olevad funktsioonid ja otsingutulemused võivad sõltuvalt piirkonnast või operaatorist erineda.

## <span id="page-81-0"></span>Mitmikaken

## (mitme rakenduse korraga kasutamine)

## Sissejuhatus

Kasutage jaotatud ekraani vaates samaaegselt kahte rakendust. Samuti saate hüpikakna vaates samaaegselt kasutada mitut rakendust.

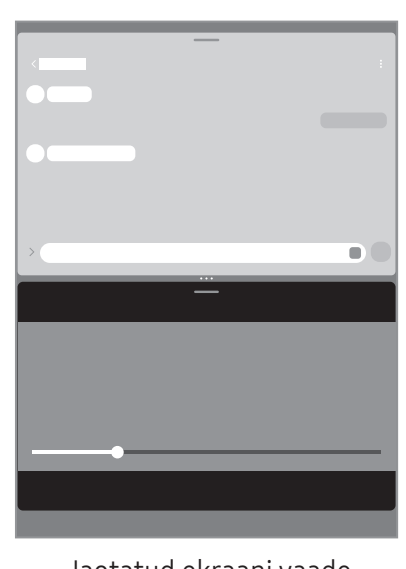

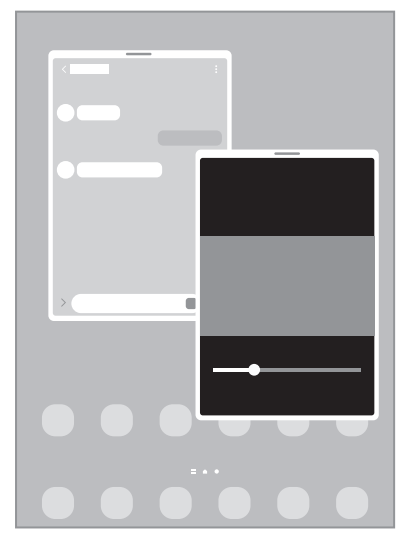

Jaotatud ekraani vaade Hüpikakna vaade

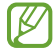

Teatud rakendused ei pruugi seda funktsiooni toetada.

## Rakenduste avamine tegumiribalt

Rakenduse kasutamise ajal lohistage soovitud rakendus tegumiribalt üles ja kukutage see, kuhu iganes soovite.

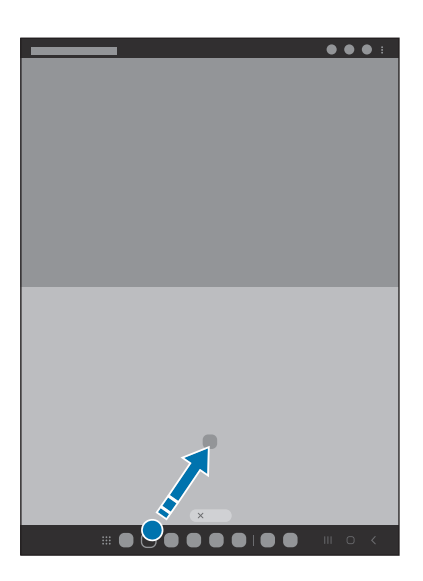

## Mitmikakna käivitamine ekraanil libistades

Mitmikakna saab käivitada sõrmega ekraanil libistades.

Libistage kahe sõrmega ekraani alumisest osast ekraani keskosa poole. Ekraanivaade muutub jaotatud ekraaniks.

Hüpikakna vaatele lülitumiseks libistage sõrmega ülemisest nurgast ekraani keskosa poole.

Selle funktsiooni kasutamiseks avage Seaded, toksake Täpsemad funktsioonid → Mitmikaken ning seejärel toksake lülitit Nipsake poolitatud kuva jaoks või Nipsake hüpikvaate avamiseks, et see sisse lülitada.

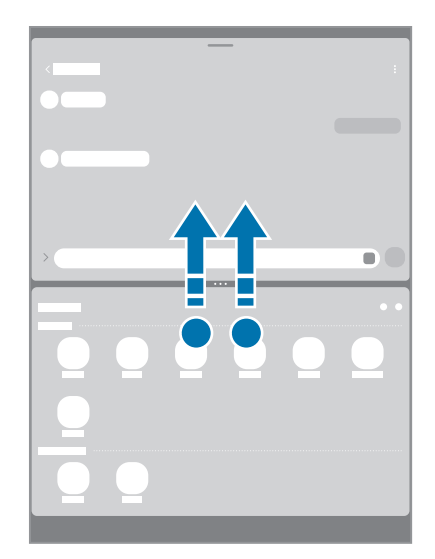

Jaotatud ekraani vaade aastal Hüpikakna vaade

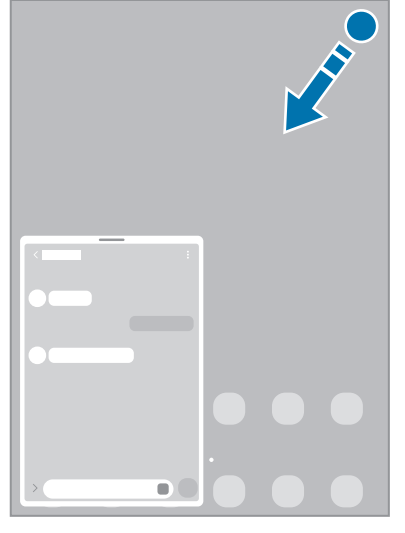

## Rakenduste avamine viimaste rakenduste nupu abil

- 1 Hiljuti kasutatud rakenduste loendi avamiseks vajutage hiljutise nuppu.
- 2 Libistage vasakule või paremale, toksake rakenduse ikoonil ja seejärel toksake Ava poolitatud ekraani vaates või Ava hüpikvaates.

## Lisafunktsioonide kasutamine

#### Mitmikakna menüüde kasutamine

Kui vajutate mitmikakna lingil, kuvatakse saadaval olevad menüüd.

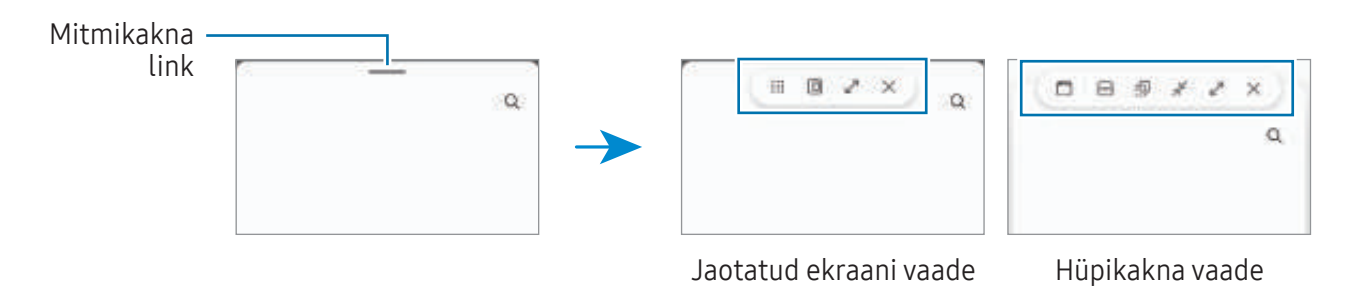

#### Akna suuruse reguleerimine

Lohistage akende suuruse muutmiseks rakenduste akende vahelisi ringe. Kui lohistate rakenduste akende vahelised ringid ekraani serva, maksimeeritakse aken.

#### Hüpikakende liigutamine

Hüpikakna teisaldamiseks toksake mitmikakna lingil ja lohistage see uude asukohta.

#### Isikliku jaotatud ekraani vaate salvestamine

Lisage sageli kasutatavad rakendused rakenduste paarina, et neid jaotatud ekraani vaates üheainsa toksamisega koos avada.

- 1 Toksake jaotatud ekraani vaates rakenduste akende vahelistel ringidel.
- 2 Toksake  $\frac{1}{2}$ .
- 3 Valige asukoht rakenduste paari lisamiseks. Jaotatud ekraani vaates kasutatavad rakendused salvestatakse teie valitud asukohta rakenduste paarina.

# Samsung Internet

Sirvige teabe otsimiseks internetis veebilehti ning lisage oma lemmikleheküljed järjehoidjatesse, et neile mugavalt ligi pääseda.

- 1 Avage rakendus Samsung Internet.
- 2 Sisestage veebiaadress või võtmesõna ja toksake Mine.

Kui tööriistariba ei ilmu, libistage ekraanil kergelt allapoole.

Vahelehtede vahetamiseks toksake  $\Box$  või libistage aadressiväljal vasakule või paremale.

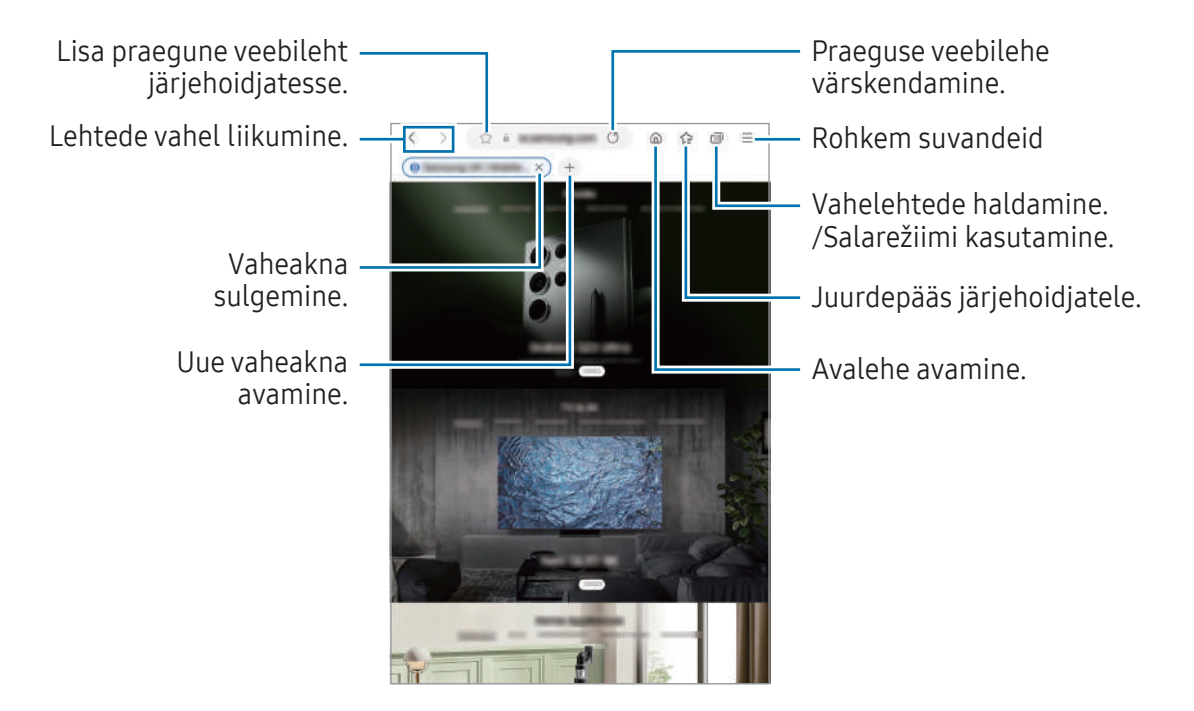

#### Salarežiimi kasutamine

ΙK

Kui määrate salarežiimi jaoks parooli, saate takistada teiste juurdepääsu teie otsinguajaloole, sirvimisajaloole, järjehoidjatele ja salvestatud lehtedele.

- 1 Toksake  $\Box \rightarrow$  Lülita salarežiim sisse.
- 2 Toksake lülitit Luku salarežiim, et see sisse lülitada, toksake Alusta ja seejärel määrake salarežiimi parool. Salarežiimis muudab seade tööriistaribade värvi. Salarežiimi välja lülitamiseks toksake → Lülita salarežiim välja.

Salarežiimis ei ole võimalik kasutada mõningaid funktsioone, nagu ekraanitõmmiste tegemine.

# Samsung Health

## Sissejuhatus

Samsung Health aitab teil tervislikke eluviise järgida ja oma heaolu eest hoolitseda. Seadke treeningueesmärke, kontrollige oma edusamme ja jälgige oma üldist heaolu ja seisundit. Saate ka oma sammulugeja andmeid teiste rakenduse Samsung Health kasutajate omadega võrrelda ja tervisenippidega tutvuda.

Lisateabe saamiseks külastage veebisaiti [www.samsung.com/samsung-health.](http://www.samsung.com/samsung-health)

## Rakenduse Samsung Health kasutamine

Avage rakendus Samsung Health. Rakenduse esmakordsel käivitamisel või andmete lähtestamise järgsel taaskäivitamisel järgige seadistuse lõpuleviimiseks ekraanil kuvatavaid juhiseid.

Rakenduse Samsung Health avalehel üksuste muutmiseks toksake • → Redigeeri avaekraani.

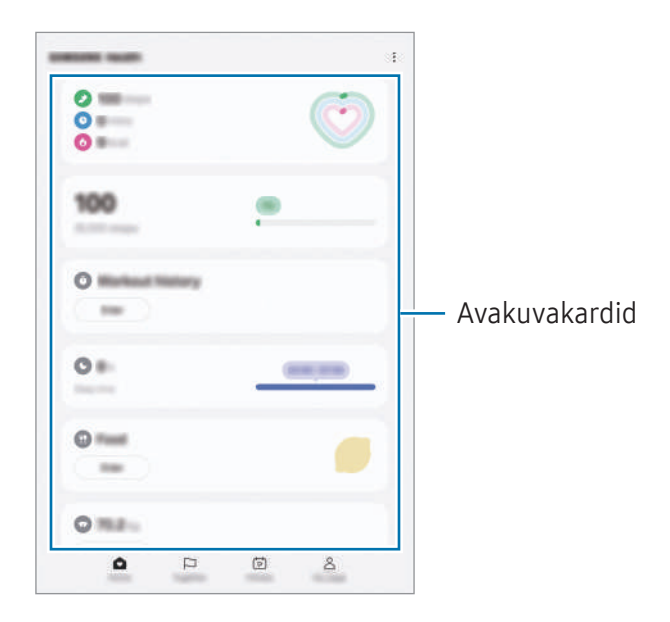

- Kodu: oma tervise ja sportimise jälgimine.
- Koos: oma sammulugeja andmete võrdlemine teiste Samsung Healthi kasutajate ja oma sõpradega.
- **Fitness**: tervisenippidega tutvumine.

ΙB

- Minu leht: oma profiili haldamine ning tervise- ja sportimisajalooga tutvumine.
	- Mõni funktsioon ei pruugi sõltuvalt regioonist saadaval olla.
		- Kui kasutate sammukaarti auto- või rongisõidu ajal, võib vibratsioon mõjutada teie sammude arvu.

# Samsung Notes

## Sissejuhatus

Looge märkmeid, sisestades teksti klaviatuurilt või kirjutades või joonistades ekraanile käsitsi. Lisaks saate oma märkmetesse sisestada pilte või helisalvestisi.

## Märkmete loomine

1 Avage rakendus Samsung Notes, toksake ig ja looge seejärel märge.

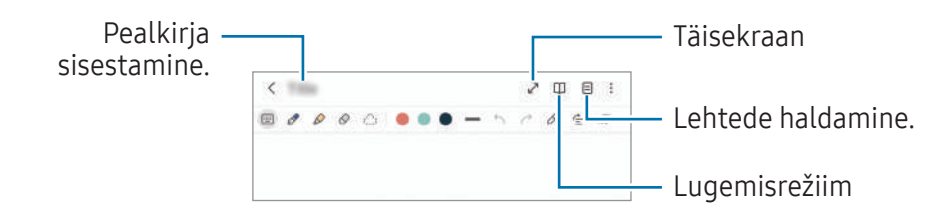

2 Kui te olete märkme tegemise lõpetanud, vajutage salvestamiseks tagasiliikumise nuppu. Kui soovite märkme salvestada mõnes muus vormingus, toksake • → Salv. fail.

#### Märkmete kustutamine

K

Puudutage ja hoidke kustutatavat märget all ja toksake Kustuta.

## Märkmete tegemine käsikirjas

Märkmete tegemise ekraanil joonistage või kirjutage oma käekirjas.

Saate oma käsitsikirja suuremana sisestada, kui suurendate ekraani, libistades sellel vastassuundades.

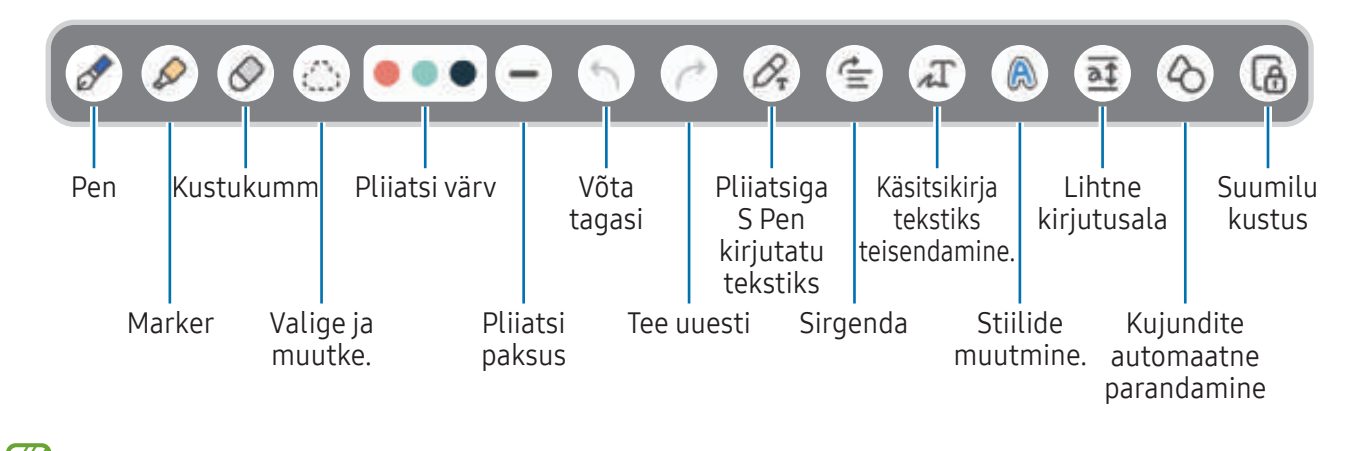

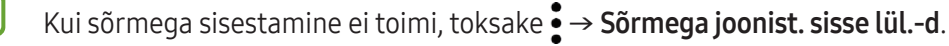

#### Kustuti kasutamine

Kui soovite märkmest käsitsi kirjutatut kustutada, toksake  $\bigcirc$  ja valige ala, mida kustutada soovite. Võite valida kustutatava ala ka nii, et vajutate S Pen nuppu ja hoiate seda all.

Kustuti tüübi muutmiseks toksake veel korra  $\bigcirc$  peal.

- Tõmbe kustutaja: kustutage valitud joon.
- Ala kustukumm: kustutage üksnes valitud ala. Kustuti mõõtmeid saate reguleerida, lohistades mõõtmete reguleerimisriba.

IØ Isegi väikse kustutiga ei pruugi soovitud ala täpne kustutamine võimalik olla.

#### Käsitsi kirjutatud märkmete redigeerimine

Käsitsi kirjutatud märkmete redigeerimisel kasutataks mitmesuguseid redigeerimissuvandeid, näiteks lõikamine, teisaldamine või suuruse muutmine.

1 Kui märkmel on käsitsi kirjutatud tekst, toksake  $\binom{N}{k}$ .

Valiku kuju muutmiseks, toksake ja toksake veelkord .

- 2 Toksake sisestust või tõmmake selle ümber joon, et seda valida.
	- Sisestuse teisaldamiseks valige sisestus ja lohistage see uude asukohta.
	- Valiku suuruse muutmiseks toksake sisendile ja logistage kuvatava raami nurka.

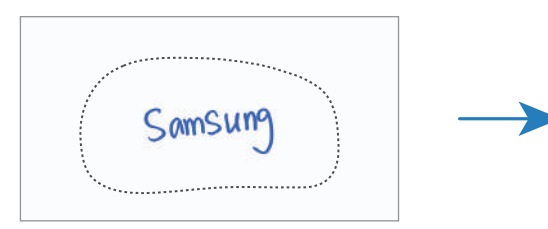

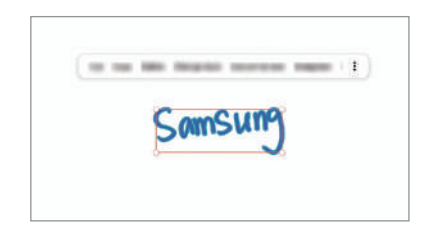

3 Redigeerige sisendit, kasutades olemasolevaid võimalusi.

#### Käsitsi kirjutatu teisendamine tekstiks

Toksake  $\mathscr{D}_{\mathbf{r}}$  ja kirjutage ekraanil pliiatsi S Pen abil. Käsitsikiri asendatakse kohe tekstiga.

Pärast ekraanile kirjutamist toksake  $\pi$ . Valikud ilmuvad eelvaate aknasse. Kui lohistate  $\sim$  või  $\sim$ , saate valida soovitud käsitsikirja. Käsitsikirja tekstiga asendamiseks toksake Teisenda.

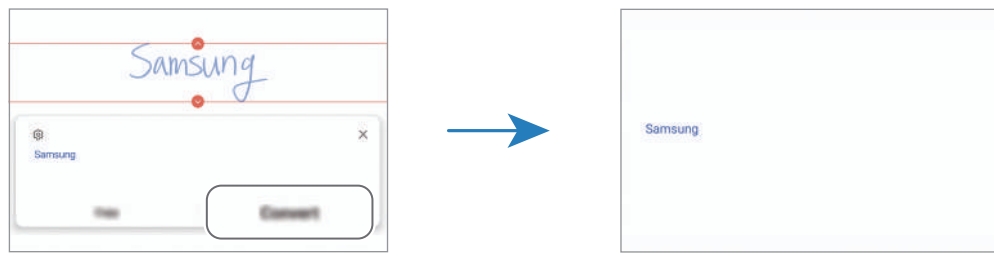

#### Sisu sirgendamine horisontaalselt

Saate oma käsitsikirja või joonistusi horisontaalselt sirgendada.

```
Pärast ekraanile kirjutamist või joonistamist toksake \stackrel{\blacktriangle}{=}.
```
#### Stiilide muutmine

Saate muuta oma käekirja ja joonistamise stiili.

Pärast ekraanile kirjutamist või joonistamist toksake kaks korda  $\bigcirc$  ja valige soovitud värv või joone paksus. Osutage pliiatsiga S Pen selle koha suunas, kus soovite seda stiili kasutada. Kui ikoon  $\rightarrow$  ilmub, toksake seal, kus soovite stiili muuta.

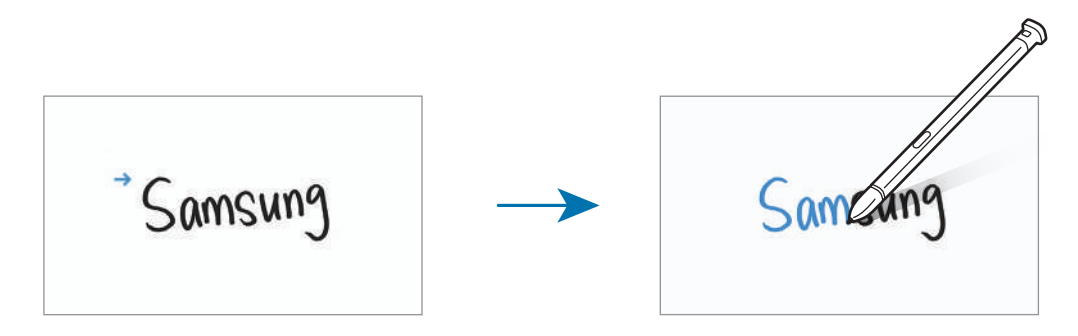

#### Lihtsa kirjutusala kasutamine

Toksake märkme loomise ekraanil  $\overline{af}$ . Tekstisisestusvälja suurendatakse ja see ilmub lihtsa kirjutusalana.

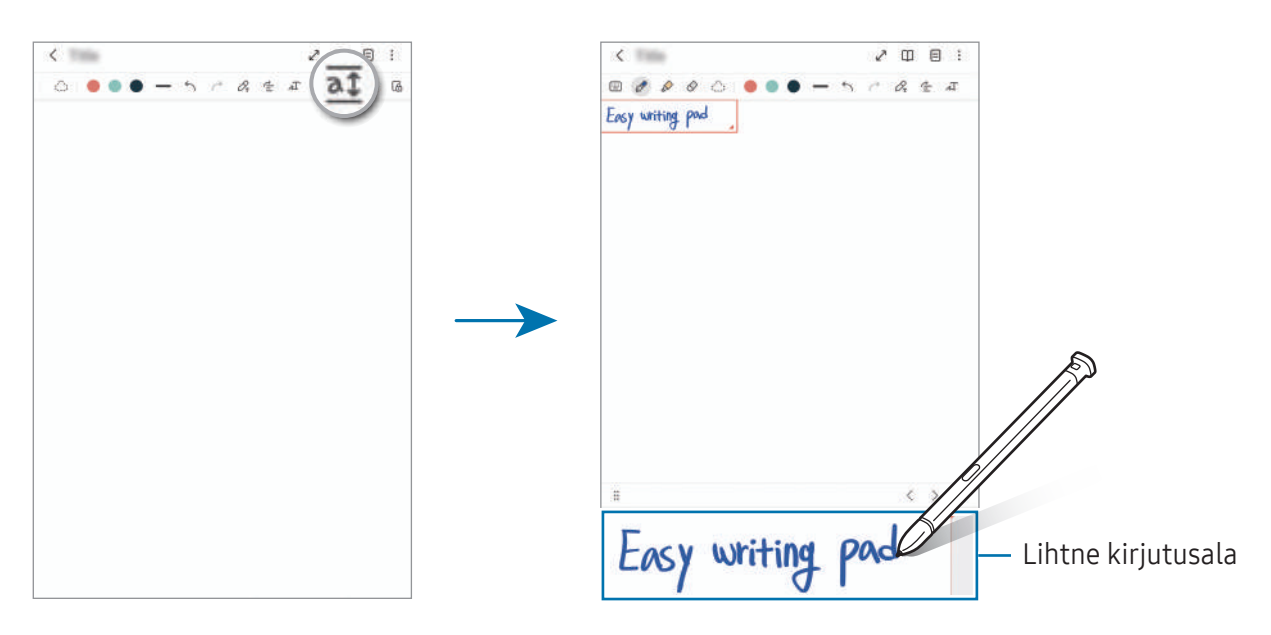

#### Kujundite automaatne parandamine

Toksake  $\Diamond$  ja joonistage kuju. Kujud parandatakse.

## Heli salvestamine märkmeteks

Märkme koostamise ajal salvestage oma hääl ja seejärel sünkroonitakse sisu salvestusega.

Toksake märkmete tegemise ekraanil • > Lisa → Häälsalvestis ja looge märge.

Valige loendist märge ja toksake , et esitada salvestis. Seejärel kuvatakse ekraanil salvestuse ajal loodud sisu koos salvestusega.

## Memode lisamine PDF-failidesse

Avage rakendus Samsung Notes, toksake [pe] ja seejärel valige PDF-fail. Saate PDF-faili memosid lisada.

## Märkme kinnitamine avalehele

Kinnitage märge avalehele, et sellega tutvuda või seda avada ja muuta.

- 1 Avage rakendus Samsung Notes.
- 2 Valige märge ja toksake > Lisa → Avaekraan. Märge lisatakse avalehele.

### Sisu kärpimine

Saate lisada märkmele sisu, näiteks veebilehe lingi või pildi.

1 Kui soovite rakenduse Samsung Internet, Sõnumid või Galerii kasutamise ajal sisu kärpida, käivitage jaotatud ekraani vaates või hüpikakna vaates rakendus Samsung Notes. Lisateavet jaotatud ekraani vaate või hüpikakna vaate kohta leiate jaotisest [Mitmikaken](#page-81-0).

Teise võimalusena toksake ekraanil kaks korda, vajutades ja hoides samal ajal all pliiatsi S Pen nuppu, või avage õhukäskluse paneel ja toksake Loo märkus.

Kasutatavad valikud kuvatakse märkmete tegemise ekraani allservas.

2 Valige soovitud valik.

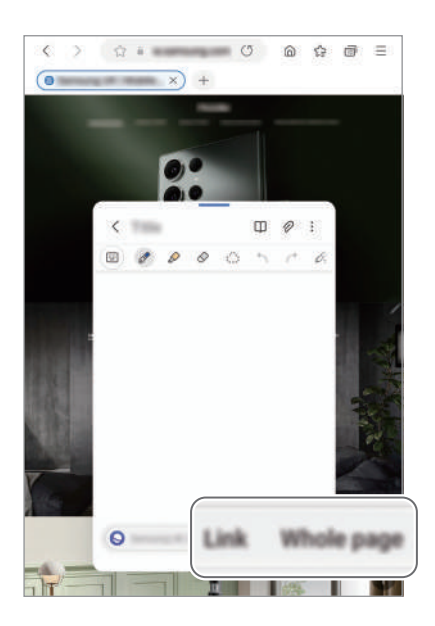

# Samsung Members

Samsung Members pakub klientidele tugiteenuseid, näiteks seadme probleemide diagnostika, ja võimaldab kasutajatel esitada küsimusi ning veaaruandeid. Lisaks saate Galaxy kasutajate kogukonnas teistega teavet jagada ning tutvuda värskemate uudiste ja nõuannetega. Samsung Members saab aidata lahendada teil mistahes probleeme, millega võite seadet kasutades kokku puutuda.

# Samsung Kids

Saate piirata laste juurdepääsu teatud rakendustele, määrata kasutamise ajad ja määrata seaded lõbusaks ja turvaliseks keskkonnaks, kui seadet kasutavad lapsed.

Avage teavituste paneel, libistage alla ja toksake seejärel (B) (Kids). Kui te kiirseadete paneelil ikooni (B) (Kids) ei leia, toksake → Redigeeri ja lohistage nupp üle, et see lisada. Funktsiooni Samsung Kids esmakordsel käivitamisel või pärast andmete lähtestamist järgige ekraanijuhiseid seadistuse lõpuleviimiseks.

Valige Samsung Kidsi ekraanil rakendus, mida kasutada soovite.

ſK

Funktsiooni Vanemlik kontroll sisselülitamisel ja Samsung Kidsi sulgemisel kasutatakse teie varem seadistatud ekraanilukustusmeetodit või teie loodud PINi.

#### Vanemliku järelevalve funktsioonide kasutamine

Saate Samsung Kidsi seadistusi konfigureerida ja tutvuda kasutamise ajalooga. Toksake Samsung Kidsi ekraanil • → Vanemlik kontroll ja sisestage oma avamiskood.

#### Samsung Kidsi sulgemine

Samsung Kidsi sulgemiseks vajutage tagasiliikumise nuppu või toksake • > Sulge Samsung Kids ja seejärel sisestage oma avamiskood.

# Samsung Global Goals

Ülemaailmsed eesmärgid, mille ÜRO Peaassamblee 2015. aastal vastu võttis, koosnevad eesmärkidest, mille siht on luua jätkusuutlik ühiskond. Neil eesmärkidel on võim lõpetada vaesus, võidelda ebavõrdsusega ja peatada kliimamuutused.

Saage Samsung Global Goalsi abil ülemaailmsetest eesmärkidest rohkem teada ja liituge parema tuleviku nimel liikumisega.

# Samsung Shop

Samsung Shop on Samsungi pakutav mobiilipõhine ostuteenus. Saage pakkumisi või teavet Samsungi ja selle partnerite toodete ja teenuste kohta.

Avage rakendus Samsung Shop.

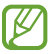

See rakendus ei pruugi sõltuvalt operaatorist või mudelist saadaval olla.

## Galaxy Shop

Külastage Samsungi veebilehte ja tutvuge toodetega seotud erineva teabega.

Avage rakendus Galaxy Shop.

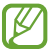

See rakendus ei pruugi sõltuvalt operaatorist või mudelist saadaval olla.

## **PENUP**

PENUP on sotsiaalvõrgustikuteenus, kus jagatakse pliiatsiga S Pen joonistatud kunstiteoseid. Postitage oma kunstiteoseid, tutvuge teiste teostega ja hankige kasulikke joonistamise näpunäiteid. Avage rakendus PENUP.

# Kalender

Hallake oma ajakava, sisestades saabuvad sündmused oma planeerijasse.

#### Sündmuste loomine

- 1 Avage rakendus Kalender ja toksake  $\bigoplus$  või toksake kaks korda kuupäeval. Kui kuupäeval on juba salvestatud sündmusi või ülesandeid, toksake kuupäeva ja toksake  $(+)$ .
- 2 Sisestage sündmuse üksikasjad ja toksake Salvesta.

#### Sündmuste kontodega sünkroonimine

- 1 Avage Seaded, toksake Kontod ja varundamine → Kontode haldamine ja seejärel valige konto, millega sünkroonida.
- 2 Toksake Sünkrooni konto ja toksake lülitit Kalender, et see sisse lülitada.

Sünkroonitavate kontode lisamiseks avage rakendus Kalender ja toksake  $\frac{-}{\longrightarrow}$   $\otimes$  → Kalendrite haldamine → . Seejärel valige sünkroonimiseks konto ja logige sisse. Kui konto on lisatud, kuvatakse konto nime kõrval sinine ring.

## Reminder

## (ülesannete kohta teavituste saamine)

Registreerige ülesanded meeldetuletusena ja saage teavitusi vastavalt teie seatud tingimusele.

- Täpsemate teavituste saamiseks looge ühendus Wi-Fi- või mobiilsidevõrguga.
	- Asukohapõhiste meeldetuletuste kasutamiseks peab GPS olema sisse lülitatud. Asukohapõhised meeldetuletused ei pruugi sõltuvalt mudelist saadaval olla.

#### Rakenduse Reminder käivitamine

Avage rakendus Kalender ja toksake  $\underline{\underline{\hspace{1cm}}} \to$  Meeldetuletused  $\to$   $\textcircled{4}$ . Kuvatakse Reminder kuva ja rakenduse Reminder ikoon (**1)** lisatakse rakenduste ekraanile.

#### Meeldetuletuste loomine

- 1 Avage rakendus Reminder.
- 2 Toksake ikooni $(+)$ , sisestage andmed ja toksake seejärel käsku Salvesta.

#### Meeldetuletuste lõpetamine

Toksake meeldetuletuste loendis ikooni  $\bigcirc$  või valige meeldetuletus ja toksake käsku Lõpeta.

#### Meeldetuletuste taastamine

Taastage lõpetatuks märgitud meeldetuletusi.

- 1 Toksake meeldetuletuste loendis  $\equiv \rightarrow$  Lõpule viidud.
- 2 Valige taastatav meeldetuletus ja toksake Taasta. Meeldetuletused lisatakse meeldetuletuste loendisse ja te saate uuesti meeldetuletuse.

#### Meeldetuletuste kustutamine

Meeldetuletuse kustutamiseks valige meeldetuletus ja toksake Kustuta. Mitme meeldetuletuse kustutamiseks puudutage meeldetuletust ja hoidke seda all, märgistage meeldetuletused, mida soovite kustutada, ning seejärel toksake Kustuta.

## Helisalvesti

Salvestage või esitage helisalvestisi.

- 1 Avage rakendus Helisalvesti.
- 2 Toksake salvestamise alustamiseks. Rääkige mikrofoni.
	- Toksake  $(\mathbf{I})$  salvestamise peatamiseks.
	- Toksake heli salvestamise ajal järjehoidja sisestamiseks JÄRJEHOIDJA.
- $3$  Toksake salvestamise lõpetamiseks.
- 4 Sisestage faili nimi ja toksake Salvesta.

#### Salvestusrežiimi muutmine

Valige heli salvestamise ekraani ülaservast režiim.

- Standardne: see on tavaline salvestusrežiim.
- Kõne tekstiks: seade salvestab teie häält ja teisendab selle samaaegselt ekraanitekstiks. Parimate tulemuste saavutamiseks hoidke seadet suu lähedal ning rääkige vaikses kohas valjusti ja selgelt.

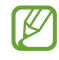

Kui häälmemo süsteemi keel ei lange kokku teie räägitava keelega, siis seade teie häält ära ei tunne. Sel juhul toksake enne selle funktsiooni kasutamist praegu kasutataval keelel, et määrata häälmemode süsteemi keel.

# Minu Failid

## (failidega tutvumine ja nende haldamine)

Erinevatele seadmes hoiustatavatele failidele ligipääs ja nende haldamine.

Avage rakendus Minu Failid.

Ebavajalike andmete kontrollimiseks ja seadme mäluruumi vabastamiseks toksake Halda mäluruumi. Failide või kaustade otsimiseks toksake  $Q$ .

# Kell

Seadistage äratus, vaadake praegust kellaaega paljudes maailma linnades, ajastage sündmus või seadistage konkreetne kestus.

Avage rakendus Kell.

# Kalkulaator

Tehke põhilisi aritmeetilisi või teaduslikke arvutusi.

Avage rakendus Kalkulaator.

Ajaloo puhastamiseks toksake Kustuta ajalugu.

Ühikute teisendamise vahendi kasutamiseks toksake . Saate mitmeid väärtusi, nagu pindala, pikkus ja temperatuur, teistesse ühikutesse teisendada.

# SmartThings

١K

Juhtige ja hallake nutikaid koduseadmeid ja asjade Interneti (IoT) tooteid.

Lisateabe saamiseks avage rakendus SmartThings ja toksake Menüü → Kasutamine.

- 1 Avage rakendus SmartThings.
- 2 Toksake Seadmed  $\rightarrow$  Lisa seade või  $+$ .
- 3 Valige seade ja looge sellega ekraanile kuvatavaid juhiseid järgides ühendus.
	- Ühendamisviisid võivad ühendatud seadmete tüübist või jagatavast sisust sõltuvalt erineda.
		- Seadmed, mille saate ühendada, võivad piirkonnast sõltuvalt erineda. Kasutatavad funktsioonid võivad ühendatud seadmest sõltuvalt erineda.
		- Samsungi garantii ei laiene ühendatud seadmete probleemidele ja defektidele. Ühendatud seadmete probleemide ja defektide ilmnemisel võtke ühendust seadme tootjaga.

# Sisu jagamine

Jaga sisu, kasutades selleks mitmesuguseid jagamisfunktsioone. Alltoodud toimingud on näide piltide jagamise kohta.

- 1 Avage rakendus Galerii ja valige pilt.
- 2 Toksake  $\leq$  ja valige soovitud jagamismeetod.
- IK Failide jagamine mobiilsidevõrgu kaudu võib kaasa tuua lisakulutusi.

#### Kiirjagamine

Sisu jagamine läheduses olevate seadmetega

Jagage sisu läheduses olevate seadmetega Wi-Fi Directi või Bluetoothi kaudu. Saate jagada sisu ka QR-koodi abil.

- 1 Avage rakendus Galerii ja valige pilt.
- 2 Avage teises seadmes teavituste paneel, libistage alla ja toksake seejärel (C) (Kiirjagamine), et see sisse lülitada. Kui te kiirseadete paneelil ikooni (■) (Kiirjagamine) ei leia, toksake ◆ → Redigeeri ja lohistage nupp üle, et see lisada.
- 3 Toksake  $\langle \rangle$  > Kiirjagamine ja valige seade, millele soovite pildi edastada. QR-koodiga lingi jagamiseks koputage ( p ja skannige QR-kood.
- 4 Aktsepteerige teisel seadmel faili edastamise taotlus.
- See funktsioon ei toeta videote jagamist teleritega ega seadmetega, mis toetavad SmartThingsi. Videote ſB vaatamiseks telerist kasutage funktsiooni Smart View.

#### Jagamine kontaktidega

Teil on võimalik sisu oma kontaktidega jagada.

- 1 Avage rakendus Galerii ja valige pilt.
- 2 Koputage valikut < > Kiirjagamine → Kuva kontakt > ja valige kontakt.

#### Privaatne jagamine

Krüpteerige sisu ja jagage seda teistega. Vastuvõtja ei saa jagatud sisu salvestada, kopeerida ega uuesti saata.

- 1 Avage rakendus Galerii ja valige pilt.
- 2 Toksake  $\leq \rightarrow$  Kiirjagamine  $\rightarrow \bullet$  → Lülita privaatne jagam. sisse.
- 3 Valige seade, kuhu kujutist edastada, või koputage valikut Kuva kontakt > ja valige kontakt.

Seadistamine, kes võib teie tahvelarvuti leida

Määrake, kes tohib teie tahvelarvutis sisu leida ja seda sinna saata.

- 1 Avage teavituste paneel, libistage alla ja toksake seejärel (S) (Kiirjagamine).
- 2 Valige suvand.
	- Mitte ükski: ärge lubage teistel oma tahvelarvutit leida.
	- Ainult kontaktid: lubage ainult oma kontaktides olevatel Samsungi kasutajatel oma tahvelarvutiga sisu jagada.
	- Kõik, kes on lähedal: lubage kõikidel lähedal asuvatel seadmetel jagada sisu oma tahvelarvutiga.

# Music Share

## Sissejuhatus

Funktsiooni Music Share abil saate oma Bluetooth-kõlarit, mis on juba ühendatud teie tahvelarvutiga, jagada teise inimesega. Lisaks saate sama muusikat kuulata oma Galaxy Budsi ja teise isiku Galaxy Budsi kõrvaklappide kaudu.

See funktsioon on saadaval ainult seadmetel, mis toetavad muusika jagamise funktsiooni.

## Bluetoothi kõlari jagamine

Oma Bluetooth-kõlari kaudu saate kuulata muusikat oma tahvelarvutist ja sõbra telefonist.

1 Veenduge, et teie tahvelarvuti ja Bluetoothi kõlar on ühendatud.

Vaadake jaotisest [Sidumine teiste Bluetooth-seadmetega](#page-112-0), kuidas ühendust luua.

- 2 Avage oma tahvelarvutis valik Seaded, koputage valikut Ühendatud seadmed, ja seejärel koputage lülitit Music Share, et seda jälle sisse lülitada. Saate kasutada lisafunktsioone, näiteks seadistada, kellega seadet jagada, toksates valikut Music Share.
- 3 Valige oma sõbra telefonis Bluetoothi seadmete loendist oma kõlar.
- 4 Võtke oma tahvelarvutis vastu ühendustaotlus. Teie kõlarit jagatakse.

Kui mängite muusikat sõbra telefoni kaudu, peatub teie tahvelarvuti kaudu mängitav muusika.

## Koos muusika kuulamine Galaxy Budsi abil

Saate oma tahvelarvutist muusikat kuulata koos sõbraga, kasutades selleks oma kõrvaklappe Buds ja sõbra kõrvaklappe Buds.

See funktsioon on toetatud ainult seeria Galaxy Buds puhul.

- 1 Veenduge, et teie tahvelarvuti, teie sõbra telefon ja paar Budsi kõrvakuulareid oleksid omavahel ühendatud. Vaadake jaotisest [Sidumine teiste Bluetooth-seadmetega](#page-112-0), kuidas ühendust luua.
- 2 Avage oma sõbra telefonis Seaded, toksake Ühendatud seadmed ja seejärel toksake lülitit Music Share, et a see sisse lülitada.

Saate kasutada lisafunktsioone, näiteks seadistada, kellega seadet jagada, toksates valikut Music Share.

- 3 Avage oma tahvelarvutis teavituste paneel ja toksake Meediumiväljund.
- 4 Toksake Music Share ja valige tuvastatud seadmete loendist oma sõbra kõrvaklapid Buds.
- 5 Võtke oma sõbra telefonis vastu ühendustaotlus. Kui mängite muusikat tahvelarvuti kaudu, saate seda koos kuulata mõlema Budsi kõrvakuulari kaudu.

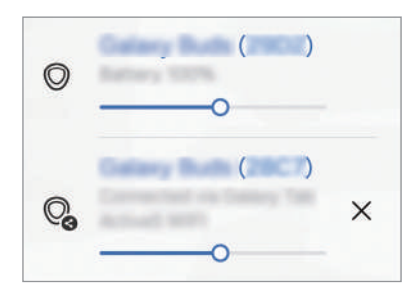

## Smart View

## (teleriekraanil peegeldamine)

Vaadake oma tahvelarvuti kuvatud sisu suurel ekraanil, ühendades tahvelarvuti ekraani peegeldamist võimaldava teleri või monitoriga.

- 1 Avage teavituste paneel, libistage alla ja toksake seejärel Smart View.
- 2 Valige seade oma tahvelarvuti ekraani peegeldamiseks.
- IØ Kui funktsiooni Smart View abil videot esitate, võib selle eraldusvõime teleri mudelist olenevalt erineda.

# Samsung Flow

Ühendage oma tahvelarvuti telefoni või arvutiga ja kasutage neid koos, et teha selliseid asju nagu teavituste kontrollimine ja sisu jagamine.

Samsung Flow tuleb installida mõlemasse seadmesse, mille soovite ühendada. Kui Samsung Flow ei ole installitud, laadige see alla teenusest Galaxy Store või Play pood. Arvuti jaoks saate selle alla laadida Microsoft Store'ist.

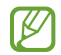

See funktsioon on saadaval ainult mõnes Samsungi Android-seadmes ja Windows 10 või uuemate operatsioonisüsteemidega töötavates arvutites.

#### Telefoniga ühendamine

- 1 Avage oma telefonis rakendus Samsung Flow.
- 2 Avage oma tahvelarvutis rakendus Samsung Flow ja koputage valikut Ühenda telefoniga. Kui teie tahvelseade on ühendatud arvutiga, toksake • → Ühenda telefoniga.
- 3 Valige oma telefon tuvastatud seadmete nimekirjast. Kui ilmub ühendamisviisi valimise hüpikaken, valige soovitud viis.
- 4 Kinnitage mõlemas seadmes pääsukood. Seadmed ühendatakse omavahel.

#### Arvutiga ühendamine

- 1 Avage oma tahvelarvutis rakendus Samsung Flow ja koputage valikut Ühenda arvutiga. Kui teie tahvelarvuti on ühendatud telefoniga, koputage valikut • → Ühenda arvutiga.
- 2 Avage arvutis rakendus Samsung Flow ja koputage valikut Alusta.
- 3 Valige tuvastatud seadmete loendist oma tahvelseade. Kui ilmub ühendamisviisi valimise hüpikaken, valige soovitud viis.
- 4 Kinnitage mõlemas seadmes pääsukood. Seadmed ühendatakse omavahel.

# Daily Board

## Sissejuhatus

Kasutage oma tahvelarvutit pildiraamina või teadetetahvlina, kui see laadib USB-kaabli või laadimisdoki abil. Saate nautida slaidiesitlust oma lemmikpiltidega ja vaadata teavet, näiteks kellaaega, ilma või kalendrit. Selle rakenduse kasutamise ajal saate luua ka märkmeid ja juhtida muusika esitust.

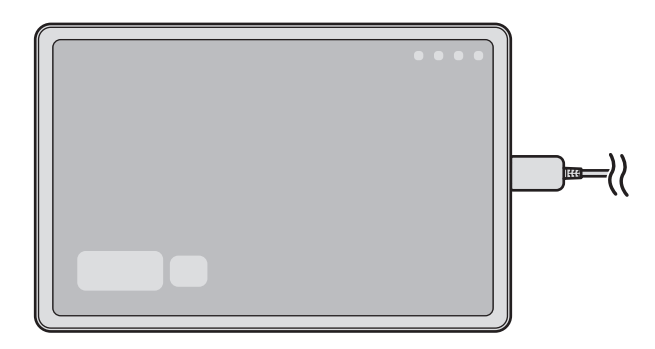

## Daily Boardi käivitamine

- 1 Laadige seadet USB-kaabli abil või laadimisdokis.
- Seadme ühendamiseks laadimisdokiga asetage seade laadimisdokki, et luua ühendus seadme ühenduste  $\mathbb{Z}$ ja laadimisdoki laadimisklemmide vahel.
- 2 Avage teavituste paneel ja toksake valikul Toksake siia, et käivitada Daily Board. Ilmub Daily Boardi põhiekraan ja saate vaadata kella, ilma või kalendrit.

## Rakenduse Daily Board kasutamine

#### Slaidiesitluse esitamine

Saate kasutada oma seadet pildiraamina. Saate nautida oma lemmikpiltide slaidiesitlusi rakenduses Daily Board.

Libistage rakenduse Daily Board põhikuval slaidiesitluse esitamiseks paremale.

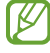

Lemmikpiltide lisamiseks slaidiesitlusse avage Seaded, toksake Täpsemad funktsioonid → Daily Board → Slaidiseanss  $\rightarrow \tilde{Q}$  valiku Albumid kõrval ja seejärel valige album.

#### Märkmete loomine rakenduses Daily Board

Rakenduses Daily Board saate te märkmete loomiseks kasutada oma seadet teadetetahvlina.

- 1 Libistage rakenduse Daily Board põhikuval vasakule ja toksake valikul
- 2 Valige pliiats ja joonistage ekraanile.
- 3 Toksake Valmis. Teie loodud märge kinnitatakse rakendusse Daily Board.

#### Muusika esituse juhtimine

Saate kontrollida muusika taasesitust Daily Boardil.

Toksake  $\bigcap$  ja valige rakendus taasesituse juhtimiseks.

## Rakenduse Daily Board seadete konfigureerimine

Te saate konfigureerida rakenduse Daily Board mitmesuguseid seadeid ja muuta rakenduse Daily Board isikupärasemaks.

Avage valik Seaded ja koputage valikut Täpsemad funktsioonid → Daily Board.

- Aeg, ilm ja kalender: te saate muuta rakenduse Daily Board põhikuva seadeid.
- Memo: saate lülitada rakenduse Daily Board märkmefunktsiooni sisse või välja.
- SmartThings: seadistage seade näitama Daily Boardil SmartThings seadmeid ja stseene.
- Slaidiseanss: valige pildid, mida soovite slaidiesitlusele lisada, ja muutke slaidiesitluse seadeid, nagu piltide järjekord, ülemineku kiirus ja viis. Te saate määrata ka slaidiesitluses näitamiseks kella või ilmateate.
- Muusika: saate lülitada rakenduse Daily Board muusika esituse juhtimise funktsiooni sisse või välja.
- Lae aku või toksa ikooni: laadimise ajal ilmub teavituste paneelile teade, mille puudutamisel käivitub rakendus Daily Board.
	- Daily Boardi lis. rak. ekr.-le: Daily Board ikoon (**4)** lisatakse rakenduste ekraanile.
	- Auto. käivitus, kui see on ühendatud USB-laadijaga: Daily Board käivitub automaatselt, kui seadet laaditakse USB-kaabli abil.
- Sama mis ekraanisäästja: kasutage Daily Boardi ekraanisäästjana.
- Tume režiim: saate rakendada Daily Boardil tumedat režiimi. Saate tumeda režiimi rakendamise ka ajastada.
- Planeeritud väljalülitamine: saate määrata ajakava rakenduse Daily Board sulgemiseks. Kui te soovite seda funktsiooni aktiveerida, toksake valikul Määra kell, et määrata rakenduse Daily Board sulgemise aeg.
- Daily Boardi teave: vaadake Daily Boardi versiooni ja õiguslikku teavet.
- Võtke meiega ühendust: esitage küsimusi või tutvuge korduma kippuvate küsimustega.

## Pildiraami sulgemine

Rakenduse Daily Board sulgemiseks vajutage avaekraani nuppu või tagasiliikumise nuppu.

# Windowsiga linkimine

### (seadme kasutamine arvutiühenduse kaudu)

Vaadake ja kasutage Windowsi arvutis mobiilsideseadme andmeid, nt rakendused või pildid.

- Selle funktsiooni täieliku kasutamise võimaldamiseks on soovitatav kasutada Windowsi uusimat versiooni ja rakendust Telefoni link.
	- Selle funktsiooni kasutamiseks on vajalik Microsofti konto. Kui te loote Microsofti konto, saate sisse logida kõikidesse Microsofti seadmetesse ja teenustesse, nagu Microsoft Office'i rakendused ja Windows 10

#### Arvutiga ühendamine

 $\mathscr Y$ 

- 1 Avage mobiilsideseadmes Seaded ja puudutage valikut Ühendatud seadmed → Windowsiga linkimine.
- 2 Järgige ühendamise lõpule viimiseks ekraanil kuvatavaid suuniseid.
- IB Lisateabe jaoks külastage veebilehte<https://aka.ms/setupltw>.

#### Juurdepääs mobiilsideseadme andmetele ja teavitustele arvutis

Käivitage arvutis rakendus Telefoni link ja valige soovitud kategooria.

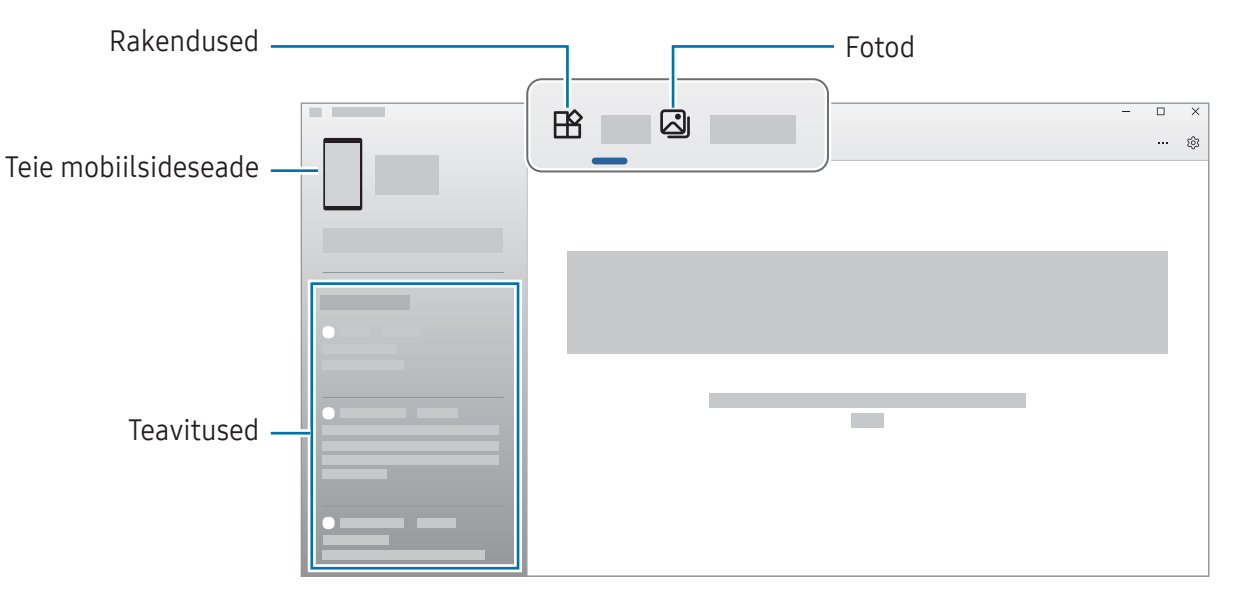

Saadaolevad funktsioonid ja menüüd võivad erineda olenevalt seadme tarkvaraversioonist, rakenduse versioonist või mudelist.

# Samsung DeX

Ι⊌

ſK

Kasutage mobiilseadme funktsioone arvutiga sarnase liidese abil.

- Samsung DeX-i käivitades ja välja lülitades võivad käivitatud rakendused sulguda.
	- Mõned rakendused või funktsioonid ei pruugi Samsung DeX-i kasutades saadaval olla.

#### Juhtmevabalt teleriga ühendamine

Saate Samsung DeXi kasutada, ühendades oma mobiilseadme teleriga juhtmevabalt.

- 1 Avage oma mobiilseadmes teavituste paneel, libistage allapoole ja seejärel toksake (DeX).
- 2 Valige tuvastatud seadmete loendist teler ja toksake Alusta nüüd. Mõni teler tuvastatakse vaid siis, kui selle ekraanipeegeldusrežiim on sisse lülitatud.
- 3 Kui teleris kuvatakse ühendustaotluse aken, aktsepteerige taotlus.
- 4 Järgige ühendamise lõpule viimiseks ekraanil kuvatavaid suuniseid. Kui need on ühendatud, ilmub telerisse Samsung DeX-i ekraan.
	- Soovitatav on kasutada Samsungi nutitelerit, mis on toodetud pärast 2019. aastat.
		- Veenduge, et televiisor, millega soovite ühenduse luua, toetab ekraanipeegeldust.

#### Samsung DeX sulgemine

Samsung DeX-i sulgemiseks valige ekraani allosas vasakul **isi** ja valige Vä. DeX-st.

# Google rakendused

Google pakub meelelahutuse, sotsiaalvõrgustiku ja äri rakendusi. Mõnedele rakendustele ligipääsuks on teil vaja Google kontot.

Rakenduste kohta rohkema teabe saamiseks külastage iga rakenduse abimenüüd.

- Chrome: otsige informatsiooni ja sirvige veebilehti.
- Gmail: saatke või võtke vastu e-kirju teenuse Google Mail kaudu.
- Maps: leidke kaardilt oma asukoht, otsige asukohti maailmakaardilt ja saage juurdepääs erinevate lähedal asuvate kohtade asukohateabele.
- YT Music: saate nautida rakenduse YouTube Music pakutavat muusikat ja videoid. Pääsete juurde ka oma seadmesse salvestatud muusikakogudele ja saate neid esitada.
- Google TV: ostke või laenutage videoid, näiteks filme ja telesaateid, Play pood.
- **Drive**: salvestage oma sisu pilvesse, kasutage seda kõikjal ning jagage teistega.
- YouTube: vaadake või looge videosid ning jagage neid teistega.
- Photos: otsige, hallake ja toimetage oma fotosid ja videoid erinevatest allikatest ühes kohas.
- Google: otsige üksusi internetist või oma seadmest.
- Meet: tehke videokõnesid või looge videokohtumisi või osalege nendel.
- Messages: saate sõnumeid oma seadmes või arvutis saata ja vastu võtta ning jagada mitmesugust sisu, nagu pildid ja videod.

Mõned rakendused ei pruugi operaatorist või mudelist sõltuvalt saadaval olla.
# Seaded

## Sissejuhatus

Seadme seadete kohandamine.

Toksake rakenduste ekraanil Seaded. Samuti võite avada teavituste paneeli ja toksata  $\bullet$ .

Otsisõnade abil seadete otsimiseks toksake  $Q$ . Samuti saate seadeid otsida, kui valite suvandi Soovitused all oleva sildi.

## Samsung Account

Logige oma Samsung Accounti sisse ja hallake seda. Toksake seadete ekraanil Samsung Account.

## Ühendused

## Valikud

Muutke mitmete ühenduste seadeid, nagu Wi-Fi funktsioon ja Bluetooth.

Toksake seadete ekraanil Ühendused.

- Wi-Fi: lülitage Wi-Fi-funktsioon sisse, et Wi-Fi-võrguga ühendust luua ja internetti ning muudesse võrguseadmetesse pääseda. Vaadake lisateavet jaotisest [Wi-Fi.](#page-110-0)
- Bluetooth: kasutage Bluetoothi, et vahetada andmeid ja meediumifaile teiste seadmetega, kus Bluetooth on sisse lülitatud. Vaadake lisateavet jaotisest [Bluetooth](#page-111-0).
- NFC ja kontaktivabad maksed: lähiväljaside (NFC) siltidelt leiate teavet toodete kohta. Samuti saate kasutada seda funktsiooni, et teha makseid ja osta ürituste või transpordipileteid pärast vajalike rakenduste allalaadimist. Lisateavet vt jaotisest [NFC ja kontaktivabad maksed](#page-113-0).

• Lennurežiim: seadistage seade kõiki seadme juhtmevabasid funktsioone välja lülitama. Sel juhul saate kasutada vaid võrguühendust mittevajavaid teenuseid.

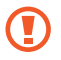

Järgige lennufirma esitatud nõudeid ja lennukipersonali juhiseid. Olukordades, kus on lubatud seadet kasutada, lülitage see alati lennurežiimile.

- SIM-i haldur: SIM-või USIM-kaartide aktiveerimine ja SIM-kaardi seadete kohandamine. Lisateavet vt jaotisest [SIM-i haldur.](#page-13-0)
- Mobiilsidevõrgud: mobiilsidevõrkude seadete konfigureerimine.
- Andmekasutus: jälgige oma andmekasutuse hulka ja kohandage seadeid piirangu jaoks. Seadistage seade automaatselt mobiilset andmesidet välja lülitama juhul, kui teie poolt ületatud mobiilse andmeside maht on ületatud.

Saate andmesäästmisfunktsiooni sisse lülitada, et takistada mõnda taustal töötavat rakendust andmeid saatmast ja vastu võtmast. Lisateavet vaadake jaotisest [Andmesäästja \(mudelid, kus mobiilsidevõrk on](#page-114-0)  [lubatud\)](#page-114-0).

Samuti saate seadistada rakendusi kasutama ainult Wi-Fi või mobiilandmesidet või mõlemat. Lisateavet vaadake jaotisest [Rakenduste jaoks lubatud võrgud \(mudelid, kus mobiilsidevõrk on lubatud\).](#page-114-1)

• Mobiilne kuumkoht ja modem: kasutage tahvelarvutit mobiilse kuumkohana, et jagada tahvelarvuti mobiilset andmesideühendust teiste seadmetega. Mobiilse kuumkoha kohta rohkema teabe saamiseks vaadake jaotist [Mobiilne kuumkoht \(mudelid, kus mobiilsidevõrk on lubatud\)](#page-115-0).

ſØ

Antud funktsiooni kasutamine võib tekitada lisakulusid.

- Mobiilse internetiga ühendamine: pääsupunkti kasutamine oma seadme internetiühenduse jagamiseks teiste seadmetega.
- Veel ühenduseseadeid: kohandage teiste funktsioonide juhtimise seadeid. Lisateavet vt jaotisest [Veel](#page-115-1)  [ühenduseseadeid](#page-115-1).

W Mõni funktsioon ei pruugi sõltuvalt mudelist saadaval olla.

### <span id="page-110-0"></span>Wi-Fi

Lülitage Wi-Fi-funktsioon sisse, et Wi-Fi-võrguga ühendust luua ja internetti ning muudesse võrguseadmetesse pääseda.

#### Wi-Fi-võrguga ühendamine

- 1 Toksake seadete ekraanil Ühendused → Wi-Fi ja toksake lülitit, et see sisse lülitada.
- 2 Valige Wi-Fi võrkude loendist võrk. Lukustamise ikooniga võrgud vajavad parooli.
- Kui seade ühendub Wi-Fi võrguga, ühendab seade selle võrguga iga kord parooli küsimata, kui see [K on saadaval. Et mitte lasta seadmel võrguga automaatselt ühendust luua, toksake võrgu kõrval  $\ddot{\odot}$  ja toksake lülitit Taasta ühendus automaatselt, et see välja lülitada.
	- Kui te ei saa Wi-Fi võrguga korralikult ühendust, taaskäivitage oma seadme Wi-Fi funktsioon või juhtmevaba marsruuter.

#### Wi-Fi-võrgu kvaliteedi teabe kontrollimine

Tutvuge teabega Wi-Fi-võrgu kvaliteedi, näiteks selle kiiruse ja stabiilsuse kohta.

Toksake seadete ekraanil Ühendused → Wi-Fi ja toksake lülitit, et see sisse lülitada. Teave võrgu kvaliteedi kohta kuvatakse Wi-Fi-võrkude all. Kui see ei ilmu, toksake • > Intelligent Wi-Fi ja toksake lülitit Võrgukvalit. andmete kuvamine, et see sisse lülitada.

**MA** Wi-Fi-võrgust olenevalt ei pruugita kvaliteedi teavet kuvada.

#### Wi-Fi-võrgu paroolide jagamine

Kui esitate turvalise Wi-Fi-võrguga ühendatud isikule taotluse selle parooli jagada, saate luua võrguga ühenduse parooli sisestamata. See funktsioon on saadaval seadmete vahel, millel on üksteise kontaktid, ja teise seadme ekraan peab olema sisse lülitatud.

- 1 Toksake seadete ekraanil **Ühendused → Wi-Fi** ja toksake lülitit, et see sisse lülitada.
- 2 Valige Wi-Fi võrkude loendist võrk.
- 3 Toksake Taotle parooli.
- 4 Aktsepteerige teisel seadmel jagamise taotlus. Wi-Fi-parool sisestatakse teie seadmesse ja see ühendatakse võrguga.

#### Wi-Fi Direct

Wi-Fi Direct ühendab seadmed otse Wi-Fi-võrgu kaudu ilma pääsupunktita.

- 1 Toksake seadete ekraanil Ühendused → Wi-Fi ja toksake lülitit, et see sisse lülitada.
- 2 Toksake  $\stackrel{\bullet}{\bullet} \rightarrow$  Wi-Fi Direct.

Tuvastatud seadmed ilmuvad loendisse.

Kui seadet, millega soovite ühenduse luua, pole loendis, taotlege seadmel funktsiooni Wi-Fi Direct sisselülitamist.

3 Valige ühendamiseks seade.

Seadmed ühendatakse, kui teine seade võtab vastu Wi-Fi Directi ühenduse taotluse. Seadme ühenduse lõpetamiseks valige loendist seade, millega ühendus katkestada.

## <span id="page-111-0"></span>Bluetooth

Kasutage Bluetoothi, et vahetada andmeid ja meediumifaile teiste seadmetega, kus Bluetooth on sisse lülitatud.

#### Bluethoothi kasutamisega seotud ettevaatusabinõud

- Samsung ei vastuta Bluetoothi kaudu saadetud või vastu võetud teabe kaotsimineku, edastuskatkestuse või väärkasutuse eest.
- Veenduge alati, et ühendus andmete saatmiseks ja vastuvõtmiseks on loodud seadmega, mida usaldate ja mis on täielikult kaitstud. Kui seadmete vahel asub takistusi, võib töötamisala olla väiksem.
- Mõned seadmed, eriti katsetamata või Bluetooth SIG heaks kiitmata seadmed ei pruugi teie seadmega ühilduda.
- Ärge kasutage Bluetooth-funktsiooni ebaseaduslikel eesmärkidel (näit. failidest piraatkoopiate tegemiseks ebaseadusliku kommertseesmärgilise side loomiseks). Samsung ei vastuta Bluetooth-funktsiooni ebaseadusliku kasutamise eest.

#### Sidumine teiste Bluetooth-seadmetega

- 1 Toksake seadete ekraanil Ühendused → Bluetooth ja toksake lülitit, et seda sisse lülitada. Tuvastatud seadmed kuvatakse loendina.
- 2 Valige sidumiseks seade.

Kui seotavat seadet pole loendis, lülitage sisse seadme Bluetooth sidumise režiim. Vaadake teise seadme kasutusjuhendit.

 $\not\!\!{E}$ Teie tahvelarvuti on teistele seadmetele nähtav, kui Bluetoothi seadete ekraan on avatud.

3 Aktsepteerige kinnitamiseks oma tahvelarvuti Bluetooth-ühenduse taotlus. Seadmed ühendatakse, kui teine seade võtab vastu Bluetoothi ühenduse loomise taotluse. Seadmete sidumise lõpetamiseks toksake selle seadme nime kõrval, millega sidumist lõpetada soovite,  $\circ$ ) ja toksake Seo lahti.

#### Andmete saatmine ja vastuvõtmine

Paljud rakendused toetavad andmete ülekandmist Bluetoothi kaudu. Te saate teiste Bluetooth-seadmetega jagada andmeid, nagu kontaktid või meediumifailid. Järgnevad toimingud näitlikustavad teisele seadmele pildi saatmist.

- 1 Avage rakendus Galerii ja valige pilt.
- 2 Toksake  $\langle \rangle \rightarrow$  Bluetooth ja valige seade, millele soovite pildi edastada. Kui seotavat seadet pole loendis, taotlege seadme nähtavuse sisselülitamist.
- 3 Aktsepteerige teisel seadmel Bluetooth-ühenduse loomise taotlus.

### <span id="page-113-0"></span>NFC ja kontaktivabad maksed

Saate kasutada oma tahvlit, et lugeda lähiväljaside (NFC) silte, mis sisaldavad teavet toodete kohta. Samuti saate kasutada seda funktsiooni, et teha makseid ja osta ürituste või transpordipileteid pärast vajalike rakenduste allalaadimist.

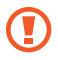

Seadmes on sisseehitatud NFC-antenn. Käsitsege seadet ettevaatlikult, et vältida NFC-antenni kahjustamist.

#### NFC-siltide teabe lugemine

Kasutage NFC-funktsiooni NFC-siltidelt tootekirjelduste lugemiseks.

- 1 Toksake seadete ekraanil Ühendused ning toksake lülitit NFC ja kontaktivabad maksed, et see sisse lülitada.
- 2 Liigutage seadme tagaküljel asuv NFC-antenni piirkond NFC-sildi lähedusse. Sildil olev teave kuvatakse.

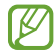

Veenduge, et seadme ekraan on sisse lülitatud ja lukustus on avatud. Muul juhul ei loe seade NFC-silte ega võta vastu andmeid.

#### Maksete tegemine NFC-funktsiooni abil

Enne, kui saate kasutada NFC-funktsiooni maksete tegemiseks, peate registreerima mobiilse makseteenuse. Registreerimiseks või teenuse kohta üksikasjade hankimiseks võtke ühendust oma teenusepakkujaga.

- 1 Toksake seadete ekraanil Ühendused ning toksake lülitit NFC ja kontaktivabad maksed, et see sisse lülitada.
- 2 Puudutage seadme tagaküljel asuva NFC-antenni piirkonnaga NFC-kaardilugejat.

Vaikimisi makserakenduse määramiseks avage seadete ekraan ja toksake Ühendused → NFC ja kontaktivabad maksed → Kontaktita maksed → Makse ning seejärel valige rakendus.

- Makseteenuste loend ei pruugi sisaldada kõiki saadavalolevaid makserakendusi.
	- Kui te makserakendust värskendate või uue installite, ei pruugi makseteenus, mida varem kasutasite, korrektselt toimida. Sellisel juhul toksake seadete ekraanil Ühendused → NFC ja kontaktivabad maksed → Kontaktita maksed → Makse või Muud ja valige seejärel värskendatud või äsja installitud rakenduse asemel mõni muu rakendus. Teise võimalusena tühistage valitud rakenduse valik.

## <span id="page-114-0"></span>Andmesäästja (mudelid, kus mobiilsidevõrk on lubatud)

Saate vähendada andmekasutust, takistades mõnel taustal töötaval rakendusel andmeid saatmast ja vastu võtmast.

Toksake seadete ekraanil Ühendused → Andmekasutus → Andmesäästja ja toksake lülitit, et see sisse lülitada. Kui andmesäästmisfunktsioon on sisse lülitatud, ilmub olekuribale ikoon  $\mathcal{A}_2$ .

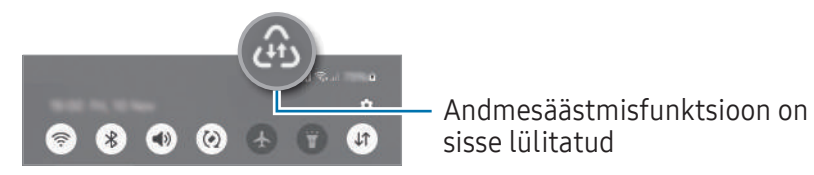

Et valida rakendusi, mis võivad andmeid piiranguteta kasutada, toksake Rak.-d saav. alati andm. kasut. ja  $\boldsymbol{\mathscr{D}}$ valige rakendused.

## <span id="page-114-1"></span>Rakenduste jaoks lubatud võrgud (mudelid, kus mobiilsidevõrk on lubatud)

Seadistage rakendused nii, et need kasutaksid ainult Wi-Fi või mobiilandmesidet või mõlemat.

Näiteks saate seadistada seadme kasutama ainult mobiil-andmesidet rakendustega, mida soovite turvalisena hoida, või voograkendustega, mille ühendus võib katkeda. Isegi kui te Wi-Fi-funktsiooni välja ei lülita, avanevad rakendused mobiilandmesidet kasutades.

Toksake seadete kuval valikutel Ühendused → Andmekasutus → Rakenduste jaoks lubatud võrgud. Toksake rakenduste loendis soovitud rakendust ja valige võrguvõimalus.

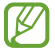

Mobiilse andmeside kasutamisel võivad tekkida lisatasud.

## <span id="page-115-0"></span>Mobiilne kuumkoht(mudelid, kus mobiilsidevõrk on lubatud)

Kasutage oma tahvelarvutit mobiilse kuumkohana, et jagada oma tahvelarvuti mobiilset andmesideühendust teiste seadmetega.

- 1 Toksake seadete ekraanil Ühendused → Mobiilne kuumkoht ja modem → Mobiilne kuumkoht.
- 2 Toksake lülitit, et see sisse lülitada. Saate muuta võrgu nime, parooli ja muud. Olekuribale ilmub ikoon  $\omega$ .
- 3 Otsige teise seadme ekraanil Wi-Fi võrkude loendist oma tahvelarvuti ja valige see välja. Teise võimalusena toksake mobiilse kuumkoha ekraanil QR-kood ja skannige teise seadmega QR-kood.
- Kui mobiilset kuumkohta ei leita, seadistage oma tahvelarvutis Riba sagedusele 2.4 GHz, koputage ſØ valikut Täpsemalt, ja seejärel koputage lülitit Peidetud võrk, et seda välja lülitada.
	- Kui lülitate sisse funktsiooni Automaatne kuumkoht, saate jagada oma tahvelarvuti mobiilset andmesideühendust teiste seadmetega, mis on sisse logitud teie Samsung Account'iga.

### <span id="page-115-1"></span>Veel ühenduseseadeid

Kohandage teiste ühendusfunktsioonide juhtimise seadeid.

Toksake seadete ekraanil Ühendused  $\rightarrow$  Veel ühenduseseadeid.

- Lähedalasuvate seadmete otsimine: seadistage tahvelarvuti otsima lähedal asuvaid seadmeid, millega ühenduda.
- Printimine: konfigureerige seadmesse installitud printeri lisamoodulite seadeid. Te saate failide printimiseks otsida saadavalolevaid printereid või lisada mõne käsitsi. Vaadake lisateavet jaotisest [Printimine](#page-116-0).
- VPN: saate seadistada oma seadmes virtuaalseid privaatvõrke (VPN-id), et luua ühendus kooli või ettevõtte privaatvõrguga.
- Privaatne DNS: seadistage seade kasutama täiendatud turvalisusega privaatset DNS-i.
- Ethernet: kui ühendate Etherneti adapteri, saate kasutada juhtmega võrku ja konfigureerida võrgu seaded.
- Hoia süsteemi konfiguratsioon ajakohane: konfiguratsiooni automaatse muutmise lubamine võrguühenduse funktsioonide ootuspärase toimimise tagamiseks.

#### <span id="page-116-0"></span>Printimine

Konfigureerige seadmesse installitud printeri lisamoodulite seadeid. Saate ühendada seadme printeriga Wi-Fi või Wi-Fi Directi kaudu ning printida pilte või dokumente.

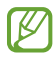

Teatud printerid ei pruugi antud seadmega ühilduda.

Printeri pluginate lisamine

Lisage printeri pluginaid printerite jaoks, mida soovite seadmega ühendada.

- 1 Toksake seadete ekraanil Ühendused → Veel ühenduseseadeid → Printimine → Laadi lisandmoodul alla.
- 2 Valige printeri plugin ja paigaldage see.
- 3 Valige paigaldatud printeri plug-in. Seade otsib automaatselt printereid, mis on ühendatud teie seadmega samasse Wi-Fi võrku.
- 4 Valige lisatav printer.

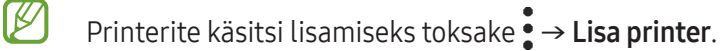

#### Sisu printimine

Toksake sisuga, näiteks piltide või dokumentidega, tegelemise ajal Prindi → ▼ → Kõik printerid ... ja valige seejärel printer.

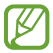

Printimisviis võib seadmetüübist sõltuvalt varieeruda.

## Ühendatud seadmed

Muutke seadmeühenduste seadeid.

Toksake seadete ekraanil Ühendatud seadmed.

- Kiirjagamine: saate muuta kiirjagamise seadeid. Vaadake lisateavet jaotisest [Kiirjagamine](#page-97-0).
- Music Share: saate muuta Music Share'i seadeid. Vaadake lisateavet jaotisest [Music Share](#page-99-0).
- Buds automaatne vahetus: määrake kõrvaklapid Galaxy Buds lülituma muult seadmelt tahvelarvutile lülituma ajal, kui helistate või ise kõnele vastate, meediasisu esitate ja muud teete. Seda funktsiooni saate kasutada ainult siis, kui logisite teises seadmes samasse Samsung Accounti sisse ja kannate oma kõrvaklappe Galaxy Buds.
- Kõned ja tekst teistes seadmetes: ühendage tahvelarvuti ja telefon, et kasutada kõne- ja sõnumivahetusfunktsioone oma tahvelarvutis oma telefoninumbriga. Peate tahvelarvutis ja telefonis sama Samsung Accounti konto registreerima ja sellesse sisse logima. Mõned helistamise ja sõnumivahetuse funktsioonid ei pruugi saadaval olla.
- Rakendustega jätkamine teistes seadmetes: kasutage oma tahvelarvuti rakendusi teistes seadmetes, mis on sisse logitud teie Samsung Account'iga.
- Windowsiga linkimine: vaadake ja kasutage Windowsi arvutis mobiilsideseadme andmeid, nt rakendused või pildid. Vaadake lisateavet jaotisest [Windowsiga linkimine](#page-105-0).
- Mitmikjuhtimine: kasutage hiirt ja klaviatuuri, mis on ühendatud Samsungi arvutiga, mis toetab seda funktsiooni teie tahvelarvutis.
- Teine ekraan: ühendage oma tahvelarvuti ja arvuti, et kasutada tahvelarvutit arvuti lisakuvarina. Teie arvuti peab töötama Windows 10 või uuema versiooniga.
- Samsung DeX: kasutage mobiilseadme funktsioone arvutiga sarnase liidese abil. Vaadake lisateavet jaotisest [Samsung DeX.](#page-106-0)
- Smart View: vaadake oma tahvelarvuti kuvatud sisu suurel ekraanil, ühendades tahvelarvuti ekraani peegeldamist võimaldava teleri või monitoriga. Vaadake lisateavet jaotisest [Smart View](#page-100-0).
- SmartThings: juhtige ja hallake nutikaid koduseadmeid ja asjade Interneti (IoT) tooteid. Lisateavet vt jaotisest [SmartThings.](#page-97-1)
- Android Auto: ühendage oma seade sõidukiga ja juhtige mõningaid oma seadme funktsioone sõiduki ekraanilt.

## Režiimid ja rutiinid

## Sissejuhatus

Valige oma praegusest tegevusest või asukohast lähtuvalt režiim või lisage oma korduvad kasutusmustrid rutiinidena ja kasutage oma seadet mugavamalt.

Toksake seadete ekraanil Režiimid ja rutiinid.

## Režiimide kasutamine

#### Režiimide lisamine

- 1 Toksake seadete ekraanil Režiimid ja rutiinid → Režiimid.
- 2 Valige soovitud režiim või toksake Lisa režiim, et lisada oma režiimid.

#### Režiimide töö

Režiimid töötavad automaatselt, kui tuvastatakse nende töötamise tingimused. Saate neid nupule toksamisega ka manuaalselt tööle panna siis, kui ise vaid soovite.

Režiimide manuaalselt tööle panemiseks valige soovitud režiim ja toksake Lülita sisse.

Hetkel töötava režiimi välja lülitamiseks toksake režiimi ja toksake Lülita välja.

## Rutiinide kasutamine

#### Rutiinide lisamine

- 1 Toksake seadete ekraanil Režiimid ja rutiinid → Rutiinid.
- 2 Toksake  $\oslash$  ja valige soovitud rutiin või toksake  $+$ , et lisada oma rutiinid. Kui soovite määrata rutiini töötingimuse manuaalseks, toksake Alusta käsitsi. See valik kuvatakse vaid siis, kui ühtegi töötingimust ei ole seadistatud. Kui kuvatakse hüpikaken, toksake Lisa. Saate rutiini vidinana avalehele lisada ja sellele otse juurde pääseda.

#### Rutiinide töö

Automaatrutiinid töötavad automaatselt, kui tuvastatakse nende töötamise tingimused. Rutiine, mille töötingimuseks määrate Alusta käsitsi, saate nupule toksamisega manuaalselt tööle panna siis, kui ise vaid soovite.

Rutiinide käsitsi aktiveerimiseks toksake soovitud rutiini kõrval nuppu ( ). Või siis toksake avalehel rutiini vidinat.

Hetkel töötavate rutiinide peatamiseks toksake valiku Töötab all rutiini ja toksake Peata.

## Helid ja värinad

## Valikud

Saate muuta oma seadme erinevaid heliseadeid.

Toksake seadete ekraanil Helid ja värinad.

- Heli / Värin / Vaigista: seadme seadistamine helirežiimi, värinarežiimi või vaikse režiimi kasutamiseks.
- Vibr. helistamise ajal: seadme seadistamine sissetulevate kõnede korral värisema ja helisema.
- Ajutine vaigistamine: saate seadme kindlaks ajaks vaiksesse režiimi lülitada.
- Helin: muutke kõne helinat.
- Teavituse heli: teavitamise heli muutmine.
- Süsteemiheli: saate muuta teatud toimingute heli, näiteks seadme laadimine.
- Helitugevus: reguleerige seadme helitugevust.
- Kõne värin: muutke kõne värinaseadeid.
- Teavituse värin: muutke teavituse värinaseadeid.
- Süsteemi värin: määrake seade erinevate toimingute puhul, näiteks puuteekraan kasutamisel, värisema.
- Värina tugevus: teavitusvibratsiooni tugevuse reguleerimine.
- Heli kvaliteet ja efektid: seadistage seadme helikvaliteeti ja -efekte. Vaadake lisateavet jaotisest [Heli](#page-120-0)  [kvaliteet ja efektid.](#page-120-0)
- Rakenduse heli eraldamine: saate seadistada seadme eraldiseisvalt muus heliseadmes kindla rakenduse heli esitama. Vaadake lisateavet jaotisest [Rakenduse heli eraldamine](#page-120-1).
- ΙØ Mõni funktsioon ei pruugi sõltuvalt mudelist saadaval olla.

### <span id="page-120-0"></span>Heli kvaliteet ja efektid

Seadistage seadme helikvaliteeti ja -efekte.

Toksake seadete ekraanil Helid ja värinad → Heli kvaliteet ja efektid.

- Dolby Atmos: valige ruumiline helirežiim, mis on optimeeritud erinevate helitüüpide jaoks nagu näiteks filmid, muusika ja hääl. Dolby Atmose abil kogete kõikjal enda ümber liikuvat heli.
- Dolby Atmos mängimiseks: kogege mängude mängimise ajal Dolby Atmose heli, mis on mängude jaoks optimeeritud.
- Ekvalaiser: valige konkreetse muusikastiili jaoks valik ja nautige optimeeritud heli.
- UHQ ülesskaleerija: parandage juhtmega kõrvaklappide kasutamise ajal muusika ja videote heli eraldusvõimets.
- Adapt sound: seadistage enda jaoks parim heli.

Mudelist olenevalt peate mõnede funktsioonide kasutamiseks kõrvaklapid ühendama.

### <span id="page-120-1"></span>Rakenduse heli eraldamine

Määrake seade mõne konkreetse rakenduse heli esitama ühendatud Bluetoothi kõlaris või peakomplektis. Näiteks saate kuulata seadme kõlarist navigatsiooni rakendust ja muusikat sõiduki Bluetooth kõlarist.

- 1 Toksake seadete ekraanil Helid ja värinad → Rakenduse heli eraldamine ja toksake lülitit, et see sisse lülitada.
- 2 Valige heli eraldi esitamiseks rakendus ja vajutage tagasiliikumise nuppu.
- 3 Valige valitud rakenduste helide esitamiseks seade.

## **Teavitused**

Teavitamise seadete muutmine.

Toksake seadete ekraanil Teavitused.

- Rakenduse teavitused: valige rakendused, mille teavitusi saada soovite.
- Sordi teavitusi: teavituste sortimismeetodi valimine.
- Lukustusekraani teavitused: saate määrata, kuidas lukustusekraanil teavitused kuvatakse.
- Teavituse hüpiku stiil: valige teavituste hüpikakna stiil ja muutke seadistusi.
- Mitte segada: saate kõik seadme helid vaigistada, v.a lubatud erandid.
- Täpsemad seaded: seadistage teavitustega seotud täpsemaid seadeid.

## Ekraan

## Valikud

Muutke ekraani ja avalehe seadeid.

Toksake seadete ekraanil Ekraan.

- Hele / Tume: lülitage tume režiim sisse või välja.
- Tumeda režiimi seaded: vähendage silmade koormust, rakendades tumedat teemat, kui kasutate seadet öösel või pimedas. Saate määrata ajakava tumeda režiimi rakendamiseks.

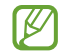

Mõned rakendused tumedat teemat ei kohalda.

- Heledus: reguleerige ekraani eredust.
- Kohanduv heledus: valige, et määrata seade jälgima heleduse muudatusi ja et neid edaspidi sarnastes olukordades automaatselt kasutada.
- Sujuv liikumine: muutke ekraani värskendamissagedust. Kui ekraani värskendamissagedus on seatud suurele väärtusele, toimib ekraani kerimine sujuvamalt. Vaadake lisateavet jaotisest [Sujuv liikumine.](#page-122-0)
- Silmade mugavuse kilp: vähendage koormust silmadele, piirates ekraanilt kiirguva sinise valguse hulka. Saate määrata ajakava selle funktsiooni rakendamiseks.
- Fondi suurus ja laad: muutke fondi suurust ja stiili.
- Ekraani suumimine: muutke ekraanil olevad üksused suuremaks või väiksemaks.
- Ekraani kuvalõpp: seadme ekraani taustvalguse väljalülitamisele eelneva ooteaja seadistamine.
- Servapaneelid: muutke servapaneeli seadeid.
- Tegumiriba: muutke tegumiriba sätteid. Lisateavet vt jaotisest [Tegumiriba.](#page-29-0)
- Navigeerimisviis: muutke sirvimisriba seadeid.
- Puutetundlikkus: saate suurendada ekraanikaitsete kasutamiseks ekraani puutetundlikkust.
- Ekraanisäästja: määrake seade käivitama ekraanisäästjat, kui teie seade laeb.

lℒ Mõni funktsioon ei pruugi sõltuvalt mudelist saadaval olla.

### <span id="page-122-0"></span>Sujuv liikumine

Ekraani värskendamissagedus näitab, kui mitu korda sekundis teie ekraani värskendatakse. Kasutage suuremat värskendamissageduse väärtust, et hoida ekraani värelemast, kui eri ekraanide vahel liigute. Ekraani kerimine toimib sujuvamalt. Kui teie valitud värskendamissagedus on tavaväärtuse peal, kestab teie aku kauem.

- 1 Toksake seadete ekraanil Ekraan  $\rightarrow$  Sujuv lijkumine.
- 2 Valige värskendamissagedus.
	- Kohanduv: kogege sujuvamaid animatsioone ja kerimist, kohandades ekraani värskendussagedust automaatselt kõrgemaks.
	- Standard: igapäevase kasutamise jaoks valige värskendamissageduse tavaväärtus, et akut säästa.

## Aku

ſИ

Kontrollige olemasolevat akutoidet ja aega, kui kaua seadet veel kasutada saab. Madala akutasemega seadmete puhul on võimalik akutoidet säästa, lülitades energiasäästurežiimi sisse.

Toksake seadete ekraanil Aku.

- Energiasääst: lülitage aku kasutusaja pikendamiseks energiasäästurežiim sisse.
- Kasutuspiirangud taustal: piirake akukasutust nende rakenduste jaoks, mida te sageli ei kasuta.
- Aku kaitsmine: aku tööea pikendamiseks maksimaalse laetuse piiramine väärtusele 85%.
- Laadimisseaded: laadimise seadete konfigureerimine.
- Näita aku laet. protsenti: aku järelejäänud laetuse kuvamine olekuribal.
- Aku teave: akuteabega, nt aku mahtuvusega tutvumine.
	- Alles olev kasutusaeg näitab seda, kui palju aega on aku tühjenemiseni. Alles olev kasutusaeg võib seadme seadetest ja töötamistingimustest tulenevalt erineda.
		- Te ei pruugi saada teavitusi rakendustelt, mis kasutavad energiasäästurežiimi.

## Taustpilt ja stiil

Avalehe ja lukustatud ekraani taustpildi seadete muutmine.

Toksake seadete ekraanil Taustpilt ja stiil.

## Avaekraan

Seadistage avalehe seadeid, näiteks ekraani paigutust. Toksake seadete ekraanil Avaekraan.

## Lukustusekraan

### Valikud

Saate muuta lukustatud ekraani seadeid.

Toksake seadete ekraanil Lukustusekraan.

- Ekraaniluku tüüp: ekraanilukustuse meetodi muutmine.
- Avamise viivitus: määrake seade ennast avama, kui tuvastatakse usaldusväärne asukoht või seade. Lisateavet vt jaotisest [Avamise viivitus](#page-124-0).
- Turvaluku seaded: ekraaniluku seadistuste muutmine.
- Lukustusekraan: saate muuta lukustatud ekraanil kuvatavate üksuste seadeid ja lukustatud ekraani taustpilti.
- Vidinad: saate muuta lukustatud ekraanil kella toksamise korral kuvatavate üksuste seadeid.
- Puuduta ja hoia muutmiseks: määrake seade kuvama redigeerimisvalikuid, kui lukustatud ekraani puudutate ja all hoiate.
- Rändluse kell: saate muuta kella kuvama rändluse ajal lukustatud ekraanil kohaliku ja koduse ajavööndi.
- Lukustusekraani teave: tutvuge lukustusekraani versiooni ja õigusalase teabega.
- Mõni funktsioon ei pruugi sõltuvalt operaatorist või mudelist saadaval olla. ١K
	- Saadaolevad suvandid võivad sõltuvalt valitud ekraanilukustuse viisist erineda.

### <span id="page-124-0"></span>Avamise viivitus

١K

Saate määrata seadme ennast avama ja avatuks jääma, kui tuvastatakse usaldusväärne asukoht või seade.

Näiteks saate oma kodu usaldusväärseks asukohaks määrata; kui jõuate koju, tuvastab teie seade asukoha ja avab ennast automaatselt.

Toksake seadete ekraanil **Lukustusekraan → Avamise viivitus** ja järgige seadistamise lõpule viimiseks ekraanil kuvatavaid juhiseid.

- See funktsioon on kasutamiseks saadaval, kui olete esmalt määranud ekraaniluku tüübi.
	- Kui te ei ole oma seadet neli tundi kasutanud või kui te lülitate seadme sisse, peate ekraani avamiseks kasutama valitud mustrit, PINi või salasõna.

## Turvalisus ja privaatsus

### Valikud

IØ

Kontrollige seadme turvalisuse ja privaatsuse olekut ja muutke seadeid.

Toksake seadete ekraanil Turvalisus ja privaatsus.

- Ekraani lukustamine: saate muuta lukustatud ekraani seadeid.
- Konto turvalisus: muutke oma kontode seadeid.
- Kaotatud seadme kaitse: lülitage funktsioon Leia minu telefon sisse või välja. Minge leheküljele [smartthingsfind.samsung.com,](http://smartthingsfind.samsung.com) et jälgida ja kontrollida oma kadunud või varastatud tahvelarvutit. Samuti saate kontrollida selle tahvelarvutiga ühendatud kantavate seadmete asukohta.
- Rakenduse turvalisus: skannige rakendusi ja kaitske oma seadet pahavara eest.
- Värskendused: tutvuge oma seadme tarkvara versiooniga ja kontrollige, kas sellele on saadaval värskendusi.
- Biomeetria: saate muuta biomeetriliste andmete seadeid. Vaadake lisateavet jaotisest [Näotuvastus](#page-126-0) ja [Sõrmejäljetuvastus.](#page-128-0)
- Auto Blocker: kaitske oma seadet, blokeerides ohtliku ja muu kahtlase tegevuse.
- Rohkem turvalisuse seadeid: täiendavate turvaseadete konfigureerimine. Vaadake lisateavet jaotisest [Turvaline kaust,](#page-131-0) [Turvaline Wi-Fi](#page-134-0) ja [Samsung Pass](#page-135-0).
- Viimase 24 tunni jooksul kasutatud load: rakenduse või funktsiooni lubade kasutamise ajaloo kontrollimine.
- Lubade haldur: saate anda rakendustele loa kasutada teie seadme funktsioone või andmed või seda keelata.
- Täiend. privaatsuse juhtelem.-d: kontrollige juurdepääsu sellistele funktsioonidele nagu mikrofon ja lõikelaud.
- Rohkem privaatsusseadeid: täiendavate privaatsusseadete konfigureerimine.

Mõni funktsioon ei pruugi sõltuvalt operaatorist või mudelist saadaval olla.

 $\not\!\!\! W$ 

### <span id="page-126-0"></span>Näotuvastus

Saate seadet seadistada teie näo tuvastamise kaudu ekraani avama.

- Kui kasutate ekraanilukustusmeetodina oma nägu, ei saa teie nägu pärast seadme sisselülitamist esmakordseks ekraani avamiseks kasutada. Seadme kasutamiseks peate ekraani avama, kasutades mustrit, PINi või parooli, mille määrasite näo registreerimisel. Olge hoolikas, et te oma mustrit, PINi või parooli ei unusta.
	- Kui muudate oma ekraanilukustusmeetodi valikuks Libistamine või Puudub, mis ei ole turvalised, kustutatakse kõik teie biomeetrilised andmed.

#### Ettevaatusabinõud näotuvastuse kasutamisel

Enne seadme avamiseks näotuvastuse kasutamist pidage silmas järgmisi ettevaatusabinõusid.

- Seadme võib avada keegi või miski, mis näeb teie moodi välja.
- Näotuvastus on mustrist, PIN-koodist või salasõnast vähem turvaline.

#### Paremaks näotuvastuseks

Näo tuvastamist kasutades mõelge järgnevale.

- Mõelge, mis olukorras te registreerimise hetkel olete, kas teil on prillid, müts, mask, habe või palju meiki.
- Registreerige oma nägu hästi valgustatud kohas ja pöörake tähelepanu, et kaamera objektiiv oleks sel ajal puhas.
- Vaadake, et pilt ei oleks hägune, et paremaid tulemusi saada.

#### Näo registreerimine

Nägu on parem registreerida siseruumis ning mitte otsese päikesevalguse käes.

- 1 Toksake seadete ekraanil Turvalisus ja privaatsus → Biomeetria → Näotuvastus.
- 2 Lugege ekraanil kuvatavaid juhiseid ja toksake Jätka.
- 3 Määrake ekraanilukustusviis.
- 4 Asetage nägu ekraanil oleva raami sisse. Kaamera skaneerib teie nägu.
- Kui näoga ekraani avamine ei tööta korrektselt, toksake Näo andmete eemaldamine, et oma lℒ registreeritud nägu eemaldada ja nägu uuesti registreerida.
	- Näotuvastuse parandamiseks toksake Lisage alternatiivne välimus, et tõhustada tuvastamist ja lisage teine välimus.

#### Ekraani lukust avamine näoga

Ekraani lukustust on võimalik mustri, PINi või parooli asemel avada ka näoga.

- 1 Toksake seadete ekraanil Turvalisus ja privaatsus → Biomeetria → Näotuvastus.
- 2 Avage ekraan, kasutades eelnevalt seadistatud ekraanilukustusmeetodit.
- 3 Toksake lülitit Näotuvastusega avamine, et see sisse lülitada.
- 4 Lukustusekraanil vaadake ekraani.

Kui teie nägu tuvastatakse, saate ekraani avada ilma ühtegi teist lukustuse avamise meetodit kasutamata. Kui teie nägu ei tuvastata, kasutage eelnevalt seadistatud ekraani lukustuse avamise meetodit.

#### Registreeritud näo andmete kustutamine

Saate kustutada varem registreeritud näo.

- 1 Toksake seadete ekraanil Turvalisus ja privaatsus → Biomeetria → Näotuvastus.
- 2 Avage ekraan, kasutades eelnevalt seadistatud ekraanilukustusmeetodit.
- $3$  Toksake Näo andmete eemaldamine  $\rightarrow$  Eemalda. Kui registreeritud nägu on kustutatud, lülitatakse ka kõik seotud funktsioonid välja.

## <span id="page-128-0"></span>Sõrmejäljetuvastus

Selleks, et sõrmejäljetuvastus tööle hakkaks, tuleb teie sõrmejäljeteave seadmes registreerida ja salvestada.

- $\not\!\!\! W$
- See funktsioon ei pruugi sõltuvalt operaatorist või mudelist saadaval olla.
- Sõrmejälje tuvastaja kasutab iga sõrmejälje unikaalseid omadusi, et teie seadme turvalisust tõsta. Tõenäosus, et sõrmejälje andur kaks sõrmejälge segamini ajab, on väga väike. Siiski võib harvadel juhtudel andur kahte väga sarnast sõrmejälge identseteks pidada.
- Kui kasutate ekraanilukustusmeetodina oma sõrmejälge, ei saa teie sõrmejälge pärast seadme sisselülitamist esmakordseks ekraani avamiseks kasutada. Seadme kasutamiseks peate ekraani avama, kasutades mustrit, PINi või parooli, mille määrasite sõrmejälje registreerimisel. Olge hoolikas, et te oma mustrit, PINi või parooli ei unusta.
- Kui teie sõrmejälge ei tuvastata, avage seade, kasutades mustrit, PINi või parooli, mille sõrmejälge registreerides määrasite, ning registreerige oma sõrmejälg uuesti. Kui te oma mustri, PINi või parooli ära unustate, ei saa te seadet ilma lähtestamiseta kasutada. Samsung ei vastuta ebamugavuste eest, mis tulenevad avamiskoodide ära unustamisest.
- Kui muudate oma ekraanilukustusmeetodi valikuks Libistamine või Puudub, mis ei ole turvalised, kustutatakse kõik teie biomeetrilised andmed.

#### Paremaks sõrmejälje tuvastuseks

Kui kasutate seadmel sõrmejälje tuvastamise funktsiooni, pidage meeles järgnevaid tingimusi, mis võivad funktsiooni talitlust mõjutada:

- Seade ei pruugi tuvastada sõrmejälgi, millel on kortsud või armid.
- Seade ei pruugi tuvastada väikeste või peenikeste sõrmede sõrmejälgi.
- Tuvastuse toimimise parandamiseks registreerige nende sõrmede sõrmejäljed, millega seadet enim kasutatakse.
- Avaekraani nupul on sisseehitatud sõrmejälje tuvastussensor. Veenduge, et sõrmejälje tuvastussensor poleks kriimustatud või kahjustatud metallobjektidega, nagu mündid, võtmed ja kaelakeed.
- Sõrmejälje tuvastussensori katmine tarvikutega, näiteks kaitsekilega, võib vähendada sõrmejäljetuvastuse tundlikkust.
- Veenduge, et sõrmejälje tuvastussensor ja teie sõrmed oleksid puhtad ja kuivad.
- Kui painutate sõrme või kasutate sõrmeotsa, ei pruugi seade teie sõrmejälgi tuvastada. Veenduge, et katate terve sõrmejälje tuvastussensori oma sõrmega.
- Kuivas keskkonnas võib seadmesse koguneda staatilist elektrit. Vältige selle funktsiooni kasutamist kuivades keskkondades või puudutage enne funktsiooni kasutamist staatilisest elektrilaengust vabanemiseks metallist objekti.

#### Sõrmejälgede registreerimine

Toksake seadmete ekraanil **Turvalisus ja privaatsus → Biomeetria → Sõrmejäljed** ja järgige sõrmejälje registreerimiseks ekraanijuhiseid. Pärast registreerimist saate kontrollida, kas teie sõrmejälg on registreeritud ning selle nime, kui toksate valikul Lis. sõrmejälgede kontrollimine.

#### Ekraani avamine sõrmejälgede abil

Ekraani lukustust on võimalik mustri, PINi või parooli asemel avada ka sõrmejäljega.

- Toksake seadete ekraanil Turvalisus ja privaatsus → Biomeetria → Sõrmejäljed.
- Avage ekraan, kasutades eelnevalt seadistatud ekraanilukustusmeetodit.
- Toksake lülitit Sõrmejäljega luku avamine, et see sisse lülitada.
- Lukustatud ekraanil pange sõrmejälje lugemiseks sõrm sõrmejälje tuvastussensorile.

#### Registreeritud sõrmejälgede kustutamine

Registreeritud sõrmejälgi saab kustutada.

- Toksake seadete ekraanil Turvalisus ja privaatsus → Biomeetria → Sõrmejäljed.
- Avage ekraan, kasutades eelnevalt seadistatud ekraanilukustusmeetodit.
- Valige kustutatav sõrmejälg ja toksake Eemalda.

### <span id="page-131-0"></span>Turvaline kaust

Kaitstud kaust kaitseb teie privaatset sisu ja rakendusi, näiteks fotosid ja kontakte, teiste isikute juurdepääsu eest. Saate oma privaatset sisu ja rakendusi turvaliselt hoida ka siis, kui seade on lukustatud.

Kaitstud kaust on eraldiseisev turvatud mäluruumi piirkond. Kaitstud kaustas olevaid andmeid ei saa Œ kanda üle teistesse seadmetesse heaks kiitmata jagamismeetodite, näiteks USB või Wi-Fi Directi kaudu. Püüd operatsioonisüsteemi kohandada või tarkvara muuta toob kaasa kaitstud kausta automaatse lukustuse ja see muutub ligipääsmatuks. Enne, kui salvestate andmeid kaitstud kausta, tehke neist kindlasti teise turvalisse kohta varukoopia.

#### Kaitstud kausta seadistamine

- 1 Avage Seaded ja toksake Turvalisus ja privaatsus → Rohkem turvalisuse seadeid → Turvaline kaust.
- 2 Seadistamise lõpetamiseks järgige ekraanil kuvatavaid juhiseid.

Kui kuvatakse hüpikaken, milles küsitakse, kas soovite lähtestada kaitstud kausta lukustuse tüübi oma Samsung Accountiga, toksake Lülita sisse. Kui olete kaitstud kausta lukustuse tüübi unustanud, saate selle oma Samsung Accounti kasutades lähtestada. Kui te seda funktsiooni sisse ei lülita, ei saa te lukustuse tüüpi lähtestada, kui selle unustanud olete.

Kui seadistus on lõpetatud, kuvatakse kaitstud kausta ekraan ja kaitstud kausta rakenduse ikoon ( $\Box$ ) lisatakse rakenduste ekraanile.

- Kui rakendus Turvaline kaust on lukustatud, peate selle varem määratud lukustusmeetodit kasutades avama.
	- Kaitstud kausta nime või ikooni muutmiseks toksake → Kohanda.

#### Kaitstud kaustale automaatse lukustamise tingimuse seadmine

- 1 Avage rakendus Turvaline kaust ja toksake → Seaded → Turvalise kausta automaatlukustus.
- 2 Valige lukustamise suvand.

lℒ

Kaitstud kausta käsitsi lukustamiseks toksake • → Lukusta ja välju.

#### Sisu kaitstud kausta teisaldamine

Liigutage sisu, näiteks fotosid ja videoid, kaitstud kausta. Järgmised tegevused on näide sellest, kuidas pilti vaikemäluruumist kaitstud kausta liigutada.

- 1 Avage rakendus Turvaline kaust ja toksake → Failide lisamine.
- 2 Toksake Pildid, märgistage liigutatavad kujutised ja toksake seejärel Valmis.
- 3 Toksake Teisalda.

Valitud kujutised kustutatakse esialgsest kaustast ja liigutatakse kaitstud kausta. Kopeerimiseks toksake Kopeeri.

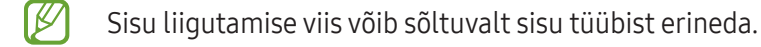

#### Sisu kaitstud kaustast teisaldamine

Liigutage sisu kaitstud kaustast vastavasse rakendusse vaikemäluruumis. Järgmised tegevused on näide sellest, kuidas pilti kaitstud kaustast vaikimisi mäluruumi liigutada.

- 1 Avage rakendus Turvaline kaust ja toksake Galerii.
- 2 Valige kujutis ja toksake → Teisalda asukohast Turvaline kaust. Valitud üksused teisaldatakse rakendusse Galerii vaikemäluruumis.

#### Rakenduste lisamine

Lisage kaitstud kaustas kasutamiseks rakendus.

- 1 Avage rakendus Turvaline kaust ja toksake  $+$ .
- 2 Märgistage üks või mitu seadmele paigaldatud rakendust ja toksake Lisa.

Kaitstud kaustast rakenduse eemaldamine

Puudutage kustutatavat rakendust ja hoidke seda all ning toksake Desinstalli.

#### Kontode lisamine

Lisage oma Samsungi ja Google'i kontod või muud kontod, millega kaitstud kausta rakendustega sünkroonida.

- 1 Avage rakendus Turvaline kaust ja toksake → Seaded → Kontode haldamine → Lisa konto.
- 2 Valige kontoteenus.
- 3 Konto seadistamise lõpetamiseks järgige ekraanile kuvatavaid juhiseid.

#### Kaitstud kausta peitmine

Saate avakuvalt ja rakenduste ekraanidelt kaitstud kausta otsetee ka peita.

Avage rakendus Turvaline kaust, toksake • > Seaded ning seejärel toksake lülitit Lisa Turvaline kaust rakenduste ekraanile, et see välja lülitada.

Teise võimalusena avage teavituste paneel, libistage alla ja toksake seejärel (D) (Turvaline kaust), et funktsioon välja lülitada. Kui te kiirseadete paneelil ikooni (■) (Turvaline kaust) ei leia, toksake ● → Redigeeri ja lohistage nupp üle, et see lisada.

Kui soovite kaitstud kausta uuesti kuvada, avage Seaded, toksake Turvalisus ja privaatsus → Rohkem turvalisuse seadeid → Turvaline kaust ja toksake seejärel lülitit Lisa Turvaline kaust rakenduste ekraanile, et see sisse lülitada.

#### Kaitstud kausta deinstallimine

IØ

Saate kaitstud kausta ja selles oleva sisu ning rakendused deinstallida.

Avage rakendus Turvaline kaust ja toksake → Seaded → Veel seadeid → Desinstalli.

Sisu varundamiseks enne kaitstud kausta desinstallimist märgistage Teisalda meediumifailid turvalisest kaustast välja ja toksake Desinstalli. Kaitstud kaustast varundatud andmetele ligipääsemiseks avage rakendus Minu Failid ja toksake Sisemäluruum → Download → Secure Folder.

Rakendusse Samsung Notes salvestatud märkmeid ei varundata.

## <span id="page-134-0"></span>Turvaline Wi-Fi

Turvaline Wi-Fi on teenus, mis muudab teie Wi-Fi-võrguühenduse turvaliseks. See krüptib Wi-Fi-võrku kasutades andmed ja deaktiveerib rakenduste ja veebisaitide jälgimise, et saaksite Wi-Fi-võrke turvaliselt kasutada. Näiteks kui kasutate mitteturvalist Wi-Fi-võrku avalikus kohas, nt kohvikus või lennujaamas, lülitatakse turvaline Wi-Fi automaatselt sisse, et keegi ei saaks häkkides teie sisselogimisteavet saada ega rakenduste ja veebisaitide kasutamist jälgida.

Toksake seadete ekraanil Turvalisus ja privaatsus → Rohkem turvalisuse seadeid → Turvaline Wi-Fi ja järgige seadistuse lõpule viimiseks ekraanil kuvatavaid juhiseid.

Kui turvaline Wi-Fi on sisse lülitatud, ilmub olekuribale ikoon

- Selle funktsiooni kasutamine võib Wi-Fi-võrgu kiirust aeglasemaks muuta. ſK
	- See funktsioon ei pruugi Wi-Fi-võrgust, operaatorist või mudelist sõltuvalt saadaval olla.

#### Turvalist Wi-Fi-t kasutades kaitstavate rakenduste valimine

Valige rakendused, mida turvalist Wi-Fi-t kasutades kaitstakse, et teie andmed, nt salasõna ja rakendustes tehtavad toiminguid, oleks teiste isikute ligipääsu eest kaitstud.

Toksake seadete ekraanil Turvalisus ja privaatsus → Rohkem turvalisuse seadeid → Turvaline Wi-Fi →  $\stackrel{\bullet}{\bullet}$  → Seaded → Kaitstud rakendused ja toksake lüliteid nende rakenduste kõrval, mida turvalist Wi-Fi-t kasutades kaitsta tahate.

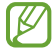

 $\not\!\!{E}$ 

Teatud rakendused ei pruugi seda funktsiooni toetada.

#### Kaitsepaketi ostmine

Iga kuu saate Wi-Fi-võrkude kasutamiseks tasuta kaitsepaketi. Saate ka tasulisi kaitsepakette osta ja teatud ajaks piiramatu läbilaskevõimega kaitse saada.

- 1 Toksake seadete ekraanil Turvalisus ja privaatsus → Rohkem turvalisuse seadeid → Turvaline Wi-Fi.
- 2 Toksake Kaitsepakett → Täienda ja valige soovitud pakett.
	- Teatud kaitsepakettide puhul saate kaitsepaketi üle kanda teise seadmesse, mis on teie Samsung Accounti sisse logitud.
- 3 Ostu lõpuleviimiseks järgige ekraanil kuvatavaid juhiseid.

### <span id="page-135-0"></span>Samsung Pass

Registreerige oma biomeetrilised andmed Samsung Passis ja kinnitage sisselogimis- või isikuandmeid vajavaid teenuseid kasutades oma isik.

- 
- Veebisaitidele sisselogimise funktsioon on saadaval ainult veebisaitidel, millele pääsete ligi rakendusega Samsung Internet. Teatud veebisaidid ei pruugi seda funktsiooni toetada.
- Registreeritud biomeetrilised andmed salvestatakse ainult seadmesse ja neid ei sünkroonita teiste seadmete ega serveritega.

#### Samsung Passi andmete lisamine

Enne Samsung Passi kasutamist lisage oma biomeetrilised andmed Samsung Passi.

Toksake seadete ekraanil Turvalisus ja privaatsus → Rohkem turvalisuse seadeid → Samsung Pass. Seadistamise lõpetamiseks järgige ekraanil kuvatavaid juhiseid.

#### Samsung Accounti parooli kinnitamine

Te saate oma Samsung Accounti parooli sisestamise asemel kasutada isiku tõendamiseks oma registreeritud biomeetrilisi andmeid, näiteks siis, kui ostate sisu veebipoest Galaxy Store.

Toksake Samsung Passi peaekraanil  $\stackrel{\bullet}{\bullet} \rightarrow$  Seaded → Konto ja sünkroonimine ja seejärel toksake lülitit Rakendusega Samsung Pass kinnitamine, et see sisse lülitada.

#### Samsung Passi kasutamine veebisaitidesse sisselogimiseks

Te saate oma Samsung Passi kasutada, et logida sisse nendele veebisaitidele, mis toetavad kasutajanime ja parooli automaattäidet.

- 1 Sisestage veebisaidi sisselogimislehel oma kasutajanimi ja parool ning toksake seejärel veebisaidi sisselogimisnuppu.
- 2 Kui ilmub hüpikaken, mis küsib, kas soovite sisselogimisandmeid salvestada, märgistage Logi sisse rakendusega Samsung Pass ja toksake Mäleta.

#### Samsung Passi kasutamine rakendustesse sisse logimiseks

Te saate oma Samsung Passi kasutada, et logida sisse nendesse rakendustesse, mis toetavad kasutajanime ja parooli automaattäidet.

- 1 Sisestage rakenduse sisselogimislehel oma kasutajanimi ja parool ning toksake seejärel rakenduse sisselogimisnuppu.
- 2 Kui ilmub hüpikaken, mis küsib, kas soovite sisselogimisandmeid salvestada, toksake Salvesta.

#### Sisselogimine pääsuvõtmetega

Saate rakendustesse ja veebisaitidele, mis toetavad pääsuvõtme abil sisse logimist, logida kasutajanime ja parooli asemel sisse Samsung Passis salvestatud pääsuvõtmega.

1 Looge kasutatavas rakenduses või veebisaidil pääsuvõti.

Pääsuvõtme loomise meetod võib rakendusest või veebisaidist olenevalt erineda.

- 2 Kui kuvatakse hüpikaken, milles küsitakse, kas soovite pääsuvõtit salvestada, valige Samsung Pass.
- 3 Pääsuvõtme salvestamiseks järgige ekraanil kuvatavaid juhiseid. Nüüd saate logida sisse Samsung Passi salvestatud pääsukoodiga.

#### Sisselogimise info haldamine

Tutvuge nende veebisaitide ja rakenduste nimekirjaga, kuhu sisselogimiseks olete valinud Samsung Passi kasutamise, ja hallake oma sisselogimise teavet.

- 1 Toksake Samsung Passi peaekraanil Rakend./saidid ja valige loendist veebisait või rakendus.
- 2 Toksake Redigeeri ja muutke oma kasutajanime, parooli ja veebisaidi või rakenduse nime. Oma sisselogimisandmete kustutamiseks toksake Kustuta.

#### Samsung Passi veebisaitide ja rakendustega kasutamine

Kui kasutate veebisaite või rakendusi, mis Samsung Passi toetavad, saate neisse Samsung Passiga sisse logida.

Samsung Passi lubavate veebisaitide ja rakendustega tutvumiseks toksake Samsung Passi peaekraanil • → Seaded → Partnerid. Kui Samsung Passi toetavaid rakendusi või veebisaite ei ole, siis vahelehte Partnerid ei kuvata.

- Saadaval olevad veebisaidid ja rakendused võivad teenusepakkujast või mudelist sõltuvalt erineda.
	- Samsung ei vastuta kahjude või ebamugavuste eest, mis tulenevad Samsung Passiga veebisaitidele või rakendustesse sisselogimisest.

#### Isikuandmete automaatne sisestamine

Samsung Passi saate kasutada enda isikuteabe, näiteks aadressi ja maksekaarditeabe sisestamiseks rakendustes, mis toetavad isikuandmete automaatset sisestamist.

- 1 Valige Samsung Passi peaekraanil suvandi Privaatne teave alt valik.
- 2 Sisestage teave ja toksake Salvesta.

Saate nüüd kasutada Samsung Passi registreeritud biomeetrilisi andmeid, et täita toetatud rakendustes isikuandmeid.

#### Oma andmete kustutamine Samsung Passist

Saate oma biomeetrilised andmed, sisselogimise informatsiooni ja Samsung Passiga seotud rakenduste andmed kustutada.

Toksake Samsung Passi peaekraanil • → Seaded → Seadmed, mis kasutavad Samsung Pass → • → Lahku kohast Samsung Pass.

- Teie Samsung Account jääb aktiivseks.
	- Teistes teie Samsung Accounti sisselogitud seadmetes olevad Samsung Passi andmed kustutatakse samuti.

## Asukoht

Muutke asukohateabe lubade seadeid.

Toksake seadete ekraanil Asukoht.

- Rakenduse load: tutvuge nimekirjaga rakendustest, millel on luba seadme asukohta näha, ja muutke lubade seadeid.
- Asukoha teenused: määrake seade kasutama Wi-Fi- või Bluetooth-funktsiooni, et teie asukoha teabe täpsust suurendada, isegi kui need funktsioonid on välja lülitatud. Samuti saate tutvuda seadme kasutatavate asukohateenustega.
- Hiljutine juurdepääs: tutvuge, millised rakendused taotlevad teavet teie praeguse asukoha kohta.

## Ohutus ja hädaolukord

Hallake oma meditsiiniteavet ja hädaabikontakte. Samuti saate muuta hädaabifunktsioonide, näiteks juhtmevabade hädaabimärguannete seadeid.

Toksake seadete ekraanil Ohutus ja hädaolukord.

- Meditsiiniline teave: sisestage oma meditsiiniteave.
- Hädaabikontaktid: lisage oma hädaabikontaktid.
- Hädaabi SOS: seadistage seade tegema hädaabikõne eelseadistatud numbrile, kui vajutate viis korda küljenuppu.
- Hädaabi jagamine: määrake seade saatma teatud ajaperioodi jooksul teie hädaabikontaktidele teavet, nagu teie asukohta või teie seadme väiksema akutaseme teavitusi.
- Hädaabi asukohateenus: lülitage hädaabi asukohateenuse (ELS) funktsioon sisse.
- Juhtmevabad hädaabi märguanded: muutke juhtmevabade hädaabimärguannete seadeid.
- Maavärinahoiatused: maavärinahoiatuste funktsiooni sisselülitamine.
- Mõni funktsioon ei pruugi sõltuvalt piirkonnast või mudelist saadaval olla.

## Kontod ja varundamine

## Valikud

Sünkroonige, varundage või taastage oma seadme andmeid, kasutades selleks Samsung Cloudi. Samuti võite kontodele, näiteks Samsung Accounti või Google'i kontole, sisse logida või kanda üle andmeid erinevate seadmete vahel Smart Switchi kaudu.

Toksake seadete ekraanil Kontod ja varundamine.

- Kontode haldamine: lisage oma Samsungi ja Google'i kontod või muud kontod, millega sünkroonida.
- Kasutajad: looge kasutajakontod teistele kasutajatele seadme kasutamiseks isikupärastatud seadistustega, nagu nt e-maili kontod, taustpildi eelistused jm. Lisateavet vaadake jaotisest [Kasutajad.](#page-140-0)
- Samsung Cloud: saate oma andmeid ja seadistusi varundada ning eelmisest seadmest andmeid ja seadistusi taastada isegi siis, kui teil seda enam ei ole. Vaadake lisateavet jaotisest [Samsung Cloud](#page-142-0).
- Google Drive: kaitske oma seadmes olevad isiklikke andmeid, rakenduse andmeid ja seadeid. Te saate varundada tundlikku teavet. Andmete varundamiseks peate oma Google'i kontole sisse logima.
- Smart Switch: avage Smart Switch ning teisaldage andmed oma eelmisest seadmest. Lisateavet vt jaotisest [Andmete ülekandmine teie eelmiselt seadmelt \(Smart Switch\)](#page-21-0).
- Varundage enda andmeid regulaarselt turvalisse asukohta, näiteks Samsung Cloudi või arvutisse. Sedasi ſИ saate need alati taastada, kui andmed peaksid kahjustuma võ soovimatu tehaseseadmete taastamise tõttu kaduma.

## <span id="page-140-0"></span>Kasutajad

Looge kasutajakontod teistele kasutajatele seadme kasutamiseks isikupärastatud seadistustega, nagu nt e-maili kontod, taustpildi eelistused jm.

Saadaval on järgmist tüüpi kasutajakontod:

- Administraator: administraatori konto luuakse ainult seadme esmakordsel seadistamisel ning seda pole võimalik luua rohkem kui korra. Sel kontol on täielik kontroll seadme, kaasa arvatud kasutajakonto haldamise üle. Võite kasutajakontosid lisada või kustutada ainult siis, kui kasutate seda kontot.
- Külaline: külaliskonto saab seadmele ligi, kuid külalissessiooni ajal kasutatud teave ja andmed salvestatakse ajutiselt. Iga kord, kui seda kontot kasutate, küsitakse teilt, kas soovite eelmist külalisseanssi jätkata või selle lähtestada.
- Uus kasutaja: kasutajakonto saab juurdepääsu oma rakendustele ja sisule ning kohandada seadme seadeid, mis mõjutavad kõiki kontosid.
- Uus piiratud konto: piiratud kontol on ligipääs ainult administraatori kontoga lubatud rakendustele ja sisule ning sellega ei saa kasutada teenuseid, mis nõuavad sisselogimist. (Wi-Fi-ga mudelid)

#### Kasutajate lisamine

- 1 Toksake seadete ekraanil Kontod ja varundamine → Kasutajad.
- 2 Toksake Lisa kasutaja/Lisa kasutaja või profiil ja järgige kasutajakonto loomiseks ekraanil kuvatavaid juhiseid.

#### Piiratud profiilide lisamine (Wi-Fi-ga mudelid)

- 1 Toksake seadete ekraanil Kontod ja varundamine → Kasutajad.
- 2 Toksake Lisa kasutaja või profiil → Kasutaja (piir. profiil) ja järgige kasutajakonto loomiseks ekraanil kuvatavaid juhiseid.

#### Kasutajate vahetamine

Puudutage lukustatud ekraani ülaosas olevat kasutajakonto ikooni ja valige seejärel konto, millele soovite lülituda.

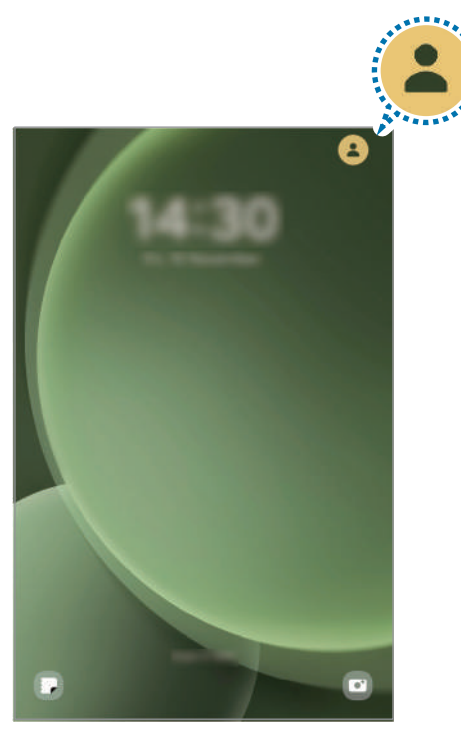

Lukustatud ekraan

#### Kasutajate haldamine

Kui kasutate administraatorikontot, saate kontosid kustutada või konto sätteid muuta.

Toksake seadete ekraanil Kontod ja varundamine → Kasutajad.

Kasutajakonto kustutamiseks toksake kasutajakontot, mida kustutada soovite, ja toksake Kustuta kasutaja. Kontoseadete muutmiseks toksake kasutajakontot ja muutke seadeid.

### <span id="page-142-0"></span>Samsung Cloud

Saate oma seadme andmed Samsung Cloudi varundada ja need hiljem taastada.

#### Andmete varundamine

Saate oma seadme andmed Samsung Cloudi varundada.

- 1 Toksake seadete ekraanil Kontod ja varundamine ja toksake Andmete varundamine valiku Samsung Cloud all.
- 2 Toksake varundatavate andmete kõrval asuvatele lülititele ja toksake Varunda kohe.
- 3 Toksake Valmis.

IB

- Osasid andmeid ei varundata. Et kontrollida, millised andmed varundatakse, toksake seadete ekraanil Kontod ja varundamine ja toksake Andmete varundamine valiku Samsung Cloud all.
	- Teie Samsung Cloudis asuvate teiste seadmete varundatud andmetega tutvumiseks toksake seadete ekraanil Kontod ja varundamine → Andmete taastamine ja valige seejärel soovitud seade.

#### Andmete taastamine

Saate oma Samsung Cloudis varundatud andmed oma seadmes taastada.

- 1 Toksake seadete ekraanil Kontod ja varundamine.
- 2 Toksake Andmete taastamine ja valige soovitud seade.
- 3 Märgistage üksused, mida soovite taastada, ja toksake Uuenda.

## Google

Konfigureerige mõnede Google poolt pakutud funktsioonide seadeid. Toksake seadete ekraanil Google.

## Täpsemad funktsioonid

## Valikud

Lülitage sisse lisafunktsioone ning muutke seadeid, mis neid kontrollivad.

Toksake seadete ekraanil Täpsemad funktsioonid.

- Laborid: saate kasutada seadme uusi funktsioone.
- S Pen: muutke S Peni kasutamise seadeid. Vaadake lisateavet jaotisest [S Pen](#page-39-0).
- Küljenupp: valige rakendus või funktsioon käivitamiseks küljenupu abil. Vaadake lisateavet jaotisest [Küljenupu seadistamine.](#page-7-0)
- Aktiivne nupp: vaadake ja redigeerige rakendusi, mis käivitatakse, kui vajutate aktiivset nuppu. Vaadake lisateavet jaotisest [Aktiivse nupu seadistamine](#page-7-1).
- Mitmikaken: määrake, kuidas käivitada mitmikaken. Saate konfigureerida ka mitmikakna seaded. Vaadake lisateavet jaotisest [Mitmikaken](#page-81-0).
- Liigutused: lülitage liigutuste funktsioon sisse ja seadistage valikud. Vaadake lisateavet jaotisest [Liigutused](#page-144-0).
- Bixby: Bixby on kasutajaliides, mis aitab teil oma seadet mugavamalt kasutada. Vaadake lisateavet jaotisest [Bixby](#page-78-0).
- Nutikad soovitused: seadistage seade analüüsima valitud tekstis või saadud sõnumis sisalduvat põhiteavet (nt sündmusi ja aadresse) ning soovitama nende sündmustena kalendrisse lisamist või seotud rakenduste kasutamist. Samuti saate oma rakenduste kasutusajaloo põhjal saada soovitusi kasulike toimingute tegemiseks või teksti sisestamiseks.

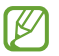

Kogutud teavet salvestatakse ja kasutatakse ainult selles seadmes, et teie isikuandmeid kaitsta.

- Ekraanipildid ja ekraanisalvestised: saate muuta ekraanitõmmiste ja ekraanisalvestaja seadeid.
- Sisu jagamisel kuvatakse kontaktid: seadistage seade jagamise valikute paneelil kuvama inimesi, kellega olete kontakteerunud, et saaksite nendega otse sisu jagada.
- Daily Board: saate seadistada seadme nii, et see kuvaks laadimise ajal slaidiesitlust valitud funktsioonidega. Lisateavet vaadake jaotisest [Daily Board.](#page-102-0)
- Lisatarvikud: lisatarvikute seadete muutmine.
- Dual Messenger: installige teine rakendus ja kasutage sama sõnumirakenduse jaoks kahte eraldi kontot. Lisateavet vaadake jaotisest [Dual Messenger](#page-145-0).

ΙK Mõni funktsioon ei pruugi sõltuvalt operaatorist või mudelist saadaval olla.
# **Liigutused**

Lülitage liigutuste funktsioon sisse ja seadistage valikud.

Toksake seadete ekraanil Täpsemad funktsioonid → Liigutused.

- Topelttoks., et ekr. sisse lül.: saate seadistada seadme ekraani sisse lülitama sellel suvalises kohas topelttoksates, kui ekraan on välja lülitatud.
- Topelttoks., et ekr. välja lül.: määrake seade ekraani välja lülitama, kui toksate kaks korda tühjal alal avalehel või lukustatud ekraanil.
- Märguanne tahvels. kättevõtm.: seadme seadistamine andma ülestõstmisel märku, kui teil on vastamata kõnesid või uusi sõnumeid.

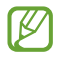

See funktsioon ei pruugi töötada, kui ekraan on sisselülitatud või seade ei asu tasasel pinnal.

- Ekraani katmine vaigistamiseks: seadistage seade liigutuste või žestidega kindlaid helisid vaigistama.
- Pihuga libistamine, et jäädvustada: seadme seadistamine jäädvustama ekraanitõmmist peopesa libistamisel üle ekraani vasakule või paremale. Jäädvustatud piltidega saate tutvuda rakenduses Galerii. Teatud rakenduste ja funktsioonide kasutamise puhul ei ole võimalik ekraanitõmmist teha.

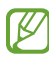

Seadme liigne raputamine või põrutus võivad mõnedele andureid kasutavatele funktsioonidele soovimatut sisendit anda.

# Dual Messenger

Installige teine rakendus ja kasutage sama sõnumirakenduse jaoks kahte eraldi kontot.

- 1 Toksake seadete ekraanil Täpsemad funktsioonid → Dual Messenger. Kuvatakse toetatud rakendused.
- 2 Toksake teise rakenduse installimiseks vastava rakenduse lülitit. Installitakse teine rakendus. Teise rakenduse ikooniga kuvatakse  $\bigcirc$ .

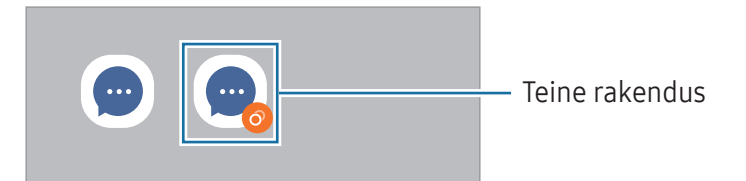

- Topelt sõnumisaatja funktsioon ei pruugi sõltuvalt rakendusest saadaval olla.
	- Mõned rakenduse funktsioonid võivad teise rakenduse jaoks piiratud olla.

#### Teise rakenduse desinstallimine

- 1 Toksake seadete ekraanil Täpsemad funktsioonid → Dual Messenger.
- 2 Toksake selle rakenduse lülitit, mida te desinstallida soovite, ja toksake Desinstalli. Kogu teise rakendusega seotud teave kustutatakse.

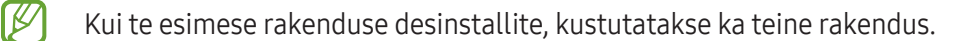

# Digitaalne heaolu ja vanemlik kontroll

Tutvuge oma seadme kasutuslogiga ja kasutage funktsioone, mis ei lase seadmel teie elu häirida. Saate ka oma laste jaoks vanemliku järelevalve seadistada ja nende digiseadmete kasutust hallata.

Toksake seadete ekraanil Digitaalne heaolu ja vanemlik kontroll.

- Ekraaniaja eesmärk: seadke eesmärgid sellele, kui palju te oma seadet päeva jooksul kasutate.
- Rakenduse taimerid: piirake taimeri seadistamisega iga rakenduse päevast kasutusaega. Kui määratud aeg läbi saab, lülitatakse rakendus välja ja te ei saa seda kasutada.
- Sõidujälgija: lülitage sõiduseire sisse, et jälgida, kui palju te sõitmise ajal oma seadet kasutate.
- Kõndimismonitor: lülitage sisse kõndimismonitor, et jälgida, kui palju te oma seadet kõndimise ajal kasutate.
- Helitugevuse jälgija: lülitage helitugevuse jälgija sisse, et oma kuulmist kaitsta.
- Vanemlik kontroll: saate hallata laste seadmekasutust.

# Seadmehooldus

## Sissejuhatus

Seadme hooldus annab ülevaate seadme aku, mäluruumi, mälu ja süsteemi turvalisuse oleku kohta. Samuti saade seadet optimeerida.

# Seadme optimeerimine

#### Toksake seadete ekraanil Seadmehooldus  $\rightarrow$  Optimeeri kohe.

Kiire optimeerimise funktsioon parandab seadme jõudlust järgmiste tegevuste kaudu.

- Taustal töötavate rakenduste sulgemine.
- Ebanormaalse akukasutuse haldamine.
- Kokku jooksnud rakenduste ja pahavara suhtes skannimine.

# Aku

Kontrollige olemasolevat akutoidet ja aega, kui kaua seadet veel kasutada saab. Madala akutasemega seadmete puhul on võimalik akutoidet säästa, lülitades energiasäästurežiimi sisse.

Toksake seadete ekraanil Seadmehooldus → [Aku](#page-123-0). Lisateavet vt jaotisest Aku.

# Mäluruum

Kontrollige kasutatud ja saadaval oleva mäluruumi olekut.

Toksake seadete ekraanil Seadmehooldus → Mäluruum. Enam mittekasutatavate failide kustutamiseks või rakenduste eemaldamiseks valige kategooria. Seejärel puudutage üksust ja hoidke seda all või valige see ning toksake Kustuta või Desinstalli.

- 
- Sisemise mäluruumi tegelik saadaolev maht on väiksem kui määratletud maht, kuna operatsioonisüsteem ja vaikerakendused hõivavad osa mäluruumist. Seadme värskendamisel võib saadolev maht muutuda.
- Oma seadme vaba sisemise mäluruumi mahuga saate tutvuda Samsungi veebisaidi tehniliste andmete osas.

# Mälu

Toksake seadete ekraanil Seadmehooldus → Mälu.

Taustal töötavate rakenduste peatamise arvelt seadme kiirendamiseks märgistage rakenduste loendis rakendused ja toksake Tüh. kohe.

# Rakenduse kaitse

Kontrollige seadme turvalisust. Selle funktsiooni abil skannitakse teie seadet pahavara suhtes.

Toksake seadete ekraanil Seadmehooldus → Rakenduse kaitse → Skanni tahvelarvutit.

# Toimivus

Toksake seadete ekraanil Seadmehooldus.

• Automaatne optimeerimine: seadme parimas töökorras hoidmiseks teostage automaatne optimeerimine, sulgedes taustarakendused või puhastades mälu.

Toksake valikul Automaatne taaskäivitus, et seadistada seade automaatselt taaskäivituma kas jõudluse probleemide tuvastamisel või enda määratud ajal.

# Lisahooldus

Toksake seadete ekraanil Seadmehooldus.

- Tarkvaravärskendus: värskendage seadme tarkvara teenuse FOTA (püsivara eetris) kaudu. Saate ka tarkvara värskendusi määratud ajale seadistada.
- Diagnostika: katsetage oma seadet rakenduse Samsung Members abil.
- Hooldusrežiim: lülitage hooldusrežiim sisse, et kaitsta oma privaatsust ajal, kui keegi teine teie seadet kasutab, näiteks siis, kui selle parandusse saadate.

# Rakendused

Hallake seadme rakendusi ja muutke nende seadeid. Saate tutvuda rakenduste kasutusteabega, muuta nende teavituste või lubade seadeid või ebavajalikke rakendusi desinstallida või välja lülitada.

Toksake seadete ekraanil Rakendused.

# Üldine haldus

Kohandage oma seadme süsteemiseadeid või lähtestage seade.

Toksake seadete ekraanil Üldine haldus.

- Keel: valige seadme keeled. Lisateavet vt jaotisest [Seadme keelte lisamine.](#page-150-0)
- Rakenduse keeled: valige keel, mida iga rakenduse jaoks kasutada soovite.
- Kõnesünteesi väljund: muutke sisselülitatud TalkBacki funktsiooniga kasutatavate tekst-kõneks funktsioonide seadeid, nagu keeled, kiirus jne.
- Helisisend: laadige keelepaketid alla, et kasutada häälsisestuse funktsiooni võrguühenduseta.
- Kuupäev ja kellaaeg: pääsete juurde seadetele ja saate neid muuta, et kontrollida, kuidas seade kellaaega ja kuupäeva kuvab.

 $\mathbb{Z}$ 

Kui aku tühjeneb täielikult või eemaldatakse seadmelt, siis kuupäev ja kellaaeg lähtestatakse.

- Režiim Samsungi klaviatuur seaded: muutke Samsungi klaviatuuri seadeid.
- Klaviat. loend ja vaikimisi: valige vaikimisi kasutatav klaviatuur ja muutke klaviatuuri seadeid.
- Füüsiline klaviatuur: muutke välise klaviatuuri seadeid.
- Hiir ja puutepadi: muutke välise hiire või puuteplaadi seadeid.
- Paroolid, pääsukoodid ja automaattäitmine: eelistatud teenuse muutmine või kõigi teenuste paroolide, pääsukoodide ja automaattäitmise haldamine.
- Lähtestamine: lähtestage oma seadme seadeid või teostage tehaseandmete lähtestamine.
- Võtke meiega ühendust: esitage küsimusi või tutvuge korduma kippuvate küsimustega.

#### <span id="page-150-0"></span>Seadme keelte lisamine

Saate lisada seadmes kasutatavaid keeli.

- 1 Toksake seadete ekraanil **Üldine haldus → Keel → Keele lisamine**. Et tutvuda kõikide keeltega, mida lisada saab, toksake • → Kõik keeled.
- 2 Valige lisatav keel.
- 3 Selleks et valitud keelt vaikekeeleks seadistada, toksake Määra vaikimisi. Selleks et praegune keelesäte alles jätta, toksake Säil. praegune.

Valitud keel lisatakse teie keelte loendisse. Kui te muutsite vaikekeelt, lisatakse valitud keel loendi algusesse.

Vaikekeele muutmiseks valige keelte loendist soovitud keel ja toksake Rakenda. Kui mingi rakendus ei toeta vaikekeelt, kasutatakse loendis olevatest järgmist toetatud keelt.

# Juurdepääs

Konfigureerige erinevaid seadeid, et parandada seadmele juurdepääsu.

Toksake seadete ekraanil Juurdepääs.

- Teile soovitatud: kontrollige praegu kasutatavaid juurdepääsufunktsioone ja muid soovitatavaid funktsioone.
- Nägemise täiustused: saate kohandada seadeid, et parandada juurdepääsu vaegnägijatest kasutajatele.
- TalkBack: lülitage sisse TalkBack, mis annab häälega tagasisidet. Spikriteabe kontrollimiseks selle funktsiooni kasutamise kohta toksake valikut **Seaded**  $\rightarrow$  **Õpetused ja abi**.
- Kuulmise arendused: saate kohandada seadeid, et parandada juurdepääsu vaegkuuljatest kasutajatele.
- Infovahetus ja vilumus: saate kohandada seadeid, et parandada juurdepääsu kasutajatele, kes pole eriti vilunud.
- Täpsemad seaded: saate konfigureerida otsejuurdepääsu ja teavitusfunktsioonide seadeid.
- Installitud rakendused: tutvuge seadmesse paigaldatud juurdepääsuteenustega.
- Juurdepääsu teave: kontrollige juurepääsu teavet.
- Võtke meiega ühendust: esitage küsimusi või tutvuge korduma kippuvate küsimustega.

# Tarkvaravärskendus

Värskendage seadme tarkvara teenuse FOTA (püsivara eetris) kaudu. Saate ka tarkvara värskendusi määratud ajale seadistada.

Toksake seadete ekraanil Tarkvaravärskendus.

- Allalaadimine ja installimine: kontrollige rakendusi ja laadige neid käsitsi alla.
- Autom. allalaad. Wi-Fi kaudu: saate seadistada seadme automaatselt värskendusi alla laadima, kui see on ühendatud Wi-Fi-võrguga.
- Viimane värskendamine: tutvuge teabega viimase tarkvaravärskenduse kohta.
- Kui hädaolukorra tarkvarauuendus teie seadme turvamiseks välja tuleb ja selleks, et uut tüüpi turbeohte ſИ blokeerida, installitakse uuendused automaatselt ilma teie nõuolekut küsimata.

#### Turbevärskenduste teave

Turbevärskendusi pakutakse, et teie seadet turvalisemaks teha ja teie isiklikke andmeid kaitsta. Teie mudeli turbevärskendused leiate lehelt [security.samsungmobile.com](http://security.samsungmobile.com).

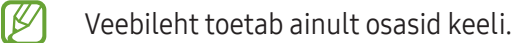

# Kaugtugi

Kui teil on küsimusi või seadmega tehnilisi probleeme, saate abi kaugtoeteenuse kaudu.

Toksake seadete ekraanil Kaugtugi.

# Teave tahvelseadme kohta

Tutvuge teabega oma seadme kohta.

Toksake seadete ekraanil Teave tahvelseadme kohta.

Oma seadme nime muutmiseks toksake Muuda.

- Olekuteave: kontrollige erinevaid seadme andmeid, näiteks Wi-Fi MAC aadressi ja seerianumbrit.
- Õiguslik teave: pääsege ligi seadmega seotud õigusalasele teabele, näiteks ohutusalasele teabele ja avatud lähtekoodiga litsentsile.
- Tarkvara teave: pääsege ligi seadme tarkvara teabele, näiteks selle operatsioonisüsteemi versioonile ja püsivara versioonile.
- Aku teave: tutvuge seadme aku oleku ja teabega.

# Kasutusmärkused

# Seadme kasutamisega seotud ettevaatusabinõud

Seadme ohutu ja sihipärase kasutamise tagamiseks lugege palun see kasutusjuhend seadme kasutamisel läbi.

- Kirjelduste aluseks on seadme vaikeseaded.
- Teie seadme sisu võib sõltuvalt regioonist, teenusepakkujast, mudeli üksikasjadest või seadme tarkvarast osaliselt erineda.
- Mõne rakenduse või funktsiooni kasutamisel võib seade vajada ühendust Wi-Fi- või mobiilsidevõrguga.
- Sisu (kvaliteetne sisu), mis nõuab suurt protsessori- ja mälukasutust, mõjutab seadme üldist jõudlust. Olenevalt seadme spetsifikatsioonidest ja kasutustingimustest ei pruugi antud sisuga seotud rakendused korralikult töötada.
- Samsung ei vastuta Samsungist erinevate rakendusepakkujate rakenduste põhjustatud probleemide eest.
- Samsung ei vastuta seadme jõudluse probleemide või kokkusobimatuse eest, mis on tingitud muudetud registriseadetest või muudatustest operatsioonisüsteemi tarkvaras. Katsed operatsioonisüsteemi kohandada võivad kahjustada teie seadme või rakenduste tööd.
- Selles seadmes olev tarkvara, heliallikad, taustapildid, pildid ja muud meediumid on litsentseeritud piiratud kasutamiseks. Nende materjalide ekstraktimine ja kasutamine müümise või muudel eesmärkidel on autoriõiguse seaduste rikkumine. Kasutajad on täielikult vastutavad illegaalsete meediumite kasutamise eest.
- Andmeteenused, näiteks sõnumivahetus, failide üles- ja allalaadimine, automaatne sünkroonimine või asukohateenused, võivad sõltuvalt teie andmesidepaketist kaasa tuua lisakulutusi. Suuremahuliste andmeedastuste jaoks on soovitatav kasutada Wi-Fi-funktsiooni.
- Seadmes olevaid vaikerakendusi võidakse värskendada ja nende toetamine lõpetada ilma eelneva teavituseta.
- Seadme operatsioonisüsteemi muutmine või mitteametlikest allikatest tarkvara paigaldamine võib kaasa tuua seadme rikkeid ja andmete kahjustumist või kadu. Sellised tegevused on teie Samsungi litsentsilepingu rikkumised ja need tühistavad garantii.
- Puuteekraan on selgelt nähtav ka tugevas päikesevalguses, kui kontrastsust reguleeritakse vastavalt ümbritsevale keskkonnale automaatselt. Toote iseloomust tulenevalt võib fikseeritud graafika pikemaajaline kuvamine põhjustada järelhelendust või kõrvaliste kujutiste ilmumist.
	- Puuteekraanil ei ole soovitatav kasutada fikseeritud graafikat, mis kuvatakse pikema aja jooksul, samuti on soovitatav puuteekraan välja lülitada, kui seadet ei kasutata.
	- Saate seadistada puuteekraani automaatselt välja lülituma, kui seda ei kasutata. Avage Seaded, toksake Ekraan → Ekraani kuvalõpp ja määrake aeg, kui kaua seade peaks enne puuteekraani välja lülitamist ootama.
	- Et seadistada puuteekraan vastavalt ümbritsevale keskkonnale automaatselt helendust reguleerima, avage Seaded, toksake Ekraan ja seejärel toksake lülitit Kohanduv heledus, et see sisse lülitada.
- Olenevalt piirkonnast või mudelist vajavad mõned seadmed Föderaalse Sidekomisjoni (FCC) heakskiitu.

Kui teie seadmel on FCC heakskiit, saate tutvuda seadme FCC ID-ga. Seadme FCC ID-ga tutvumiseks avage Seaded ja toksake Teave tahvelseadme kohta → Olekuteave. Kui teie seadmel pole FCC ID-d, tähendab see, et seadet ei tohi USA-s ega selle territooriumidel müüa ja selle võib USA-sse tuua ainult omaniku isiklikuks kasutuseks.

- Seadme toetatud ribalaiused võivad sõltuvalt regioonist või operaatorist erineda.
- 5G-võrgu kättesaadavus võib sõltuvalt mudelist, regioonist, võrgupakkujast või kasutuskeskkonnast erineda.
- Teie seade sisaldab magneteid. Hoidke see eemal krediitkaartidest, siirdatud meditsiiniseadmetest ja muudest seadmetest, mida magnetid mõjutada võivad. Kui tegemist on meditsiiniseadmetega, hoidke oma seade neist vähemalt 15 cm kaugusel. Lõpetage oma seadme kasutamine, kui kahtlustate, et see võib teie meditsiiniseadme toimimist häirida, ja pidage nõu oma arsti või meditsiiniseadme valmistajaga.

#### Juhendavad ikoonid

- Æ Hoiatus: olukorrad, mis võivad tekitada vigastusi nii teile kui teistele
- $\bf( \Gamma )$ Ettevaatust: olukorrad, mis võivad kahjustada teie seadet ja teisi seadmeid
- 网 Märkus: märkused, vihjed või lisainfo

# Märkused pakendi ja tarvikute kohta

Pakendi sisuga tutvumiseks vaadake kiirjuhendit.

- Seadmega kaasas olevad tarvikud ja saadaval olevad lisatarvikud võivad sõltuvalt regioonist või operaatorist erineda.
- Kaasasolevad tarvikud on ette nähtud ainult sellele seadmele ja ei pruugi sobida teiste seadmetega.
- Välimust ja spetsifikatsioone võidakse eelnevalt teavitamata muuta.
- Kaasas on teie seadme kaitsmiseks mõeldud ümbris. Kui soovite seadme külge kinnitatud ümbrist eemaldada, on soovitatav seda teha ülemistest nurkadest alustades. (Ümbrise kaasasolemine võib oleneda regioonist või teenusepakkujast.)
- Lisatarvikuid saate osta kohalikult Samsungi edasimüüjalt. Enne ostmist kontrollige, et need sobivad teie seadmele.
- Kasutage Samsungi heaks kiidetud lisatarvikuid. Sobimatute tarvikute kasutamine võib põhjustada jõudlusprobleeme ja rikkeid, mida garantii ei kata.
- Lisatarvikute saadavus sõltub täielikult neid tootvatest ettevõtetest. Lisainfot saadaval olevate lisatarvikute kohta vaadake Samsungi veebisaidilt.
- Komplekti kuuluv USB-kaabel toetab kuni 2,1 A või 3 A laadimist.

# Vee- ja tolmukindluse säilitamine

Teie seade on vee- ja tolmukindel ja vastab järgmistele rahvusvahelistele standarditele.

• IP68 veekindlusklassi sertifitseerimine: standardi IEC 60529 nõuete kohaselt katsetati seadet, jättes selle 15–35 °C ja 86–106 kPa juures 1,5 m sügavusse magevette ja hoides seda seal liigutamata 30 minutit.

Seadme vee- ja tolmukindluse säilitamiseks peate järgima juhiseid.

- Ärge laske seadmel kokku puutuda basseinivee ega mereveega.
- Kui seade puutub kokku musta vee või muude vedelikega, nagu seebivesi, õli, lõhnaõli, päikesekaitsevahend, kätepuhastusvahend, keemiatooted (nagu kosmeetika) või alkoholisisaldusega vedelikud, puhastage seade selle veekindluse säilitamiseks mittevoolava mageveega, pühkige seda pehme ja puhta riidelapiga ning seejärel kuivatage see enne kasutamist põhjalikult.
- Ärge laske seadmel kokku puutuda jõuliselt liikuva veega. Veesurve järsk tõus võib ületada garanteeritud veekindlustaseme.
- Sellistes kohtades nagu saun ja leiliruum võib seadme veekindlus järskude temperatuurimuutuste tõttu halveneda.
- Kui seadet tabab välistegurite tekitatud löök või see saab kahjustada, võib selle veekindlus halveneda.
- Ärge avage seadme kaasi, kui seade on vees või väga niisketes keskkondades, nagu basseinid või vannitoad.
- Ärge avage tagakaant märgade kätega või kui seade on märg.
- Tagakaane kummitihend on seadme oluline osa. Olge kummitihendi kahjustamise vältimiseks tagakaane avamisel ja sulgemisel ettevaatlik. Samuti veenduge seadme kahjustamise vältimiseks, et kummitihend on vaba prahist, nagu liiv või tolm.
- Kui seade kukub maha või saab löögi, võib tagakaas lahti tulla. Veenduge, et kõik kaaned oleks korralikult joondatud ja tihedalt suletud.

Kui seade vee või saasteainetega kokku puutub, järgige juhiseid.

- Pühkige seadet pehme ja puhta riidelapiga ning seejärel kuivatage see põhjalikult.
- Kui mikrofon või kõlar pole täiesti kuiv, ei pruugi heli kõne ajal selgelt kostuda.
- Puuteekraan ja teised funktsioonid ei pruugi korralikult toimida, kui seadet kasutatakse vees.
- Ärge ühendage laadurit ega ühtegi teist tarvikut, kuni seade pole täiesti kuiv. Kui tarvik või laadur ühendatakse ajal, mil mitmeotstarbeline pesa pole veel kuiv, võib see seadet kahjustada.

Teie Samsung Galaxy seadme vee- ja tolmukindlus ei ole jääv ja võib aja jooksul tavalise kulumise tõttu väheneda.

# Olukorrad ja lahendused, kui seade üle kuumeneb

# Kui seade aku laadimisel kuumeneb

Laadimise ajal võivad seade ja laadur kuumaks muutuda. Juhtmevaba või kiirlaadimise ajal võib seade tunduda katsudes kuumem. See ei mõjuta seadme eluiga või tööd ja jääb seadme tavapärasesse töövahemikku selle laadimisel. Kui aku muutub liiga kuumaks, võib laadimiskiirus aeglustuda või laadur laadimise lõpetada.

#### Käitumine seadme kuumenemisel:

- Ühendage laadur seadmest lahti ja sulgege kõik töötavad rakendused. Oodake, et seade maha jahtuks, ja alustage laadimist uuesti.
- Põhjus, miks seadme alumine osa üle kuumeneb, võib olla, et ühendatud USB-kaabel on katki. Vahetage katkine USB-kaabel välja uue kaabli vastu, mille Samsung on heaks kiitnud.
- Juhtmevaba laaduri kasutamisel ärge asetage võõrkehi, näiteks metallist esemeid, magneteid ja magnetribaga kaarte seadme ja juhtmevaba laaduri vahele.

Juhtmevaba laadimise või kiirlaadimise funktsioon on saadaval ainult toetatud mudelite puhul.

# Kui seade kasutamise ajal kuumeneb

Kui kasutate funktsioone või rakendusi, mis vajavad rohkem toidet, või kasutate neid pikema aja vältel, võib teie seade suurenenud akukasutuse tõttu ajutiselt kuumaks muutuda. Sulgege kõik töötavad rakendused ja ärge seadet mõnda aega kasutage.

Alljärgnevalt on toodud näited olukordadest, kus seade võib üle kuumeneda:

- peale ostu algse häälestuse käigus või andmete taastamisel;
- suurte failide allalaadimisel;
- kasutades rakendusi, mis vajavad rohkem toidet, või kasutades neid pikema aja vältel;
	- mängides hea kvaliteediga mänge pikema aja vältel;
	- salvestades videoid pikema aja vältel;
	- vaadates voogvideoid kuvari maksimaalse heledusega;
	- teleriga ühendamisel;
- multitegumtöö puhul (või kui taustal töötavad paljud rakendused);
	- kasutades mitmikakent:
	- värskendades või installeerides rakendusi video salvestamise ajal;
	- suurte failide allalaadimisel videokõne ajal;
	- salvestades videoid sirvimise rakenduse kasutamise ajal;
- sünkroonides suurt andmehulka pilvega, meiliga või teiste kontodega;
- kasutades autos sirvimise rakendust, kui seade on otsese päikese käes;
- kasutades mobiilse kuumkoha või jagamise funktsiooni;
- kasutades seadet leviaugus või alas, kus on nõrk signaal;
- laadides akut katkise USB-kaabliga;
- kui seadme mitmeotstarbeline pesa on katki või puutunud kokku võõrkehadega, nagu vedelik, tolm, metallipuru ja pliiatsi grafiit;
- kasutades rändlust.

#### Käitumine seadme kuumenemisel:

- Hoidke seade kõige uuema tarkvaraga ajakohastatud.
- Seadme kuumenemise võivad põhjustada vastuolud rakenduste vahel. Taaskäivitage seade.
- Lülitage Wi-Fi-, GPS- ja Bluetooth-funktsioonid välja, kui te neid ei kasuta.
- Sulgege rakendused, mis akukasutust suurendavad, või mis taustal töötavad ja mida te ei kasuta.
- Kustutage failid, mida te ei vaja, või rakendused, mida te ei kasuta.
- Vähendage ekraani heledust.
- Kui seade kuumeneb üle või on pika aja jooksul kuum, ärge seda mõnda aega kasutage. Kui seade jätkuvalt üle kuumeneb, võtke ühendust Samsungi teeninduskeskuse või volitatud teeninduskeskusega.

# Seadme ülekuumenemise ettevaatusabinõud

Kui seadme kasutamine hakkab muutuma ebamugavaks, sest seade on üle kuumenemas, lõpetage seadme kasutamine.

Seadme kuumenemisel võidakse selle funktsioone ja jõudlust piirata või seade võib jahtumiseks välja lülituda. Funktsioon on saadaval ainult toetatud mudelite puhul.

- Kui seade üle kuumeneb, piiratakse ekraani heledust, ekraani värskendussagedust ja jõudluse kiirust, et seadme temperatuuri alandada. Isegi kui ilmub aku laadimise indikaatorikoon, võib laadimine olla aeglane. Kui laadimine seadme temperatuuri tõusu pärast peatub, hakkab aku indikaatorikoon vilkuma.
- Kui seade saavutab kindla temperatuuri, ilmub hoiatusteade, et vältida seadme riket, nahaärritust ja -kahjustusi ning aku lekkimist. Töötavad rakendused suletakse ja kõik kõne- ja muud funktsioonid peale hädaabikõnede on piiratud, kuni seade on maha jahtunud.

• Kui seadme temperatuuri edasine tõus põhjustab teise teate ilmumist, lülitub seade välja. Ärge kasutage seadet enne, kui seadme temperatuur on soovitatud töötemperatuuri vahemikus. Kui teine hoiatusteade kuvatakse hädaabikõne tegemise ajal, ei katkestata kõnet sunnitud lõpetamisega.

#### Soovitatud töötemperatuuri vahemik  $(\mathbf{I})$

Seadme soovitatud töötemperatuur on vahemikus 0 °C kuni 35 °C. Kasutades seadet väljaspool soovitatud temperatuure võib seade kahjustada saada või aku eluiga võib väheneda.

# Töökeskkonna ettevaatusabinõud

Teie seade võib töökeskkonna tõttu kuumeneda järgmistel põhjustel. Olge ettevaatlik, et vältida aku eluea lühendamist, seadme kahjustamist või tulekahju puhkemist.

- Ärge hoidke oma seadet väga kuuma või külma temperatuuri käes.
- Ärge jätke seadet pikalt päikese kätte.
- Ärge hoidke oma seadet pikalt väga kuumas kohtas (nt suvel autos).
- Ärge asetage oma seadet alale, mis võib üle kuumeneda, nagu elektriline soojendusmatt.
- Ärge hoidke seadet kütteseadmete, mikrolaineahjude, kuumade toiduvalmistamisseadmete või kõrge rõhuga konteinerite lähedal ega sees.
- Ärge kasutage juhet, mille kate on maha koorunud või kahjustunud, ning ärge kasutage ühtegi laadurit ega akut, mis on kahjustunud või ei toimi korralikult.

# Lisa

# **Tõrkeotsing**

Enne Samsungi teeninduskeskusesse või volitatud teeninduskeskusesse pöördumist proovige järgnevaid lahendusi. Teatud olukorrad ei tarvitse teie seadmele kohalduda.

Te saate kasutada ka Samsung Membersit, et lahendada mistahes probleeme, mis võivad teil oma seadme kasutamisel ilmneda.

### Seadme sisselülitamisel või kasutamise ajal peate sisestama ühe järgnevatest koodidest:

- Parool: kui seadme lukustusfunktsioon on sisse lülitatud, peate sisestama seadmele määratud parooli.
- PIN: seadme esmakordsel kasutamisel või kui PIN-koodi nõue on sisse lülitatud, peate sisestama SIM- või USIM-kaardi PIN-koodi. Selle funktsiooni saab välja lülitada menüüs Lukusta SIM-kaart.
- PUK: sisestades PIN-koodi mitu korda valesti, blokeeritakse teie SIM-või USIM-kaart. Peate sisestama operaatori antud PUK-koodi.
- PIN2: PIN2 nõudega menüü avamiseks tuleb sisestada SIM-või USIM-kaardiga saadud PIN2. Lisateabe saamiseks võtke ühendust oma operaatoriga.

### Teie seade kuvab võrgu või teenuse veateateid

- Nõrga signaali või vastuvõtuga alades võib signaali vastuvõtt kaduda. Minge teise kohta ja proovige uuesti. Liikumise ajal võivad ilmuda korduvad tõrketeated.
- Osadele suvanditele ei pääse ilma registreerumata juurde. Lisateabe saamiseks võtke ühendust oma operaatoriga.

Lisa

#### Teie seade ei lülitu sisse

Kui aku on täiesti tühi, ei lülitu teie seade sisse. Laadige aku enne seadme sisselülitamist täiesti täis.

- Aku ei pruugi olla õigesti sisestatud. Sisestage aku uuesti.
- Pühkige mõlemad kullakarva klemmid puhtaks ja sisestage aku uuesti.

#### Puuteekraan reageerib aeglaselt või valesti

- Kui kinnitate puuteekraanile ekraanikaitsme või valikulisi tarvikuid, ei pruugi puuteekraan korralikult toimida.
- Kui kannate kindaid, kui teie käed pole puuteekraani puudutamisel puhtad või kui toksate ekraani teravate objektide või sõrmeotstega, võib puuteekraan tõrkuda.
- Niiskus või veega kokkupuude võib tuua kaasa puuteekraani talitlushäireid.
- Taaskäivitage seade ajutiste tarkvaraga seotud probleemide lahendamiseks.
- Veenduge, et seadmesse on paigaldatud uusim püsitarkvara.
- Kui puuteekraan on kriimustatud või kahjustatud, külastage Samsungi teeninduskeskust või volitatud teeninduskeskust.

### Teie seade hangub või esineb lahendamatu probleem

Proovige järgmisi lahendusi. Kui probleem endiselt ei lahene, võtke ühendust Samsungi teeninduskeskuse või volitatud teeninduskeskusega.

#### Seadme taaskäivitamine

Kui seade hangub või tardub, peate te sulgema rakendusi ja seadme välja ja seejärel uuesti sisse lülitama.

#### Taaskäivitama sundimine

Kui teie seade on külmunud ja ei reageeri, vajutage ja hoidke seadme taaskäivitamiseks rohkem kui 7 sekundit samaaegselt all küljenuppu ja helitugevuse vähendusnuppu.

#### Seadme lähtestamine

Kui need meetodid probleemi ei lahenda, taastage tehaseseaded.

Avage Seaded ja toksake Üldine haldus → Lähtestamine → Tehaseandmed on lähtestatud → Lähtesta → Kustuta kõik. Pidage enne tehaseandmete lähtestamist meeles seadmes asuvatest olulistest andmetest varukoopia teha.

### Kõnesid ei ühendata

- Veenduge, et olete ühenduses õige mobiilivõrguga.
- Veenduge, et te ei ole antud numbrile helistamist blokeerinud.
- Veenduge, et te ei ole antud numbrilt kõnede vastuvõtmist blokeerinud.

#### Teised ei kuule teid kõnelemas

- Veenduge, et te ei kata sisseehitatud mikrofoni.
- Veenduge, et mikrofon on teie suu ligidal.
- Kui kasutate kõrvaklappe, veenduge, et need oleksid nõuetekohaselt ühendatud.

### Heli kajab kõne ajal

Vajutage helitugevuse reguleerimiseks helitugevuse nuppu või liikuge teise kohta.

### Mobiilsidevõrguühendus või internetiühendus katkeb tihti või heli on ebakvaliteetne

- Veenduge, et te ei blokeeri seadme siseantenni.
- Nõrga signaali või vastuvõtuga alades võib signaali vastuvõtt kaduda. Teie ühenduseprobleemid võivad olla tingitud operaatori tugijaama probleemidest. Minge teise kohta ja proovige uuesti.
- Liikumisel ajal seadme kasutamisel võivad juhtmevabad võrguteenused operaatori tugijaama probleemide tõttu olla blokeeritud.

### Aku ei lae korralikult (Samsungi poolt heaks kiidetud laadurid)

- Veenduge, et laadur oleks korrektselt ühendatud.
- Kui aku klemmid on määrdunud, ei pruugi aku korralikult laadida või seade võib välja lülituda. Pühkige mõlemad kullakarva klemmid puhtaks ja proovige akut uuesti laadida.

## Aku tühjeneb kiiremini, kui algselt

- Kui seade või aku puutub kokku väga külmade või kuumade temperatuuridega, võib laetuse tase väheneda.
- Akuenergia tarbimine suureneb teatud funktsioonide või rakenduste kasutamisel, nagu GPS, mängud ja internet.
- Akuenergia tarbimisega väheneb aja vältel ka aku laetuse kestus.

### Kaamera avamisel ilmuvad veateated

Kaamerarakenduse kasutamiseks peab seadmes olema piisavalt saadaval olevat mäluruumi ja akutoidet. Kui saate kaamera avamisel veateate, proovige järgmist.

- Laadige aku.
- Vabastage osa mäluruumist, teisaldades faile arvutisse või kustutades need seadmest.
- Taaskäivitage seade. Kui pärast eelmainitud nõuannete proovimist on kaameraga endiselt probleeme, võtke ühendust Samsungi teeninduskeskuse või volitatud teeninduskeskusega.

### Foto kvaliteet ei vasta eelkuvale

- Teie fotode kvaliteet võib ümbruskonnast ja pildistamisvõtetest olenevalt erineda.
- Kui pildistate pimedates kohtades, öösel, või sisetingimustes, võib pildile tekkida müra või pildid võivad olla fookusest väljas.

### Multimeediumifailide avamisel ilmub veateade

Kui teie seade annab multimeediumifailide avamisel veateate või multimeediumifailid ei avane, proovige järgnevat:

- Vabastage osa mäluruumist, teisaldades faile arvutisse või kustutades need seadmest.
- Veenduge, et muusikafail ei oleks Digital Rights Management (DRM)-kaitsega. Kui see on DRM-kaitsega, veenduge, et teil on vastav litsents või kood failide esitamiseks.
- Veenduge, et seade toetab failivorminguid. Kui failivormingud, nagu DivX või AC3, ei ole toetatud, paigaldage rakendus, mis neid toetab. Seadme toetatud failivormingutega tutvumiseks külastage Samsungi veebisaiti.
- Teie seade toetab fotosid ja videoid, mis on antud seadmega pildistatud. Teiste seadmetega jäädvustatud fotod ja videod ei pruugi korrektselt töötada.
- Teie seade toetab multimeediumifaile, mis teie operaator või lisateenuste pakkujad on heaks kiitnud. Internetis ringlev teatud sisu, nagu helinad, videod või taustpildid, ei pruugi korralikult töötada.

### Bluetooth ei tööta korralikult

Kui teist Bluetooth-seadet ei leita või ühenduse loomisel on probleeme või see ei tööta korralikult, proovige järgmist:

- Veenduge, et ühendatav seade on leitav või ühendamiseks saadaval.
- Veenduge, et teie tahvelarvuti ja teine Bluetooth-seade oleksid maksimaalse Bluetooth-ulatuse (10 m) piires.
- Avage oma tahvelarvutis valik Seaded, koputage valikut Ühendused, ja seejärel koputage lülitit Bluetooth, et seda jälle sisse lülitada.
- Avage oma tahvelarvutis valik Seaded, koputage valikut Üldine haldus → Lähtestamine → Lähtesta Wi-Fi ja Bluetoothi seaded → Lähtesta seaded, et lähtestada võrguseaded. Lähtestamise käigus võite kaotada registreeritud andmed.

Kui need nõuanded probleemi ei lahenda, võtke ühendust Samsungi teeninduskeskuse või volitatud teeninduskeskusega.

### Seadme arvutiga ühendamisel ei looda ühendust

- Veenduge, et kasutatav USB-kaabel ühildub teie seadmega.
- Veenduge, et teie arvutisse on paigaldatud vajalik draiver ja see on värskendatud.

#### Teie seade ei suuda tuvastada asukohta

Teatud asukohtades, nagu sisetingimustes, võivad GPS signaalid olla häiritud. Määrake sellistes olukordades asukoha tuvastamiseks seade kasutama Wi-Fi- või mobiilsidevõrku.

### Seadmele salvestatud andmed on kadunud

Tehke kõigist seadmele salvestatud olulistest andmetest alati varukoopiad. Vastasel juhul pole kahjustatud või kadunud andmete taastamine võimalik. Samsung ei vastuta seadmesse salvestatud andmete kaotsimineku eest.

### Seadme korpuse väliskülje ümbrusesse tekib väike vahe

- See vahe on vajalik tootmiseripära ja võib kaasa tuua osade väikese liikumise või värina.
- Aja jooksul võib osade hõõrdumine tekitada vahe laienemise.

#### Seadme mälus ei ole piisavalt ruumi

Kustutage ebavajalikud andmed nagu vahemälu, kasutades seadme hoolduse funktsiooni, või kustutage käsitsi rakendusi, mida te ei kasuta, et mäluruumi vabastada.

### Copyright

Copyright © 2024 Samsung Electronics Co., Ltd.

Antud juhend on kaitstud rahvusvaheliste autoriõigustega.

Kasutusjuhendi ühtki osa ei tohi reprodutseerida, levitada, tõlkida ega edastada mitte mingil kujul ega mingite vahendite abil, olgu need siis elektroonilised või mehaanilised, sealhulgas kopeerimine, salvestamine või talletamine mis tahes andmete salvestamise ja esitamise süsteemis.

#### Kaubamärgid

- SAMSUNG ja SAMSUNG logo on Samsung Electronics Co., Ltd. registreeritud kaubamärgid.
- Bluetooth® on Bluetooth SIG, Inc. rahvusvaheline registreeritud kaubamärk.
- Wi-Fi®, Wi-Fi Direct™, Wi-Fi CERTIFIED™ ja Wi-Fi logo on Wi-Fi Alliance'i registreeritud kaubamärgid.
- Toodetud Dolby Laboratories litsentsi alusel. Dolby, Dolby Atmos ja topelt-D sümbol on Dolby Laboratories kaubamärgid.
- Kõik teised kaubamärgid ja autoriõigused on vastavate omanike omandis.

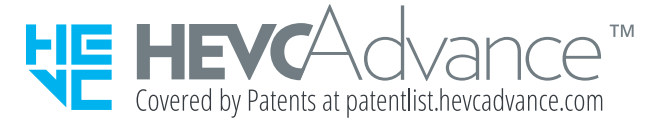